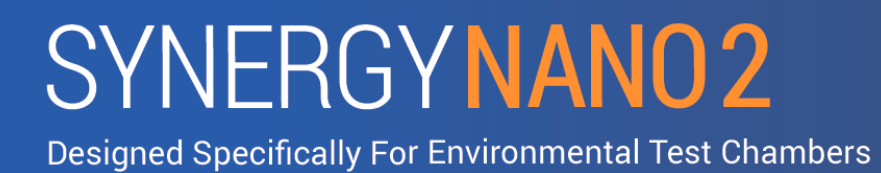

# **Installation Manual**

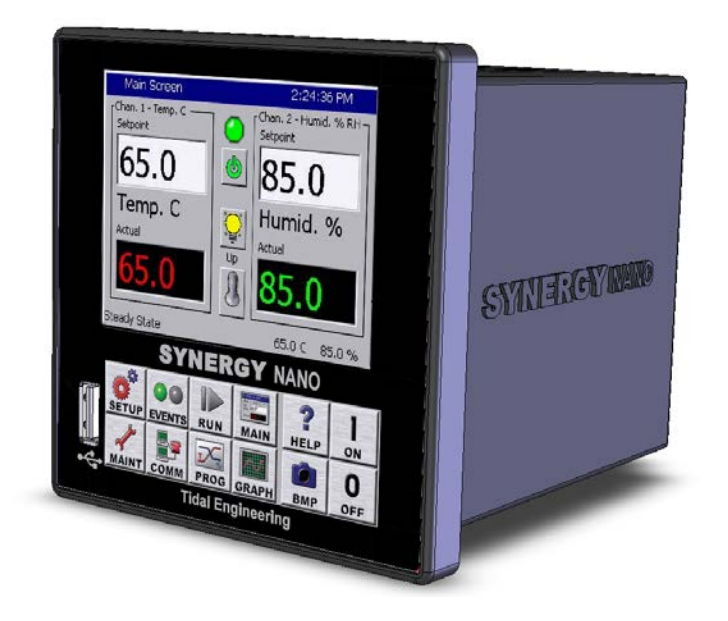

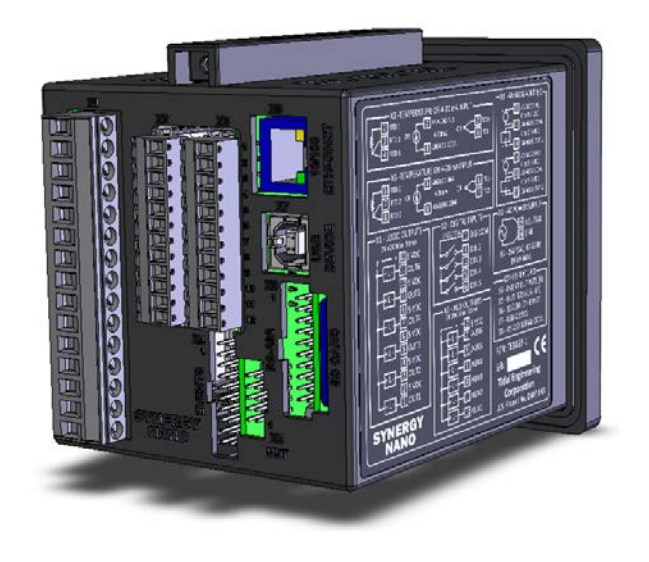

# **Synergy Nano 2**

### **For One to Four Channel Systems**

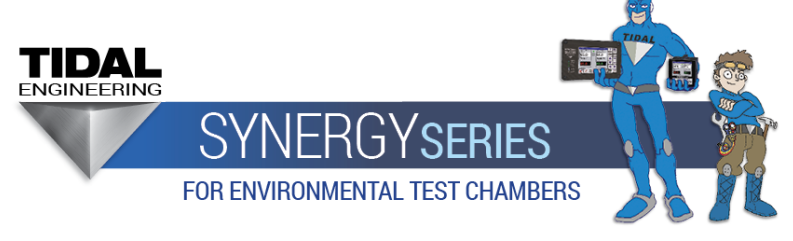

Tidal Engineering Corporation 2 Emery Ave Randolph, NJ 07869

Document Number: TE2258 Revision: B Date July 14, 2019

Synergy Nano 2 Installation Manual, Rev B

### **Revision History**

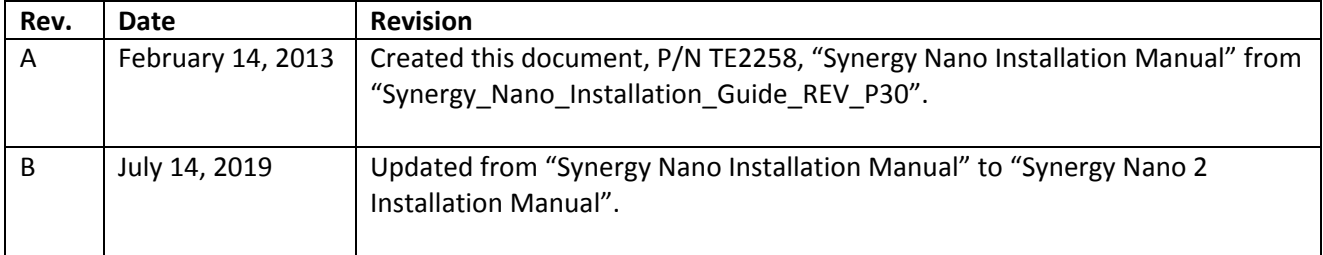

# Table of Contents

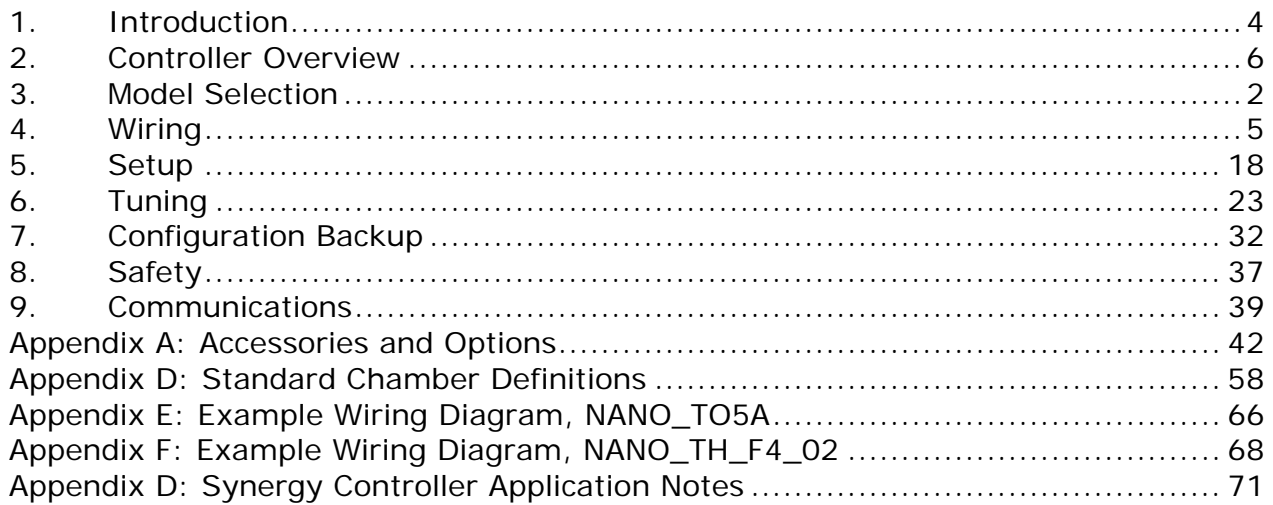

### <span id="page-3-0"></span>**1. Introduction**

This Synergy Nano 2 Installation Manual, written for OEMs, installers, and service personnel, is designed to provide a guide for controller installations. The information and instructions are provided to help the reader select, configure, wire, and test a Synergy Quattro Controller.

The [Synergy Controller Unified Technical Manual,](https://tidaleng.com/techmans/Synergy_Controller_Unified_Technical_Manual.pdf) Part Number TE1813, provides information for operators and programmers.

Tidal Engineering's family of Synergy Controllers provide state-of-the-art usability and connectivity for environmental test control and data acquisition and are designed to improve test efficiency by supporting both factory automation and test and measurement protocols and standards.

The 1/4 DIN Synergy Nano controller provides most of the high-end environmental test chamber control features of our full-sized Synergy Micro but in a compact 1/4 DIN package.

The **new** features and improvements in the Synergy Nano 2 Controller highlights include:

- Faster Processor:
	- o Dual Core, 1GHz NVIDIA Tegra 2 Processor (Original Quattro was Single Core 312MHz)
	- o 512 MB Memory (Original Quattro was 64 MB)
- New WEC7 Operating System (Original Quattro was Windows CE 5)
- New Low Cost WiFi Option
- X4 Plug Expansion features
	- o Use TE2251-x Synergy Quattro expansion option cards
	- o Use TE2551-12S Super Switching Model (up to 30 Outs)
- 100% Compatible with all existing Synergy Controller Programs and configurations

Original Synergy Nano Controller highlights include:

- Color touch screen in a compact % DIN package.
- Up to four control channels.
- Ethernet and RS-232 communications standard. GPIB /IEEE 488 (Optional).
- Built in Data logger with USB Flash drive support
- Data Acquisition; Four process inputs. Up to (64) T-type thermocouples (Optional).
- Built-in Web Server for remote control; WebTouch Remote ™ (Optional).
- Compatible with Synergy Manager Software for PC control, monitoring, and programming.
- LabVIEW Driver
- Built-in FTP Server for factory automation and test and measurement applications.
- Two Analog Outputs
- 18 Digital Outputs, Time Proportioning and On-Off.
- Bar code reader with Macro feature for fast and error-proof setup

For more information regarding the controller including links for Synergy Manager and the Synergy Nano Technical Manual downloads see our website at: [www.tidaleng.com/synergy.htm](http://www.tidaleng.com/synergy.htm)

This Installation manual includes the following sections:

- 1. Controller Overview
- 2. Model Selection
- 3. Wiring
- 4. Setup
- 5. Tuning
- 6. Configuration Backup
- 7. Safety
- 8. Communications.

In addition, the following information is supplied in the Appendices as follows.

Appendix A: Accessories and Options Appendix B: Output Primitive Descriptions Appendix C: Frequently Asked Questions, FAQ Appendix D: Standard Chamber Definitions Appendix E: Example Wiring Diagram, NANO\_TO5A Appendix F: Example Wiring Diagram, NANO\_TH\_F4\_02

### <span id="page-5-0"></span>**2. Controller Overview**

The Synergy Nano Controller can operate a wide range of temperature chambers and industrial ovens. It supports simple time proportioning logic for heating and cooling, as well as complex output functions such as Boost Heat, Boost Cool, Vacuum and Vent, High and Low Stage Compressors, Artificial Load, Ambient Cooling, Vibration, etc.

All Synergy Nano 2 models support three groups of six outputs for a total of 18. Each output can be time proportioning or On/Off. The six Main outputs for each model are as follows:

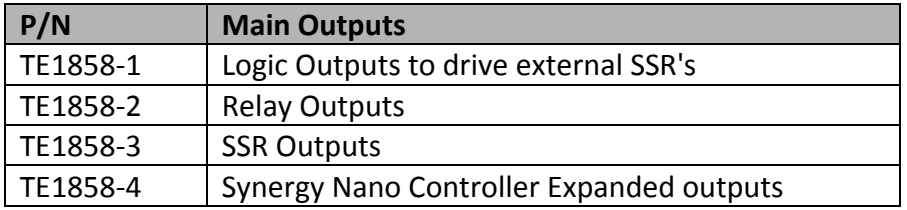

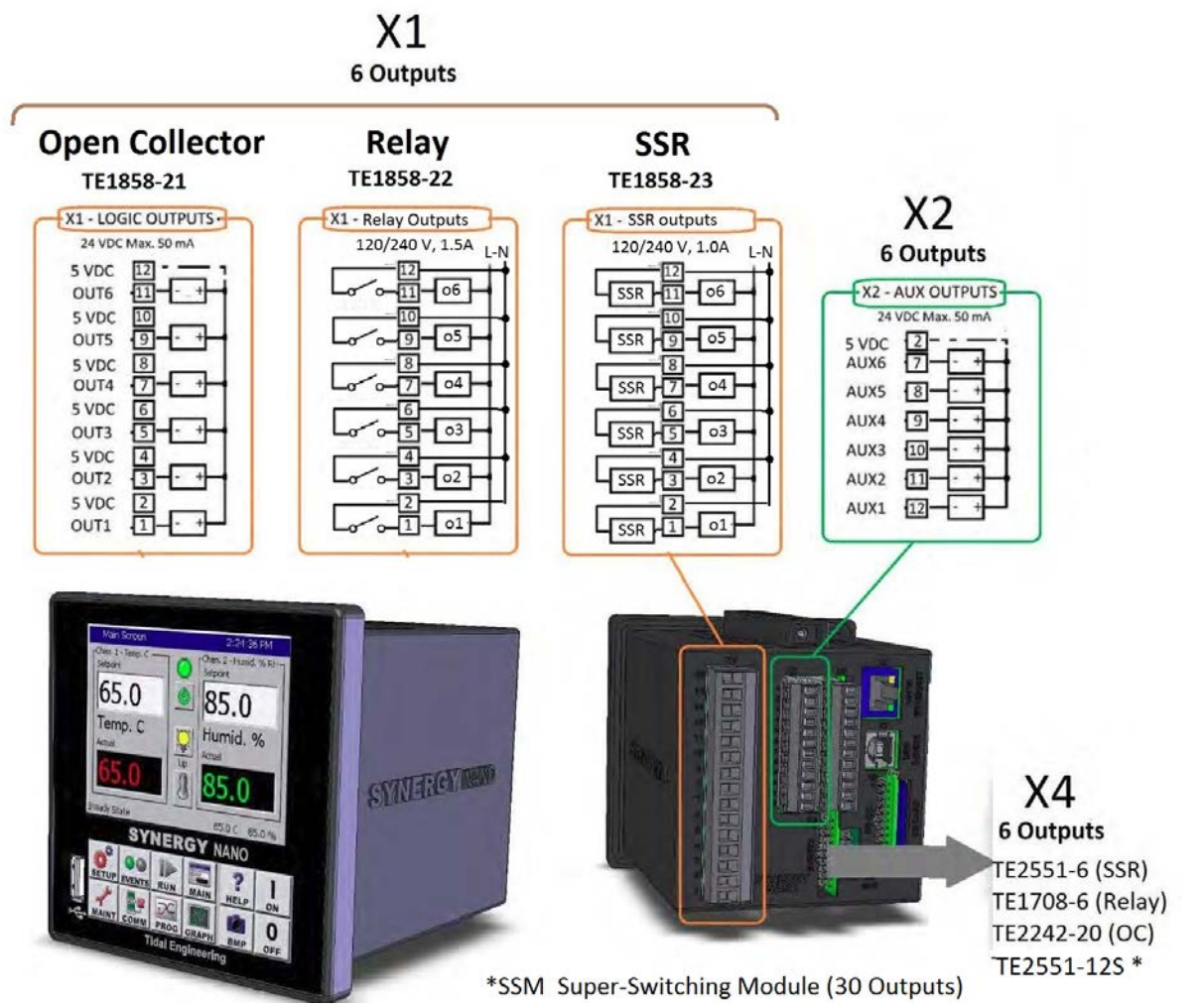

Note: The only difference between the above three models is the type of outputs for the six main outputs.

X4 Event Options

Synergy Nano and Synergy Nano 2 Expansion options for X4 connection are shown below.

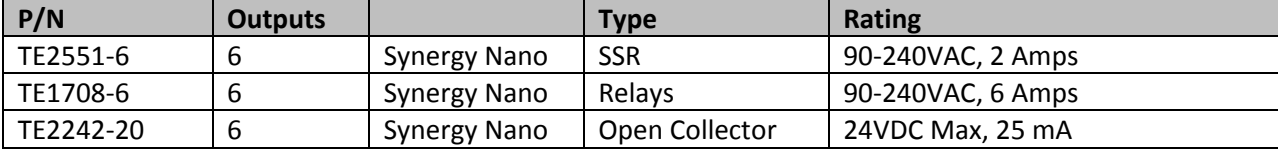

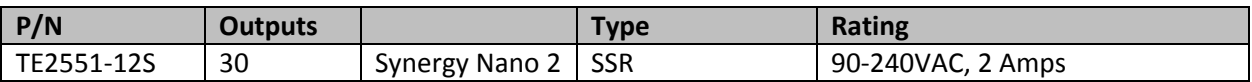

With the P/N TE2551-12S Synergy Super Switching Module, the Synergy Nano 2 is expanded to handle up to 30 Outputs using Tenney legacy style outputs boards as shown below.

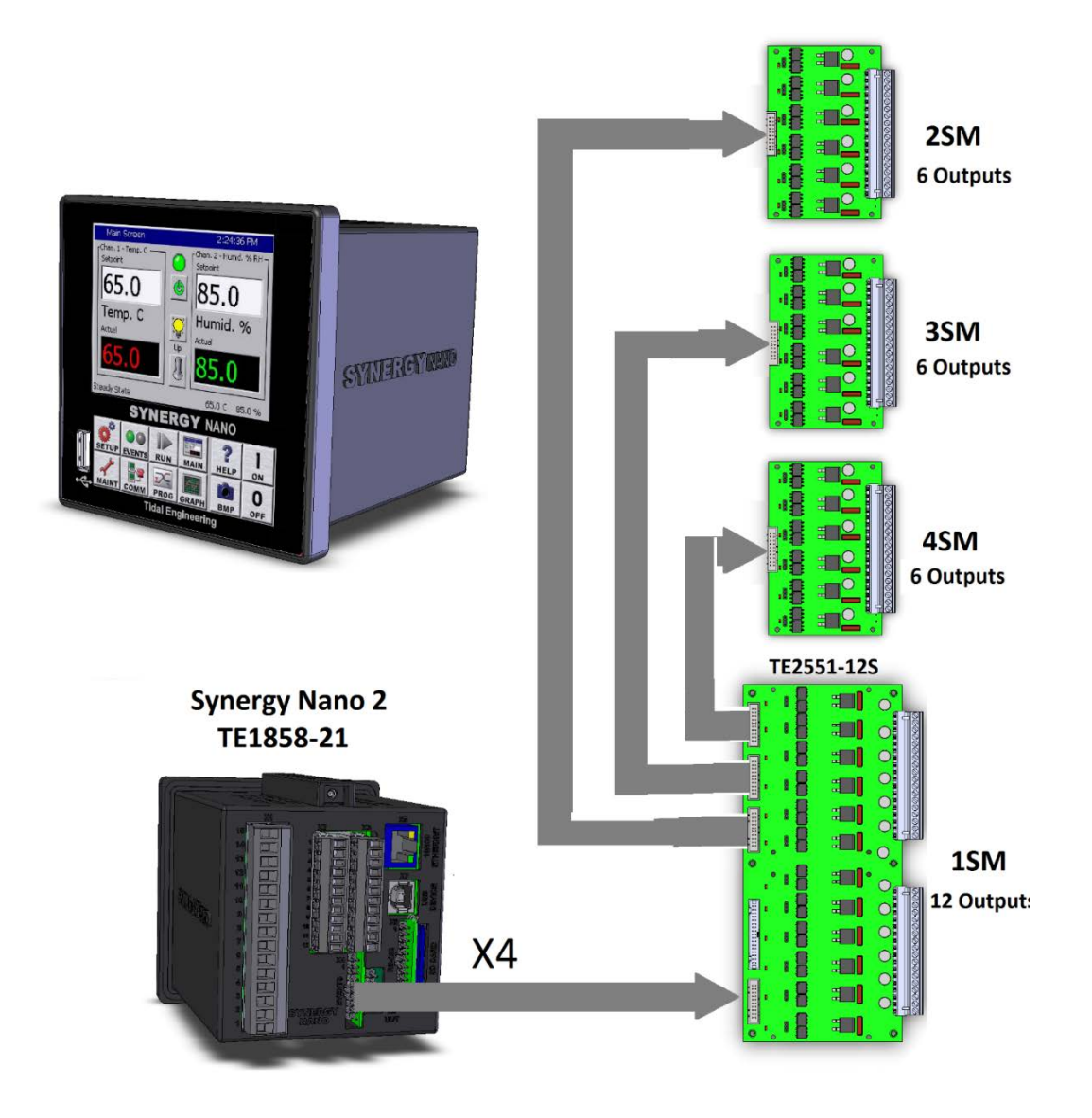

The fourth model, TE1858-4 is the expanded configuration model and provides the full features of the Synergy Micro. This module is supplied with an external Olympic I/O processor board.

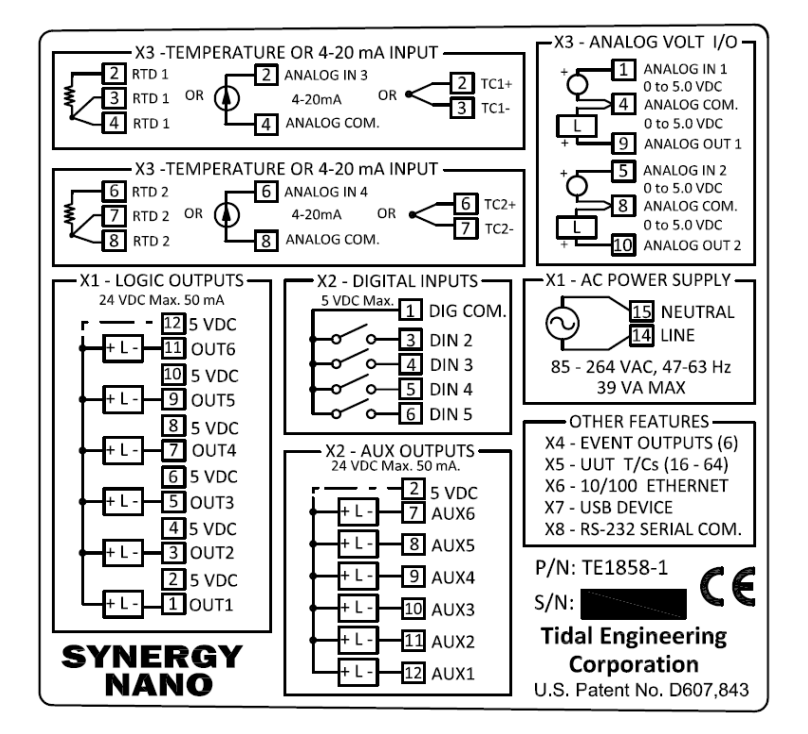

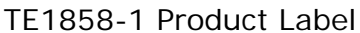

The six Auxiliary outputs are transistor (Open Collector) on all three models.

The six Event outputs control six external outputs, ether relay or Triac using a ribbon-cable connected Event board. There are two 6-Output Event Cards available: Triac (TE1151-6) and electro-mechanical relays (TE1708-6).

Note that any output primitive (aka function) can be placed on any of the 18 outputs. The output group names Main, Auxiliary, and Events are based on typical usage. These three groups of outputs don't restrict the type of output primitives that they can be assigned. The flexibility offered by the three different Nano models and the two different Event output cards allow the controller to handle virtually any complex retrofit application.

Typically, transistor outputs are used to drive external DC operated medium to high amperage and voltage SSRs. The electromechanical and solid-state relays available on the TE1858-2 and TE1858- 3 models respectively provide the ability to drive low current AC loads directly. The six optically isolated Event Board outputs provide cost effective control of small AC loads (Up to 6 amps).

The Synergy Nano controller, like the Synergy Micro work with a wide range of environmental test chamber configurations including; Temperature, Humidity, Altitude, Thermal Vacuum, Thermal Shock and HALT/HASS test chambers.

### SYNFRGYNANO<sub>2</sub>

#### <span id="page-8-0"></span>**3. Model Selection**

When selecting which Synergy Nano model to use for a new or retrofit chamber application, engineers and installers should start by selecting the Chamber Definition from a list of standard definitions list.

The Chamber Definition defines the configuration of Channels, Outputs, Inputs, and Alarms. The Standard Chamber Definitions cover a wide range of applications. Custom Chamber Definitions can be provided by the factory and loaded onto the controller.

#### Channels Assignment

The Synergy Nano supports up to four channels. Each channel has a process input and at least one control output and can be temperature, humidity, altitude (pressure) Torr or kft, Vibration (GRMS), Air Velocity, or light. Typically, temperature is assigned to channel 1. The Chamber Definition file defines the channels. The Synergy Nano supports a variety of process inputs. See the block diagram below for an overview.

#### Output Assignments

Each configuration file defines the set of outputs for each channel. For simple chambers, like Temperature only configurations, a compressor and a heater output are all that is required. For more sophisticated temperature applications and for cascade refrigeration systems, there may be 11 outputs or more. Fan, PID Heat, PID Cool, Hi and Low Stage compressors, Boost Heat, Boost Cool, Full Cool, Cascade Condenser, Hi Artificial Load (bypass), Low Artificial Load, etc.

Each primitive executes an algorithm that defines its function. The algorithms used to control these primitives are defined in the sections that follow. Primitive can be very simple. The Fan primitive for example comes on whenever Channel 1 is on. More complicated primitives such as the dehumidify coil are controller by L-values L11 and L12, Digital Input 2 and LEV 1, and the dehumidifier PID.

# SYNFRGYNANO<sub>2</sub>

#### Chamber Definition Selection

If none of the pre-configured chamber definitions fits the application, contact the factory or a Synergy Certified installer for a modified configuration.

The Chamber Definition File (CDF) can also be used to re-define standard alarms and define custom alarms.

The Chamber Definition also defines default sensors (sensor IDs) and default PID tuning. These settings can be modified after the configuration is loaded. The channel assignments and Output Primitive assignments cannot be changed from the controller.

Synergy Nano Sensors

Process Input 1 (one of the following inputs)

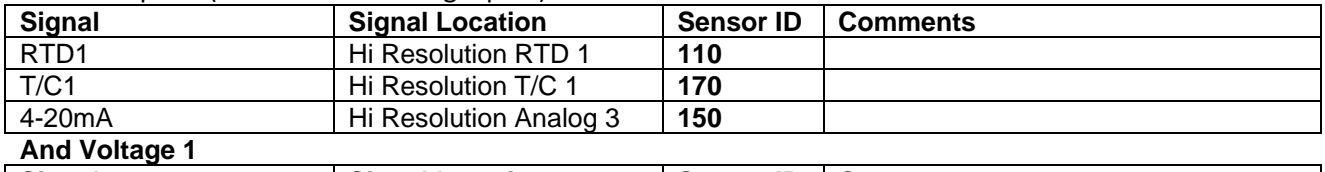

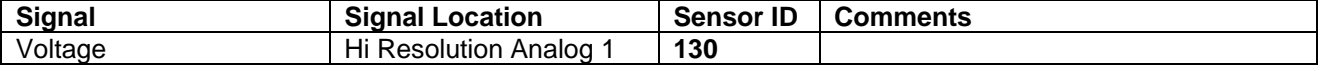

#### Process Input 2 (one of the following inputs)

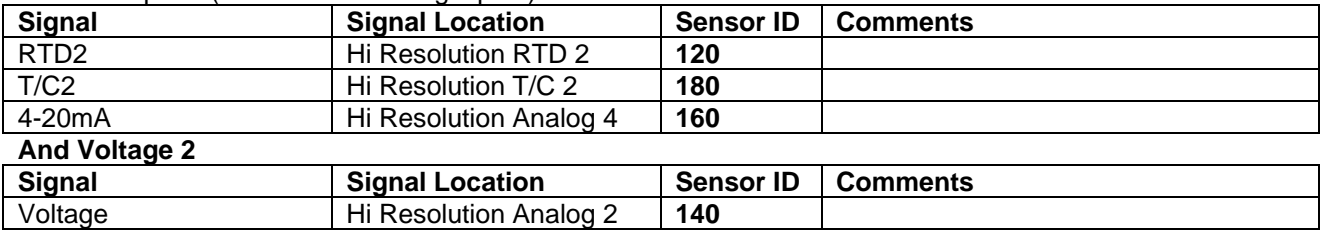

#### UUT Inputs

Up to 64 T-Type Thermocouples

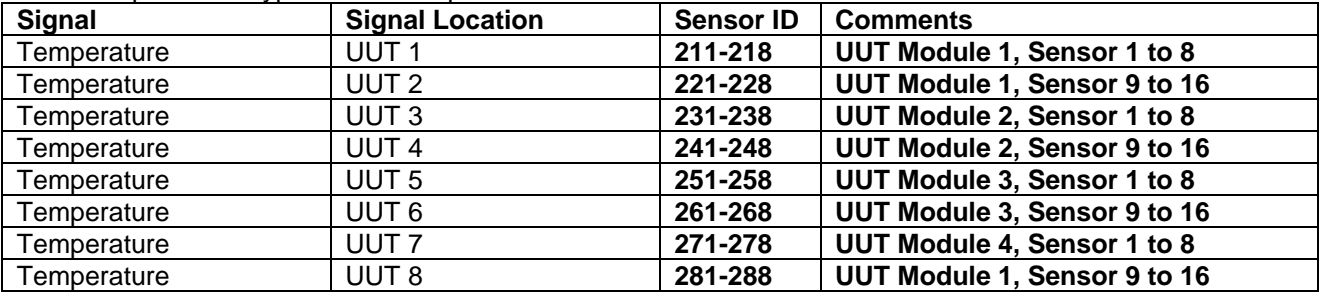

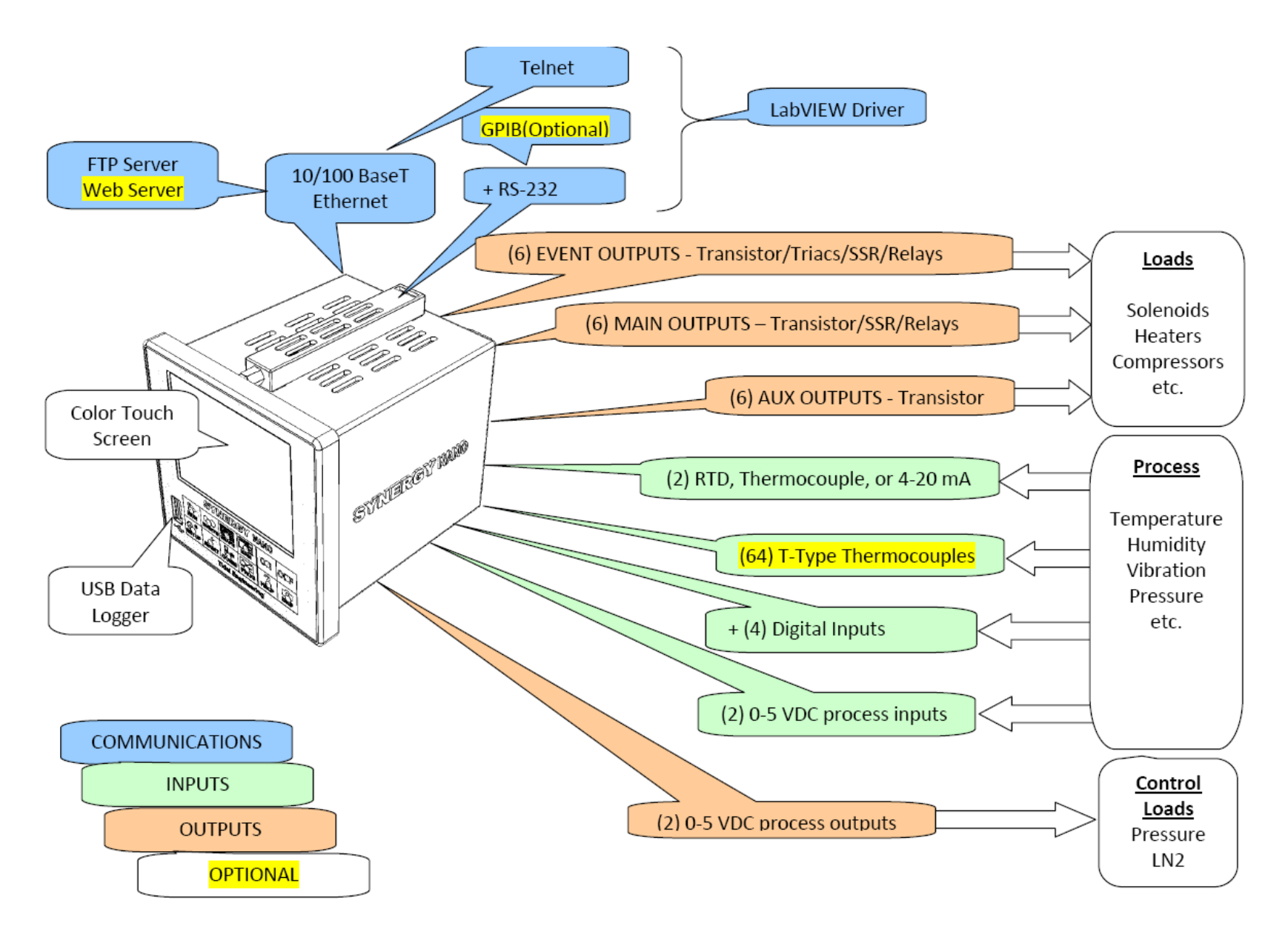

### <span id="page-11-0"></span>**4. Wiring**

An example Synergy Nano Controller mounting and wiring arrangement for a simple Temperature/Humidity chamber using an RTD temperature sensor and a loop-back humidity sensor is described in this section.

The figure below identifies the plug arrangement on the back of the controller.

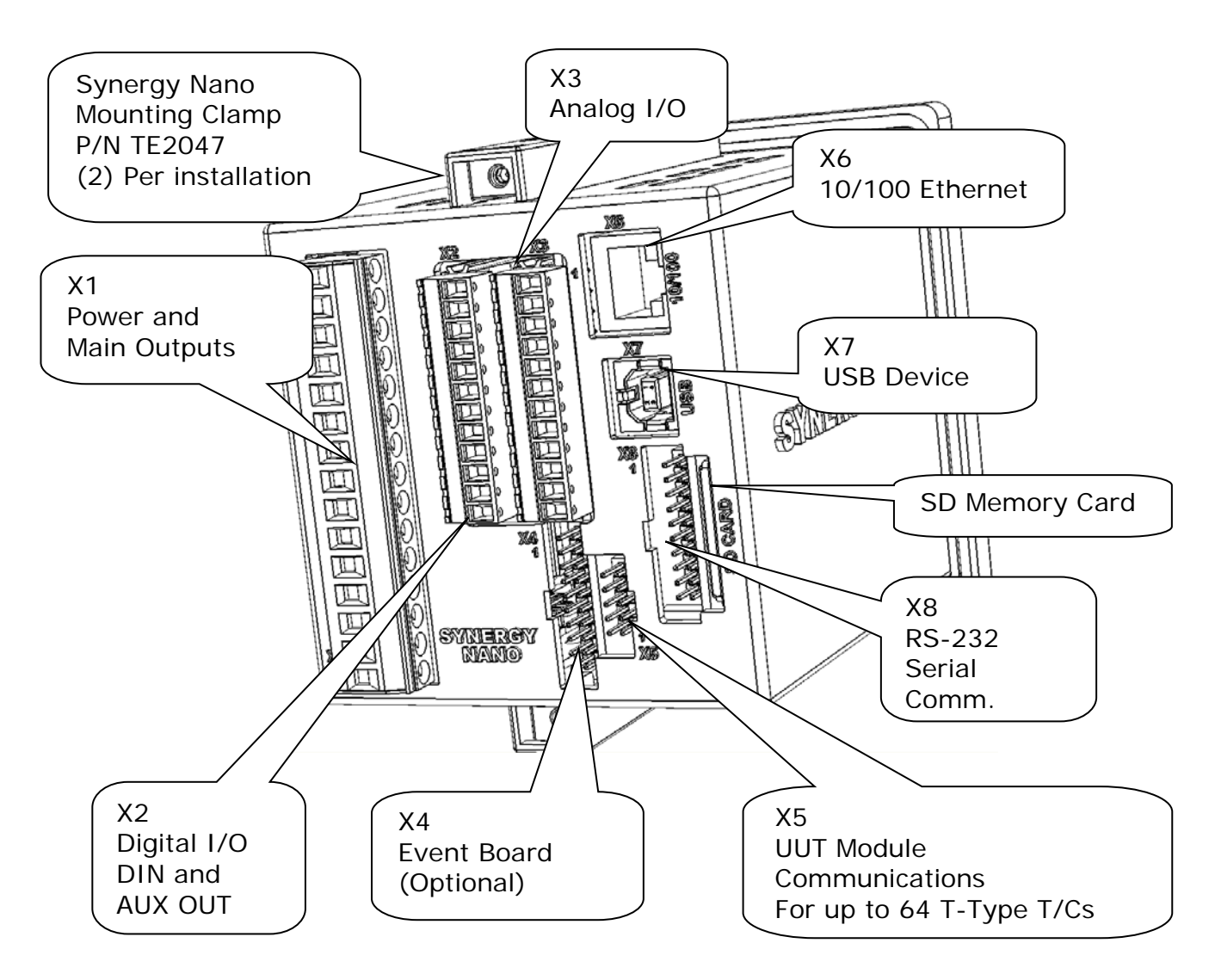

3.1. Connect an AC power source, to the X1 plug as follows: White wire (AC Neutral) to X1 Pin 15 Black wire (AC Line) to X1 Pin 14.

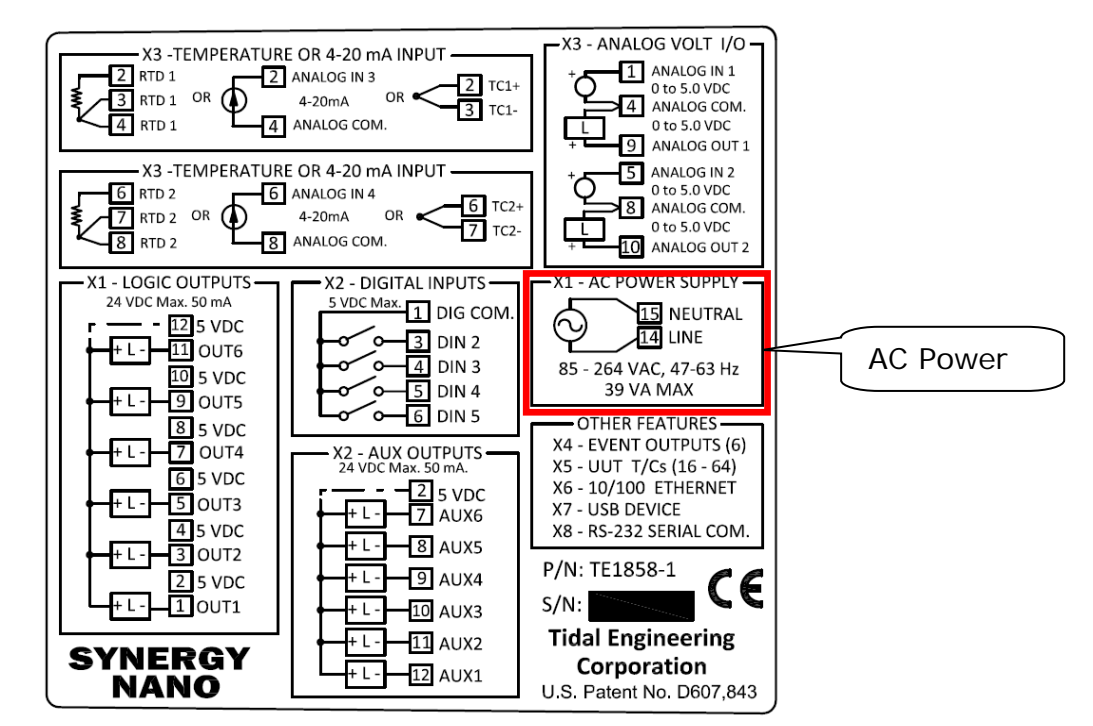

TE1858-1 Product Label

WARNING: BE SURE THAT THE UNIT IS NOT CONNECTED TO THE AC SOURCE WHILE WIRING.

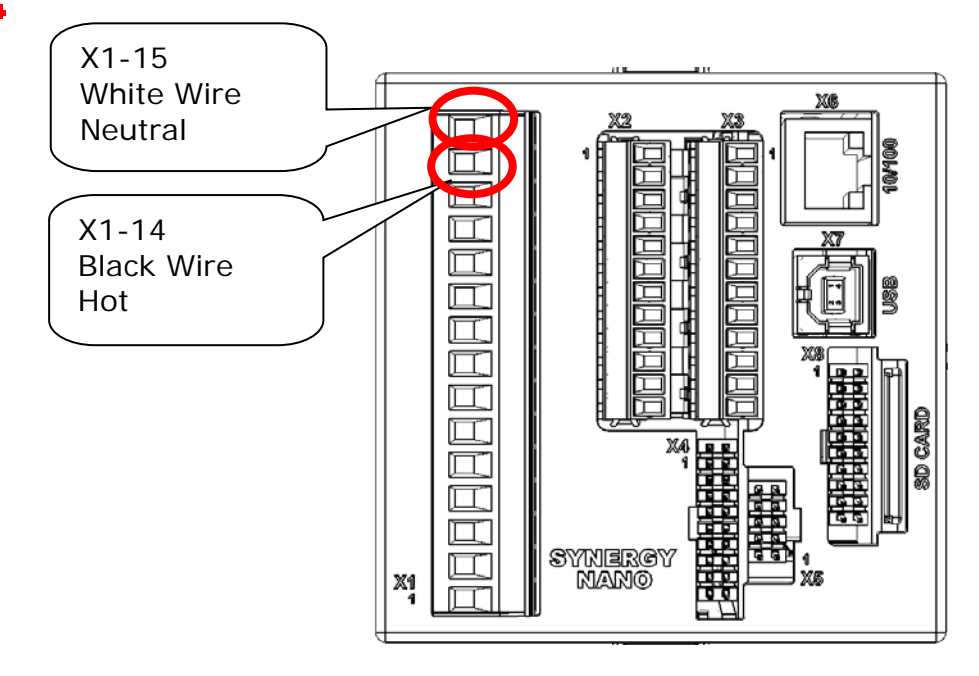

# NFRGYNANO2

#### **Input Sensor Wiring**

The Synergy Controller supports four types of RTDs (100 Ohm pt. DIN or JIS, 500 Ohm pt. DIN or JIS), eight Thermocouple types, T, S, J, B, K, R and various 4-20 mA transducers. These sensors connect to the Synergy Nano X3 plug according to the tables shown below. These sensors are typically used for air temperature or product temperature.

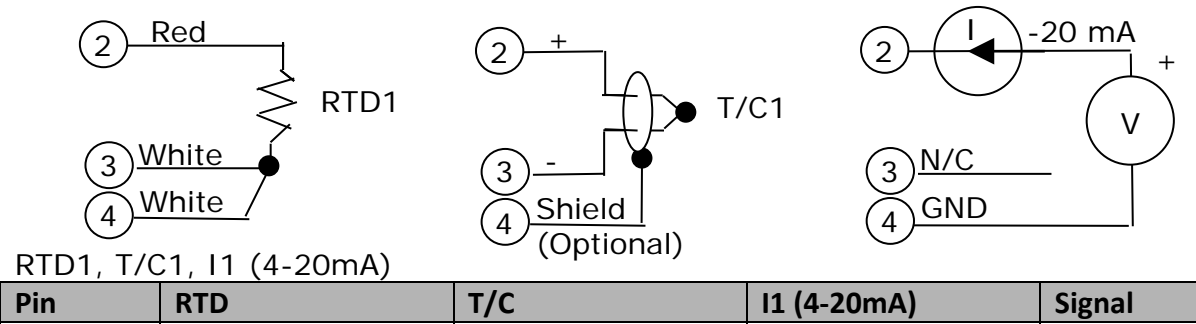

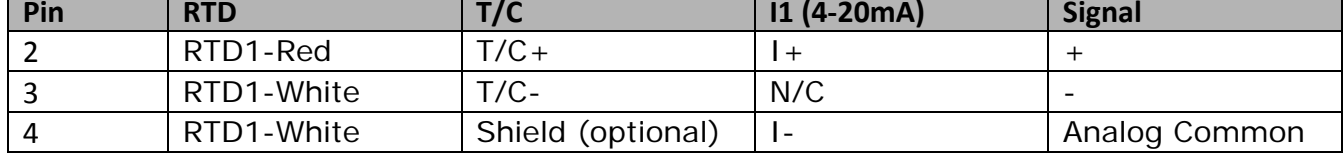

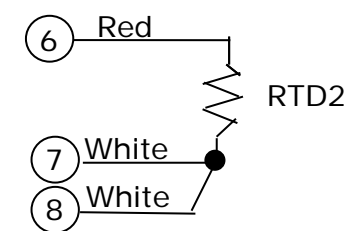

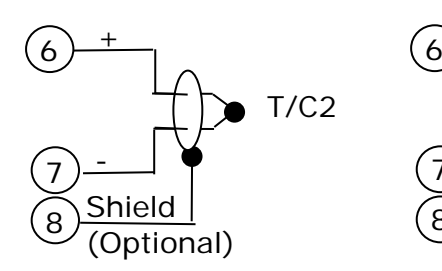

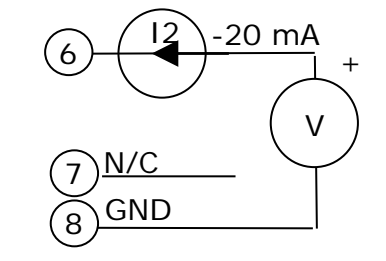

### **Process Input Wiring**

The Synergy Controller supports two 0-5VDC Analog Inputs. These sensors connect to the Synergy Nano X3 connector according to the tables shown below.

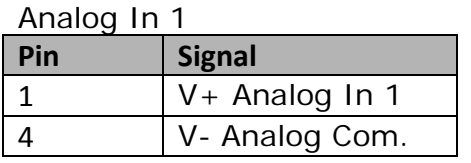

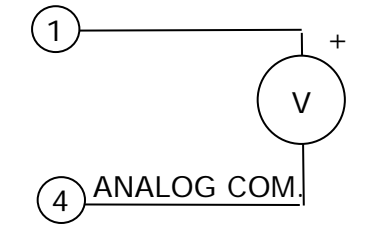

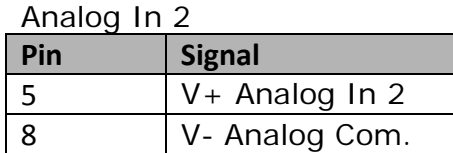

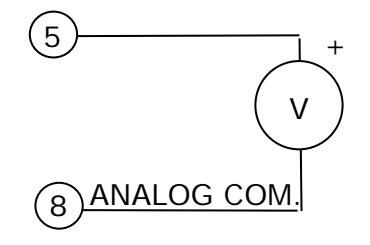

3.2. Wire the RTD Sensor to X3 plug, Pins 2, 3, and 4 as shown below. Alternatively use the T/C or 4..20mA Inputs.

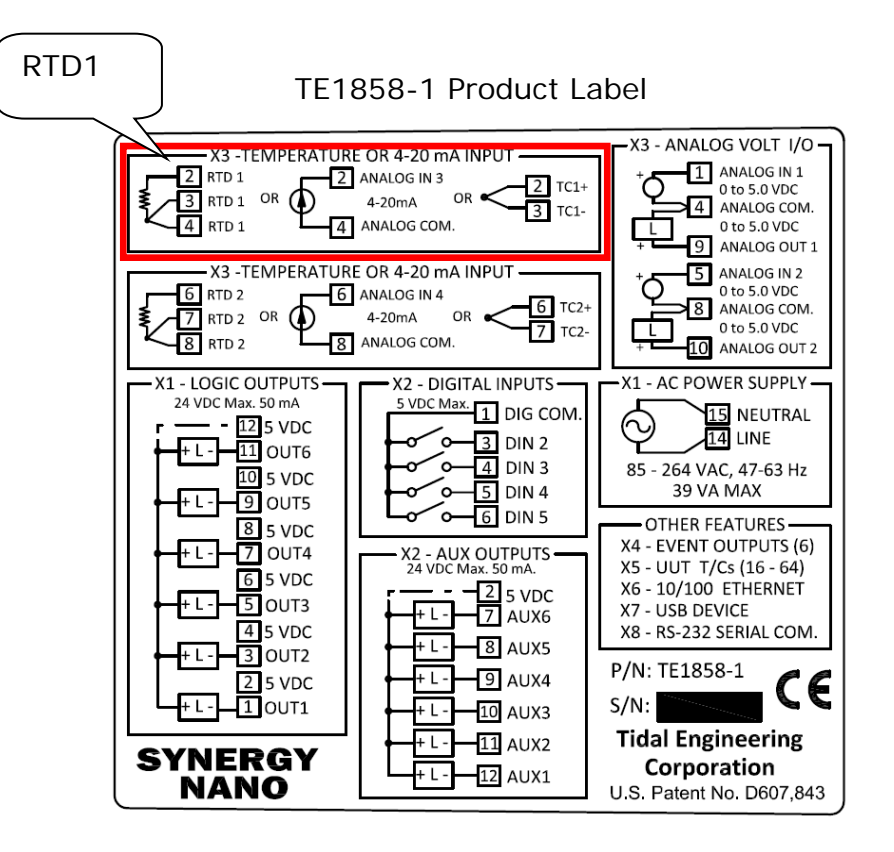

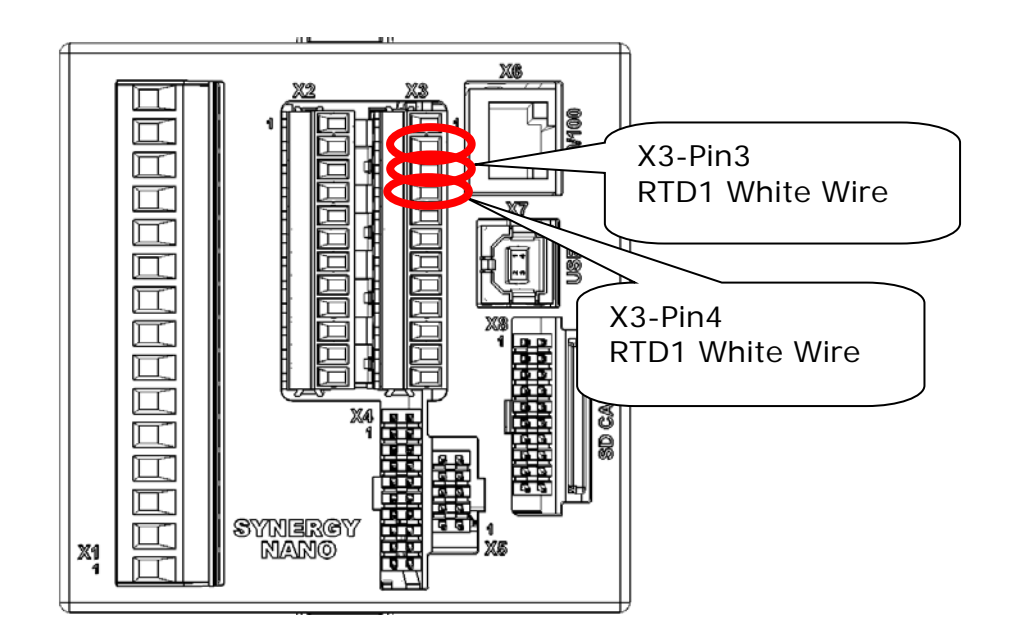

# SYNFRGYNAN02

#### 3.3 Wire the Channel 2 Sensor

For Humidity chambers, a 0..5VDC humidity sensor can be wired to Analog In 1 or 2 or a 4..20 mA sensor can be wired to Analog In 4 .

For demonstration purposes you can loop-back Analog Out 2 to Analog Input 2 to simulate the humidity sensor and control channel.

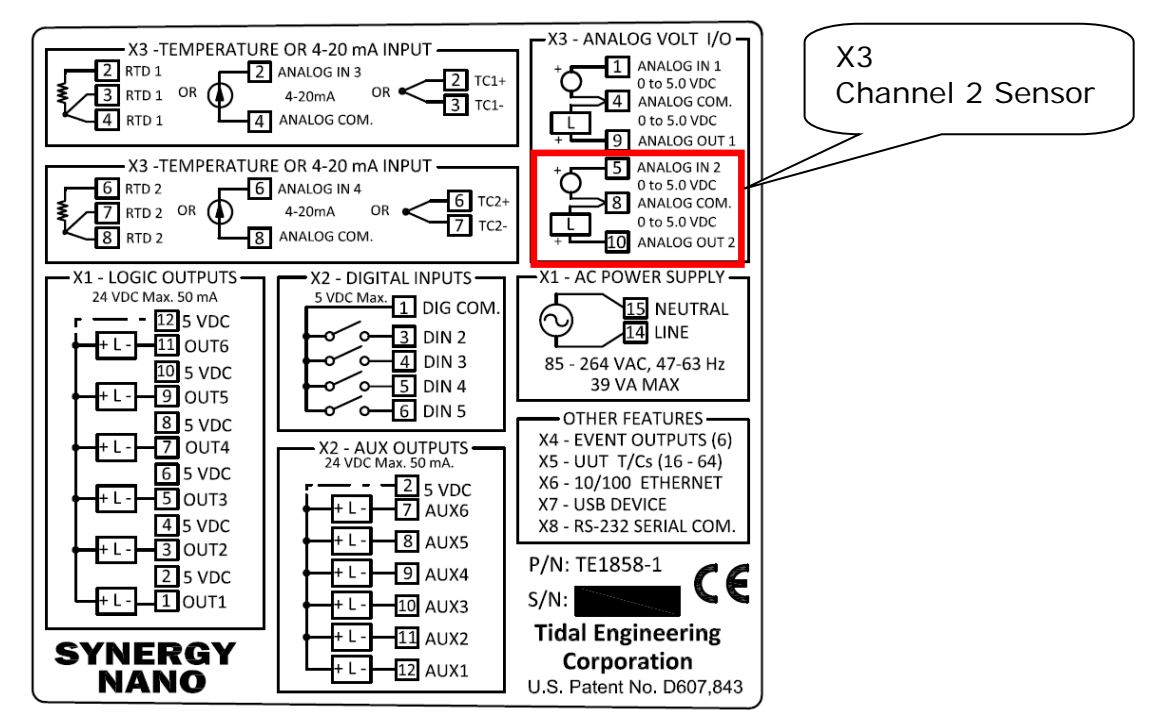

With a 18-22 AWG wire, approximately 3 inches long, connect Analog Out 2 (X3 Pin 10) to Voltage input 2 (X3 Pin 5).

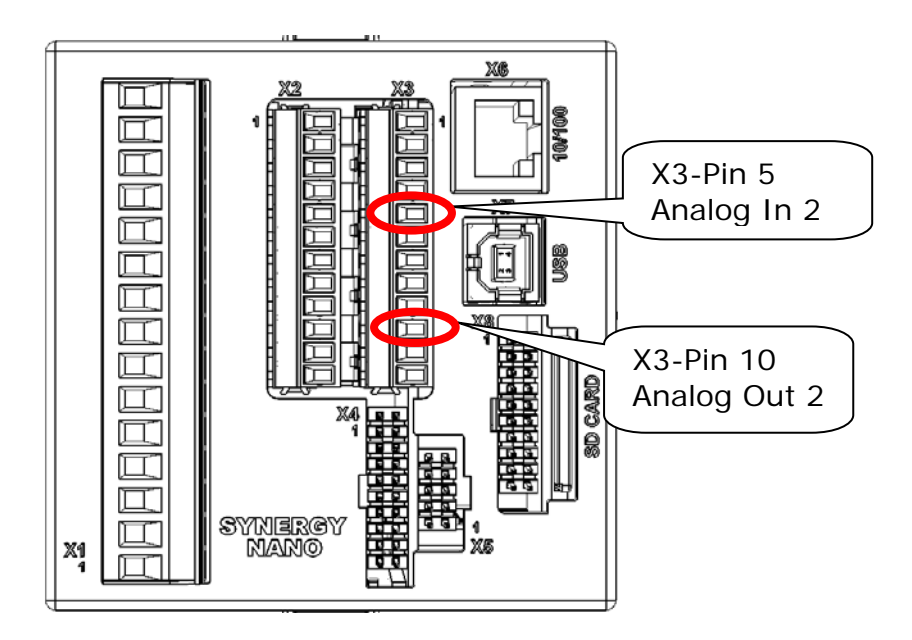

# SYNERGYNANO<sub>2</sub>

3.4 TempGard:

All standard standalone Synergy Nano Chamber Definition Files expect a TempGard input on Digital Input 5. See Safety Section 8 regarding TempGard and other safety features of the controller.

With a 18-22 AWG wire, approximately 3 inches long, connect DIN5 (X2 Pin 6) to Ground (X2 Pin 1) to establish the TempGard safety. A Secondary Limit Controller (SLC) should be wired in place of this jumper in a complete implementation.

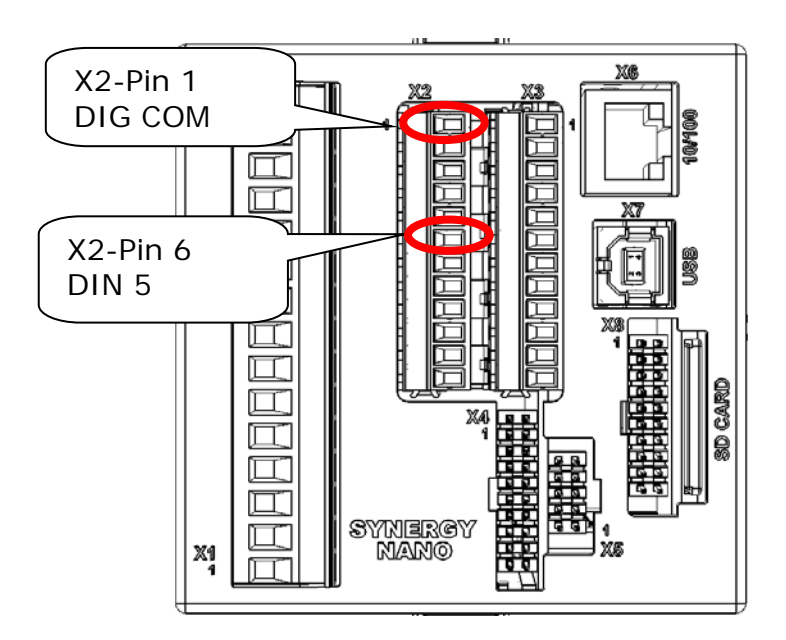

# SYNERGYNANO<sub>2</sub>

Digital Output Wiring

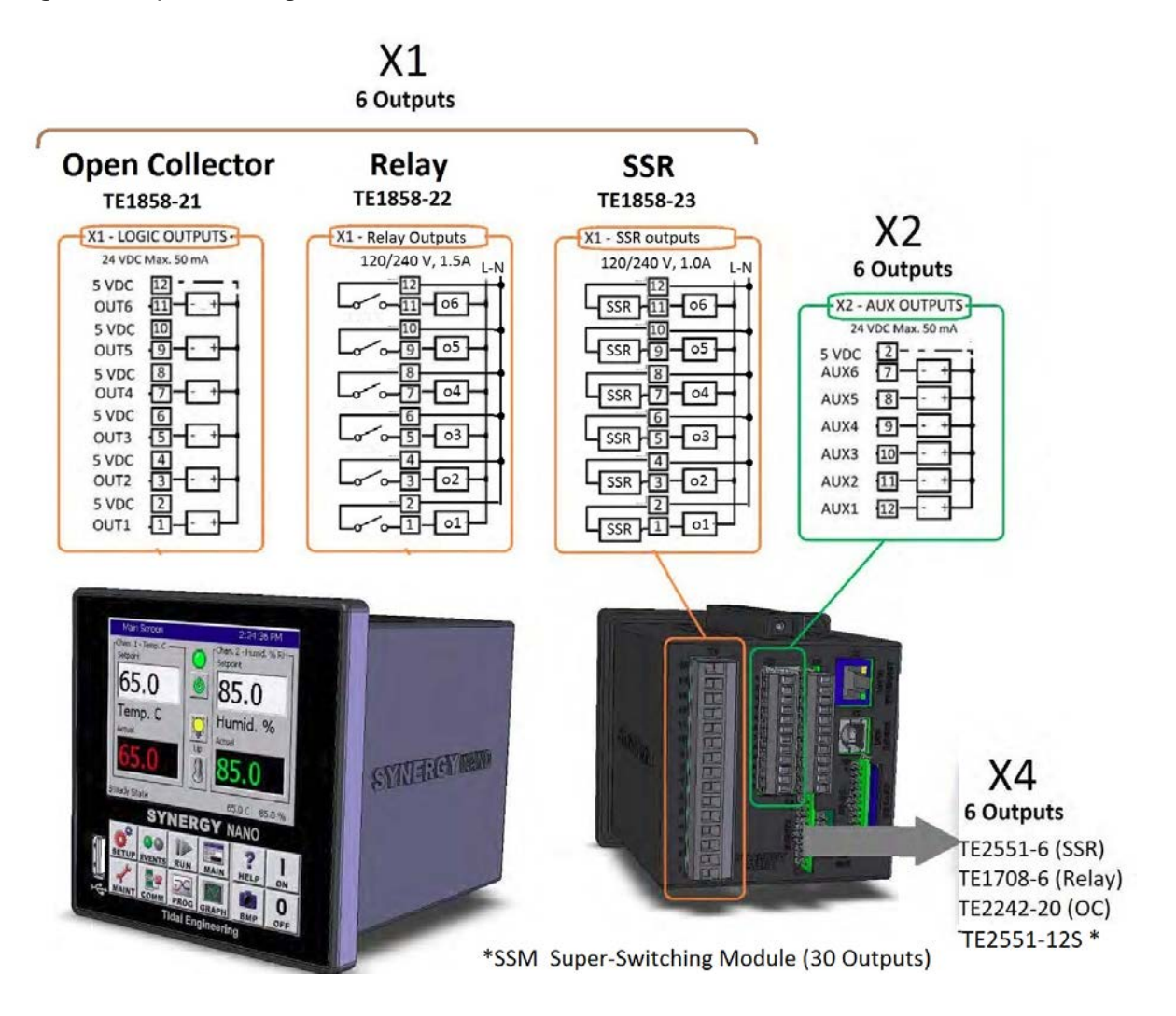

The Synergy Nano TE1858-1 model features transistor (Open Collector) 5 VDC, 50 mA outputs. These outputs can drive SSR Relays from Opto22, Grayhill etc. A wiring example of the SSR connection is shown below.

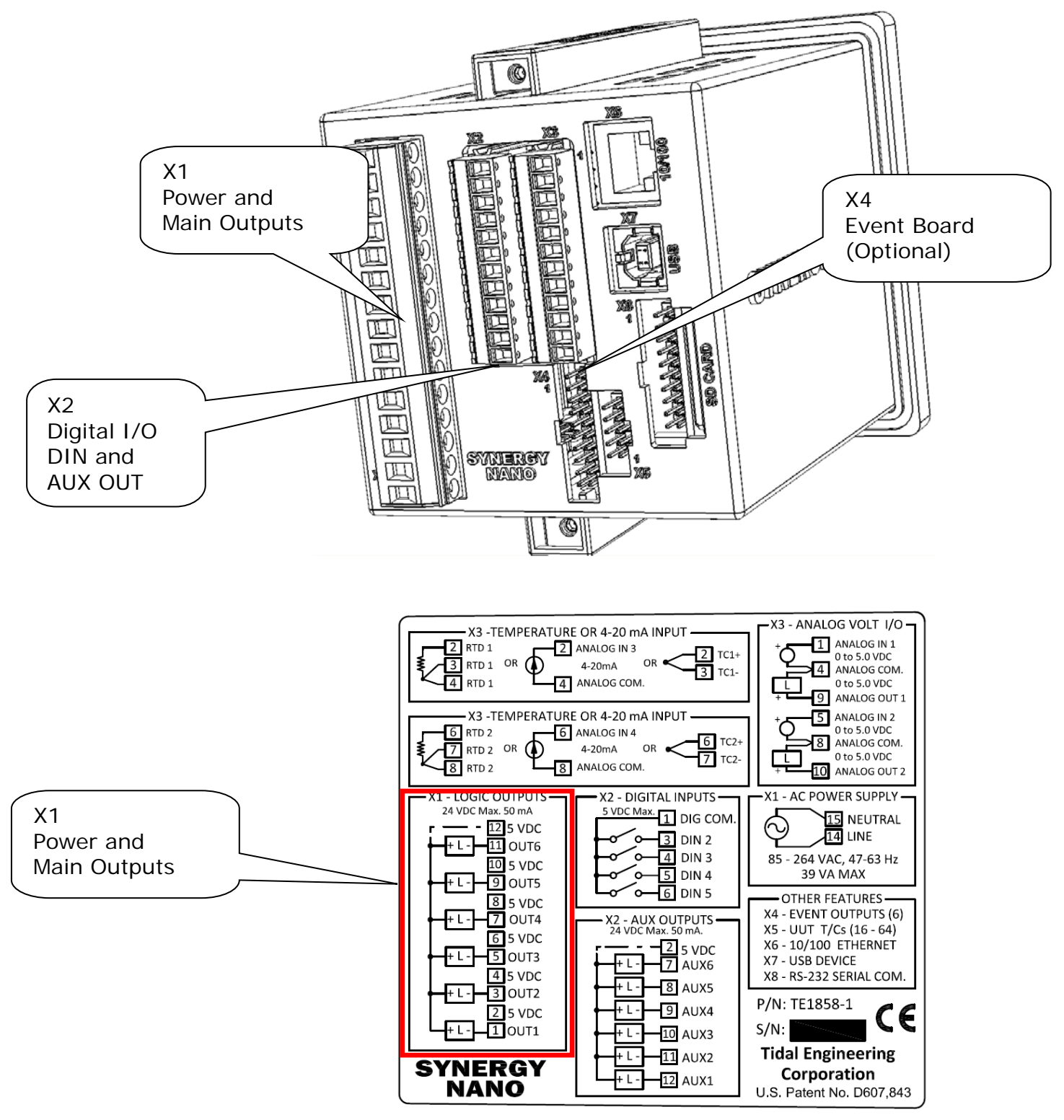

The Synergy Nano TE1858-1 configuration features Open Collector (OC) transistor outputs; rated at 24 VDC and 50 mA. These outputs can drive external SSRs from Opto22, Grayhill, etc. There are six +5 VDC outputs on the X1 connector that source control power for these loads as shown in the figure below. An external source can also be used as shown in the figure at the bottom of the page.

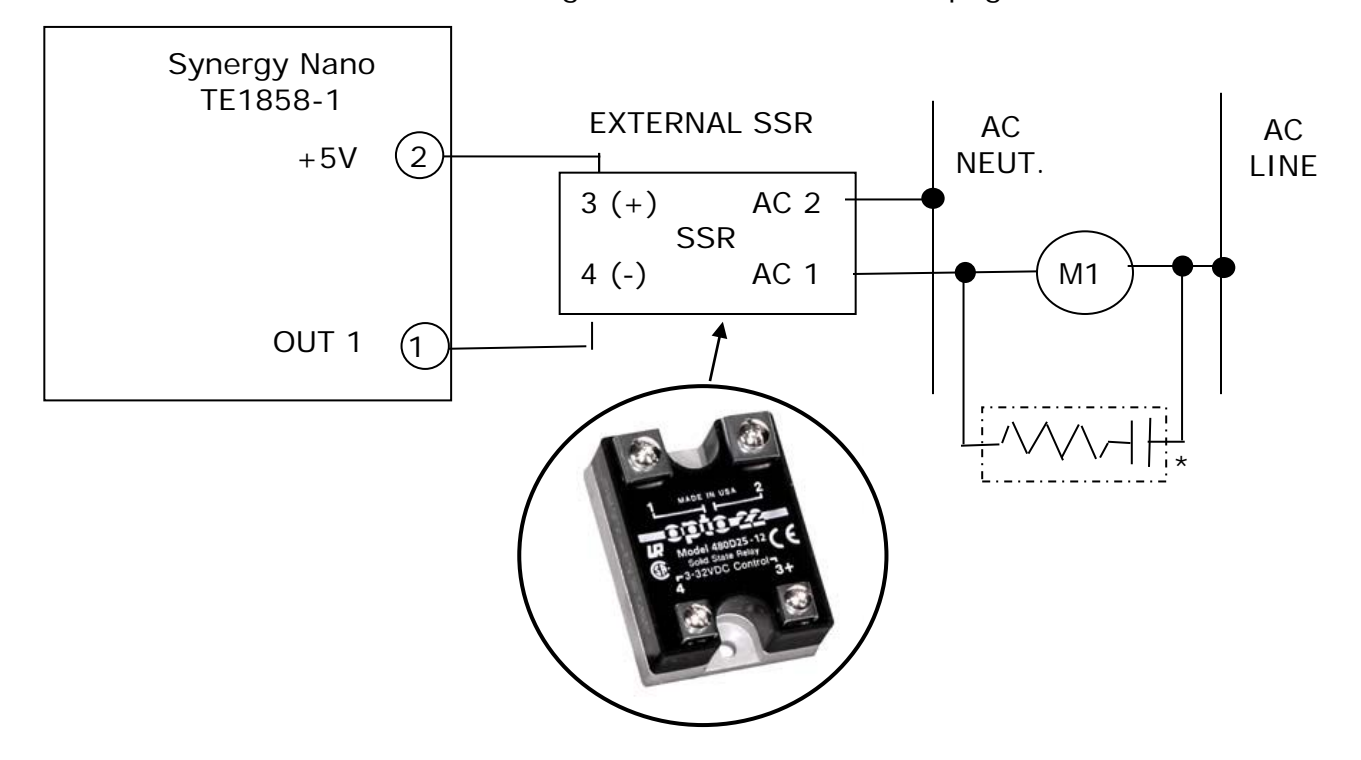

The figure below shows an example of a transistor output (OC) driving a load with an external power supply source. This configuration is applicable to the six Main outputs on TE1858-1 as well as the six AUX outputs on the TE1858-1, -2, and -3 models.

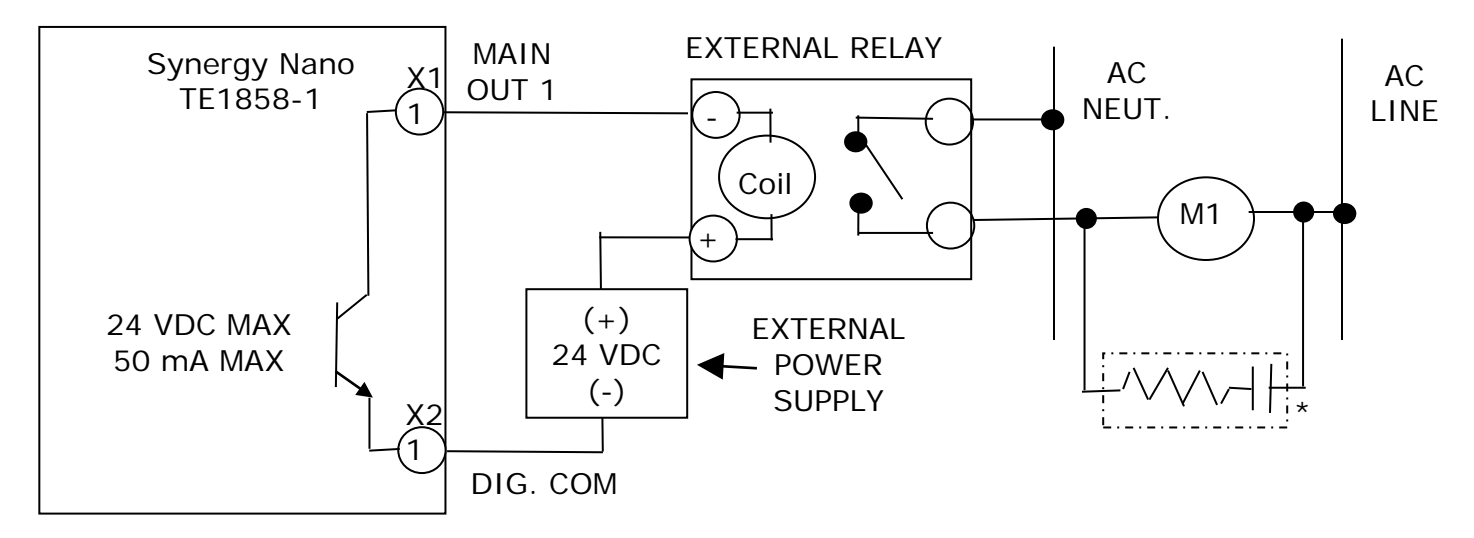

Note: \* A transient suppressor (aka Quench Arc or equivalent) is recommended across all switched Inductive loads.

### SYNFRGYNAN02

TE1858-2 Relay Outputs

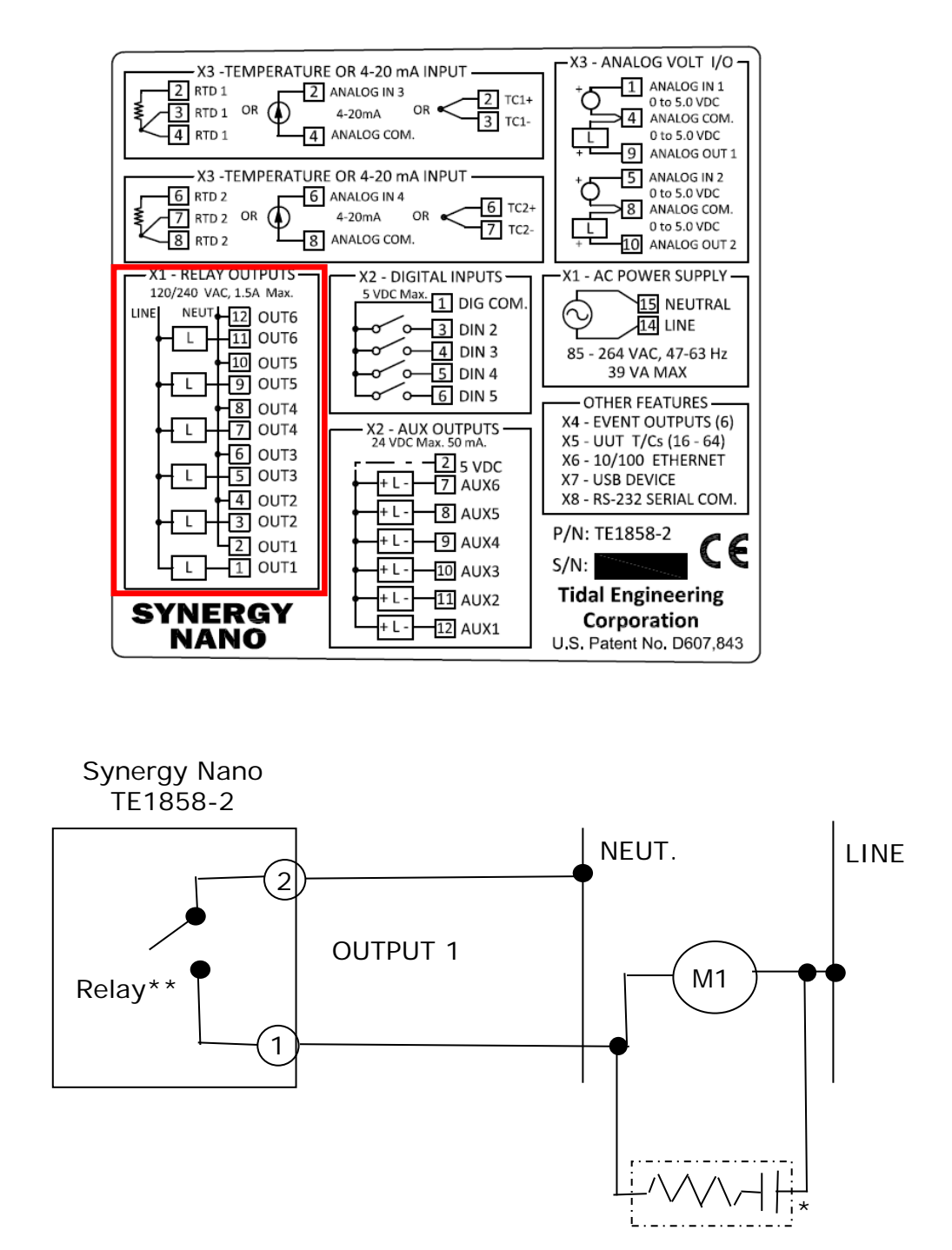

Notes:

\* A transient suppressor (aka Quench Arc or equivalent) is required across any switched Inductive loads.

\*\*Relay Rating: 1.5 AAC Continuous, 8 APK, 120/240 VAC

### SYNFRGYNAN02

TE1858-3 SSR Outputs

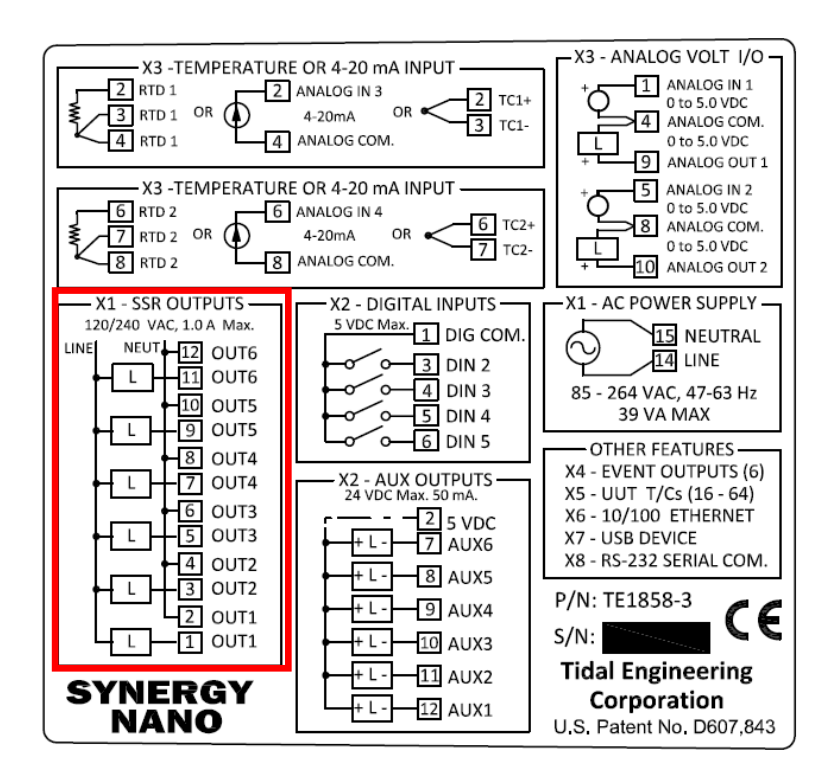

Synergy Nano TE1858-3

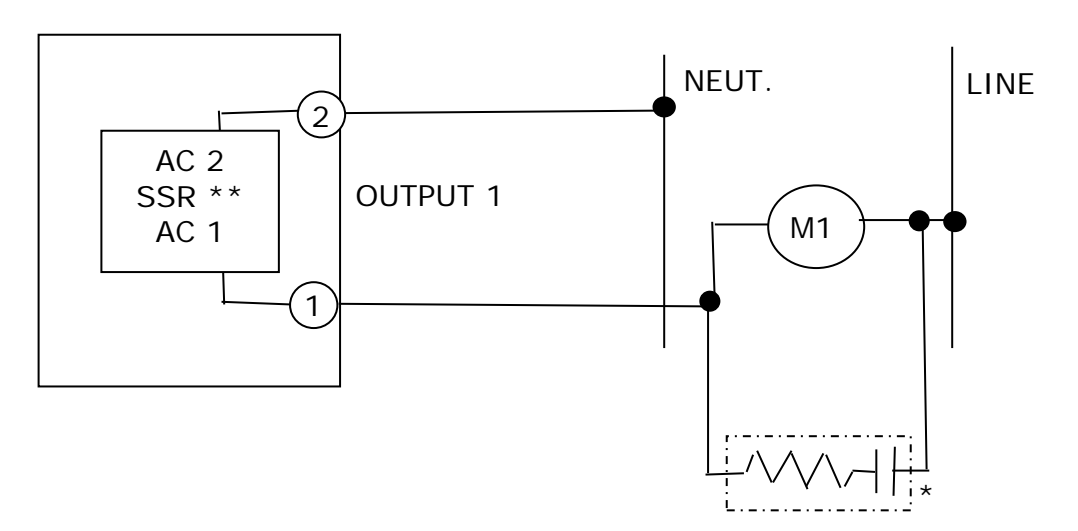

Notes:

\* A transient suppressor (aka Quench Arc or equivalent) is required across any switched Inductive loads.

\*\*SSR Rating: 1.0 AAC Continuous, 8 APK, 120/240 VAC

TE1151-6 Triac output board

The Triac output board can drive 6 small AC loads. It can also drive an AC controller Solid State Relay (SSR) module. When driving an SSR, an additional load resistor is required across the SSR input to prevent nuisance firing because of leakage current. The Triac output can also drive an external high current Triac as shown below.

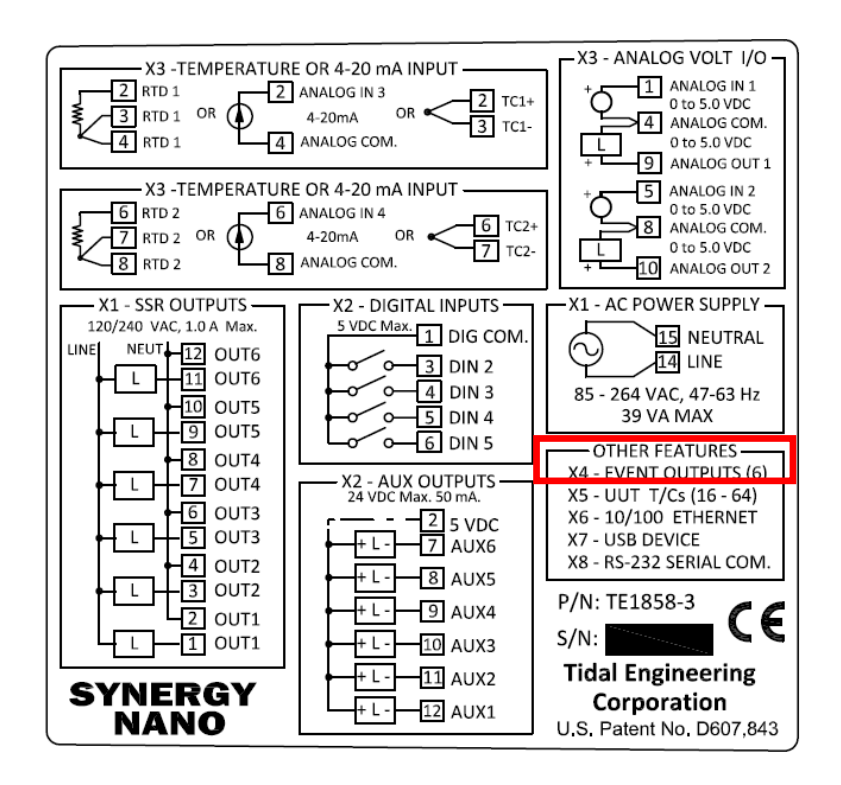

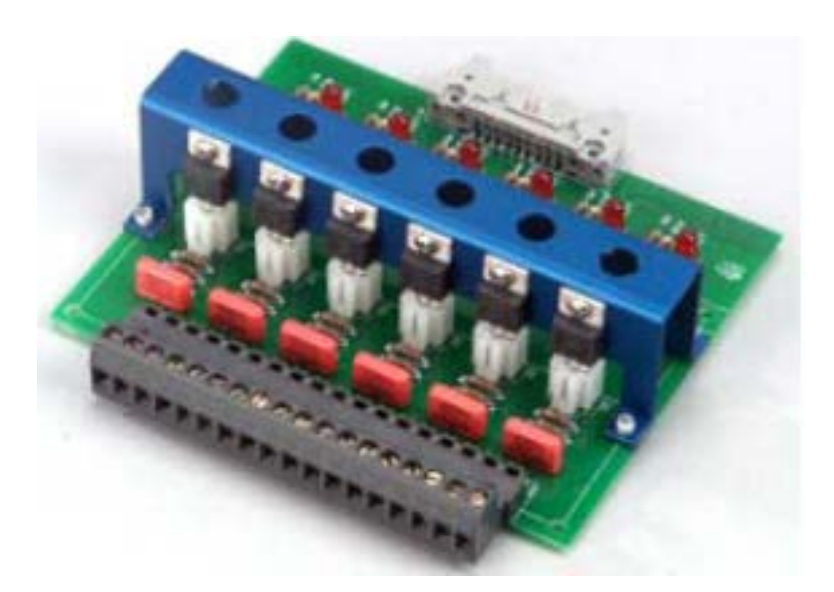

#### NFRGYNANO2 **SY**

Wire Communications.

Wire the Ethernet and or Serial Communications as required. Note that the TE1608-1 cable is supplied with the Synergy Nano to connect the controller to your PC's serial port.

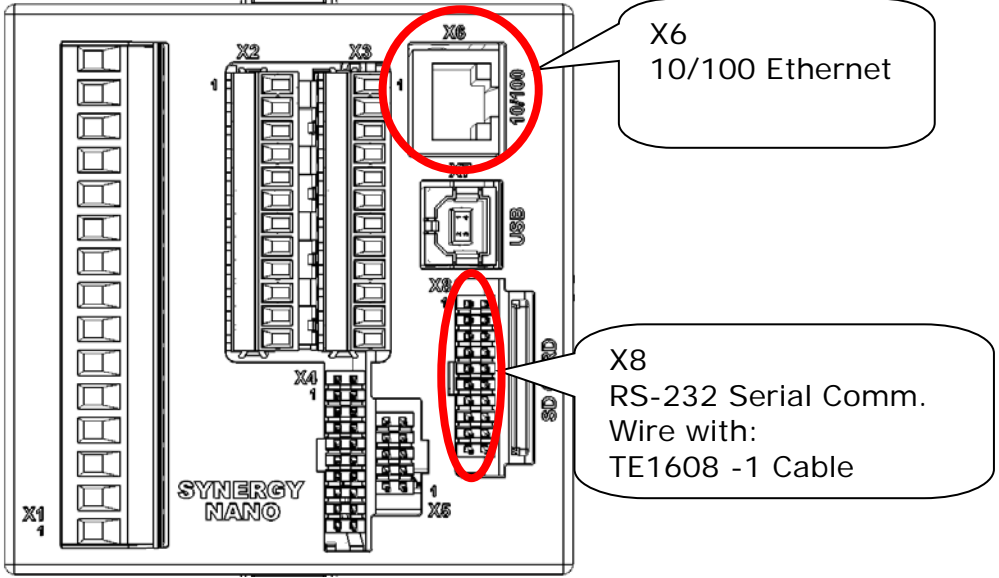

Now the controller is wired and can be configured for the demonstration.

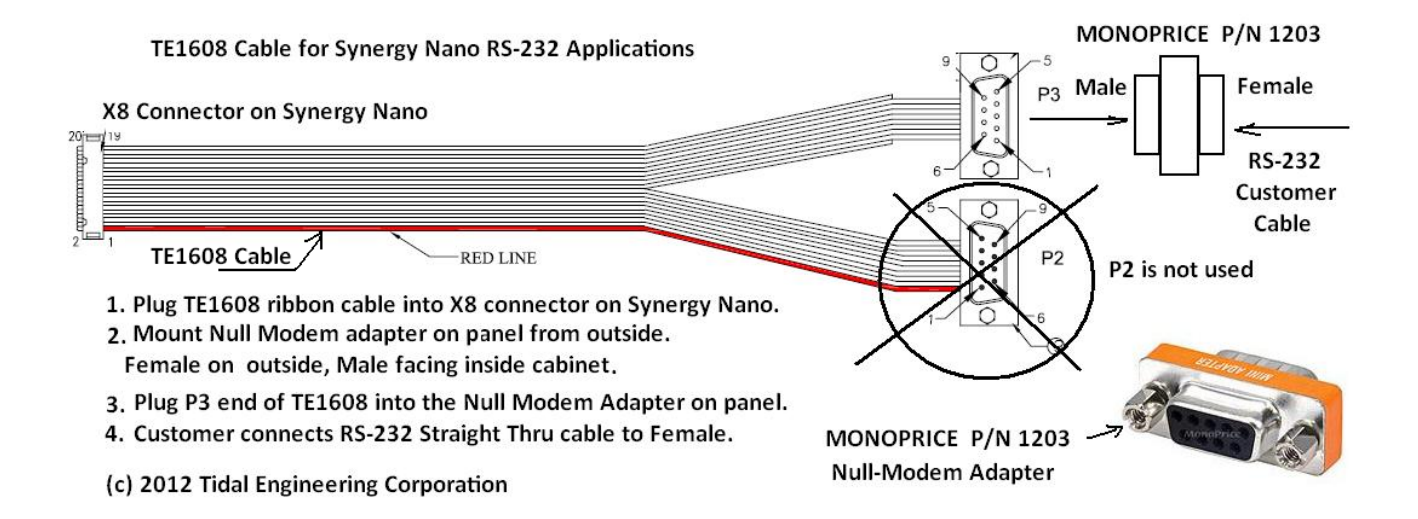

#### <span id="page-24-0"></span>**5. Setup**

The Synergy Controller adapts to any chamber brand and configuration using a Chamber Definition File (CDF) and a Settings aka Configuration file (CFG).

These files can be obtained a variety of ways: (See the flow chart below)

- A. You can copy the files from an identical or similar chamber. This works great if you have multiple chambers of the same type.
- B. Let the experts at Tidal Engineering build a custom configuration for. Just send us the chamber documentation: Electrical Schematics.
- C. Customize your own configuration using one of the seven Generic Chamber Configurations (see the list below) with the Free Synergy CDF Editor Software.
- D. Download one of the 400 Configuration available on our website at Tidaleng.com/retrofits.

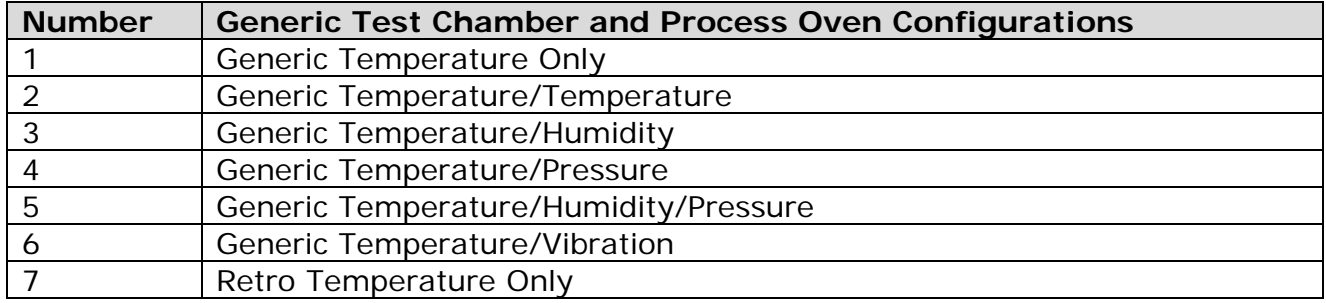

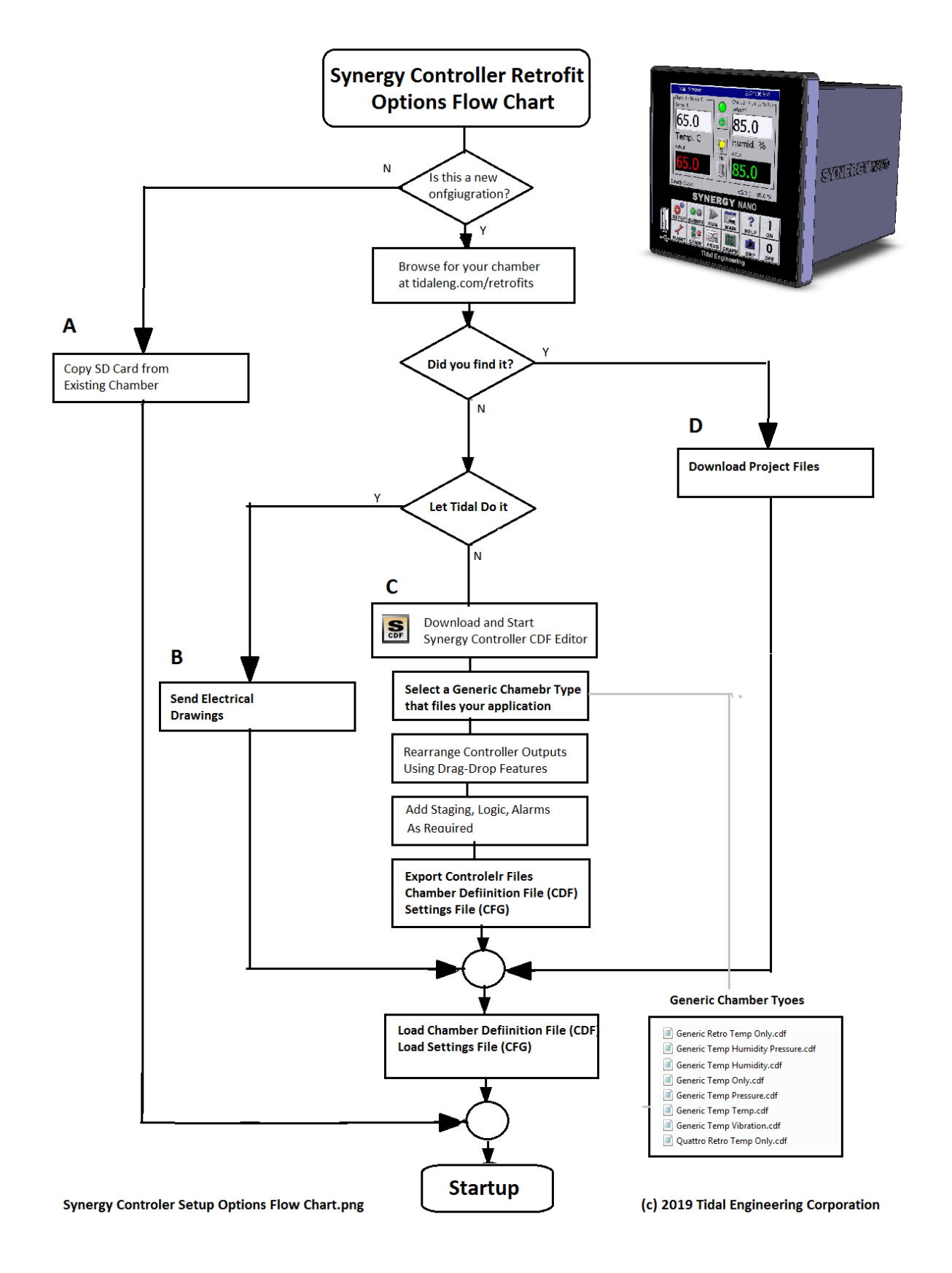

### Load the NANO\_THA configuration from the SETUP Screen's Chamber Setup folder then cycle power on the controller.

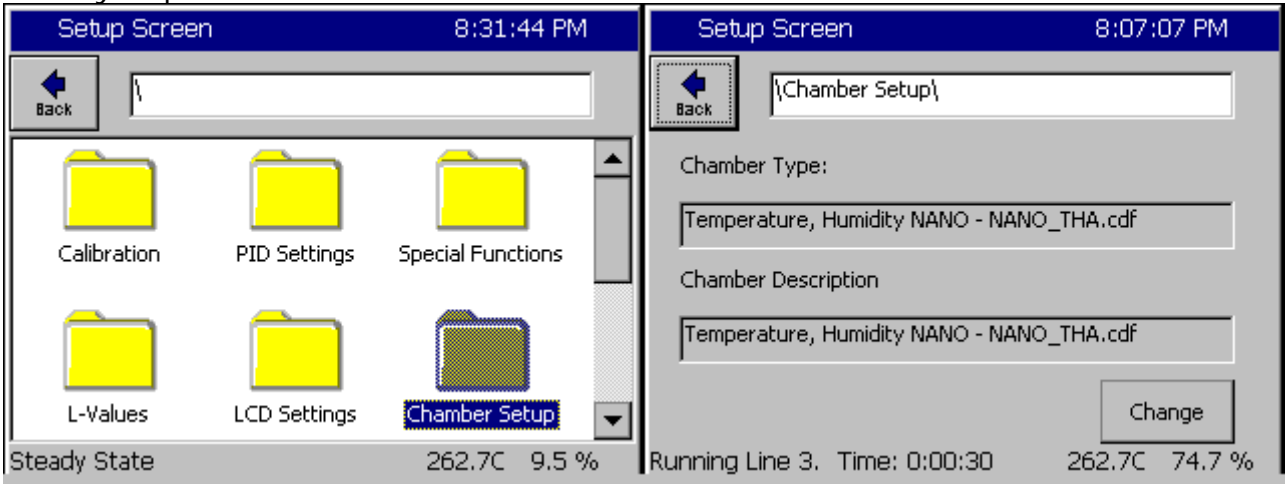

### 1. Restore the NANO\_DEMO.CFG Configuration file provided.

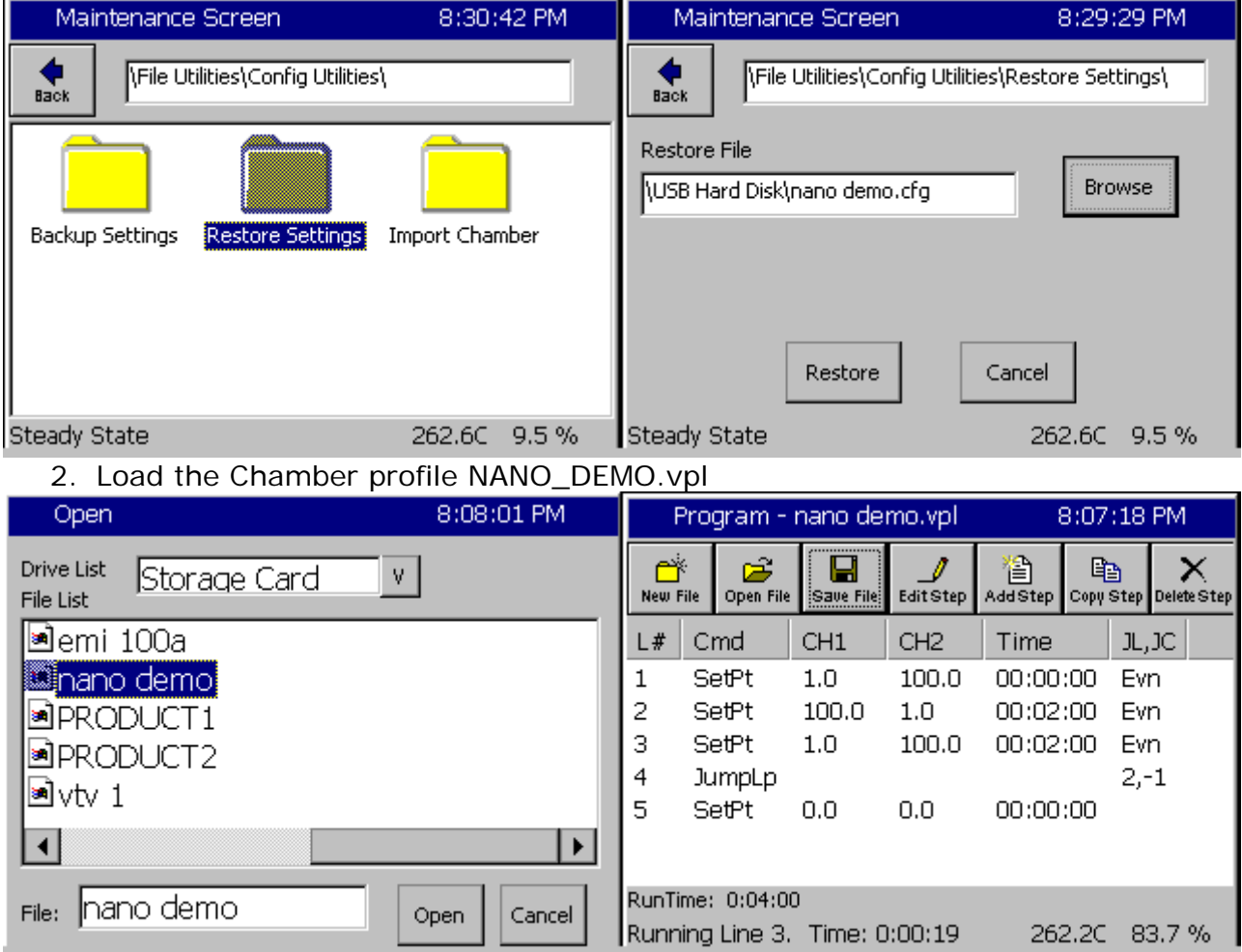

3. Run the profile from the Run Screen by pressing the Run button. \* \*Warning: Make sure the circuit breaker is off to prevent short cycling compressor

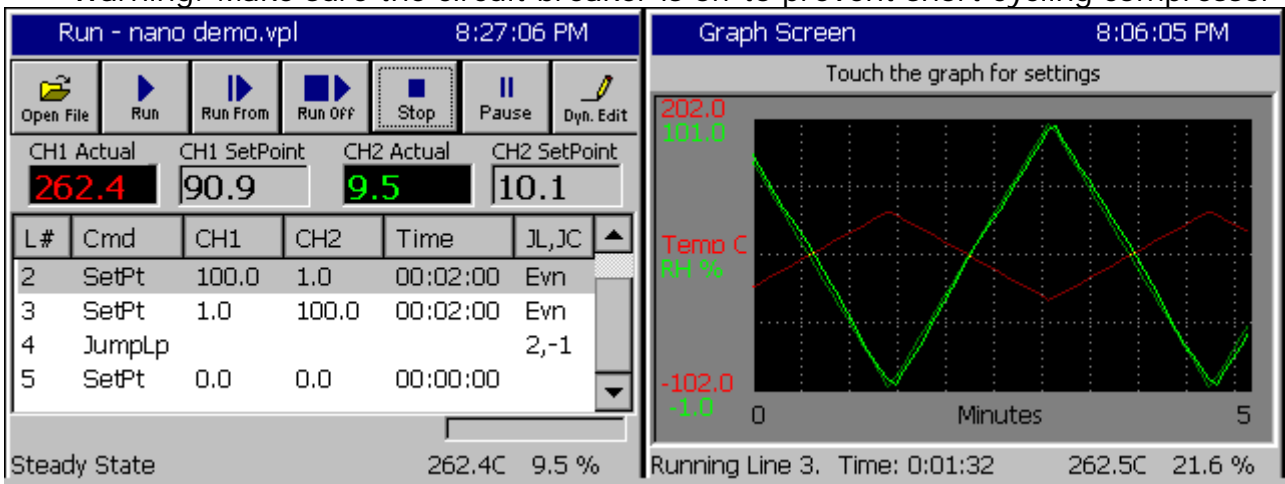

The following controller screens can be used to adjust the controller setup the to the NANO\_DEMO.cfg. This is for reference only.

1. Input Sensor Setups: RTD Input (For Channel 1)

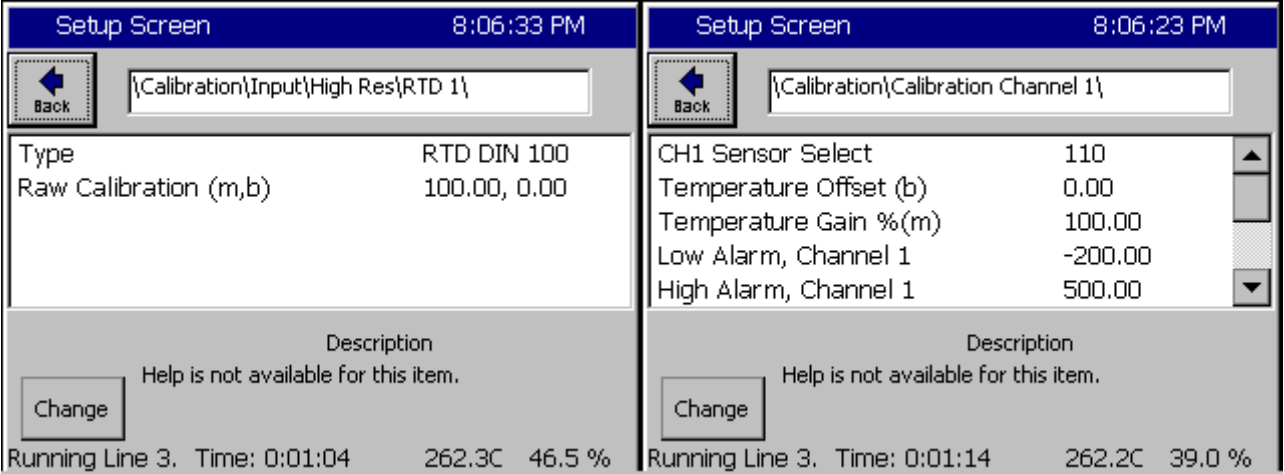

#### Analog 2 Input (For Channel 2)

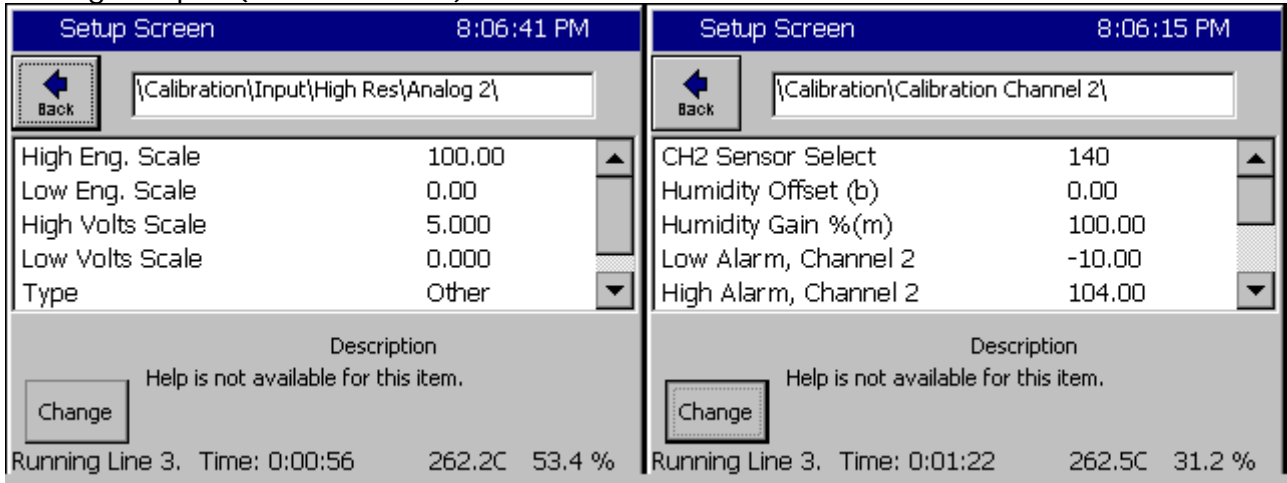

### Analog Retransmit 2 Setup for Demonstration

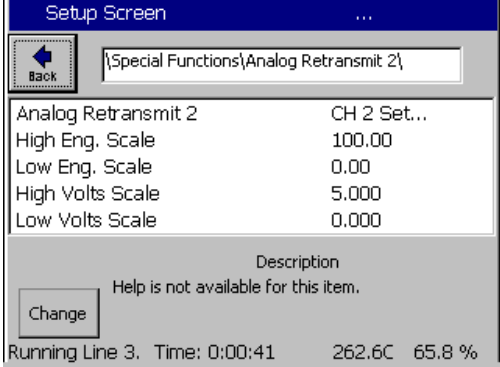

# SYNERGYNANO<sub>2</sub>

### <span id="page-29-0"></span>**6. Tuning**

Synergy Nano PID algorithms provide high performance and flexible for up to 4 channels. The PID tuning parameter screen is shown in the following screenshot. Tuning parameters are available for each half of the split, Heat/Cool system for each channel.

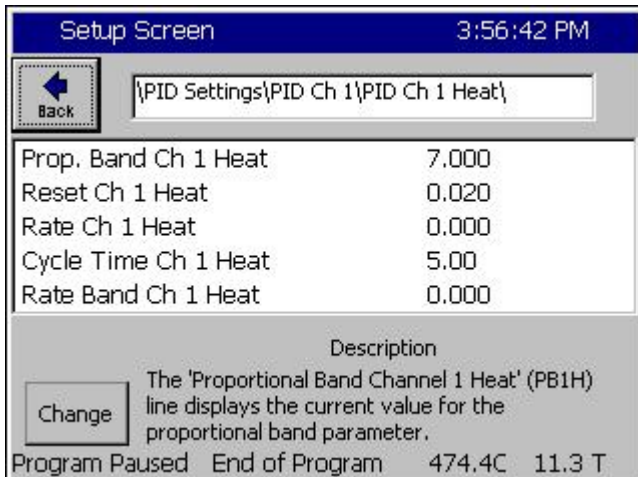

Optimum test chamber performance criteria depend on the application however typical criteria is summarized as follows:

- 1. Minimum over-shoot.
- 2. Minimum transition time.
- 3. Minimum energy.

The later provides reduced LN2 and/or electricity consumption.

Synergy Controller provides built-in tools for PID tuning which include the on-screen PID monitor (See screen shot below) and the history log file.

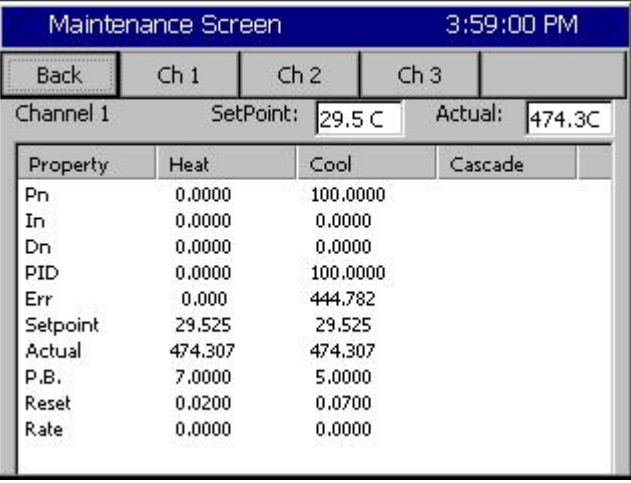

### Logging Setup

To gather data to help in the tuning process, a 10 second logging interval is recommended as shown below.

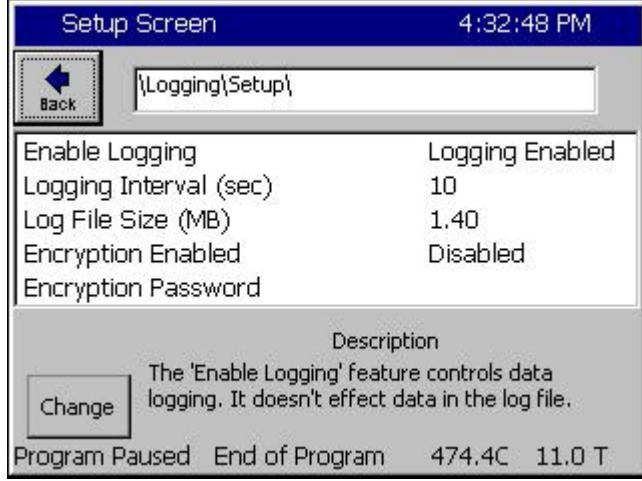

In addition, the Heat and Cool PID value logging can be enabled for all the channels of interest. These values are very helpful when evaluating the controller tuning.

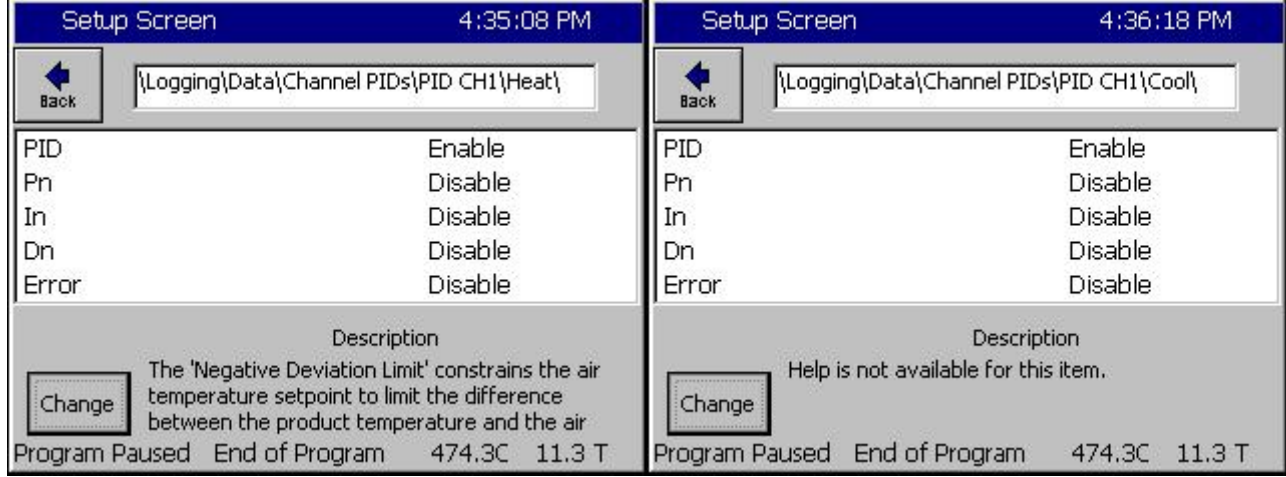

Logging the PID constants can also be helpful during tuning experiments since the tuning constants such as Proportional Band, Reset, and Cycle time are then recorded with the PID Outputs and process data. This makes it easy to see which tuning changes improved the performance and which tuning changes did not.

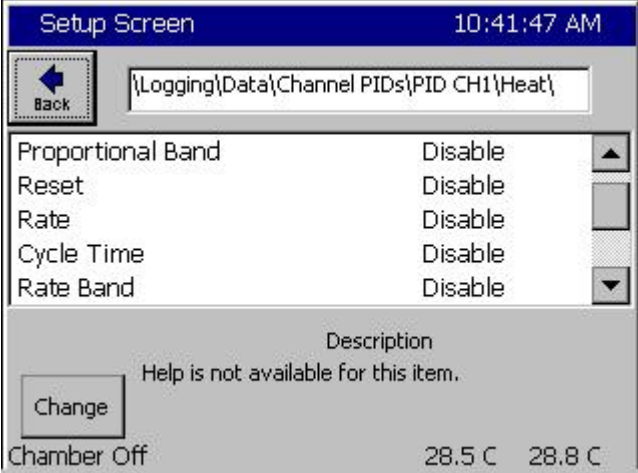

#### **Differentiating between PID Tuning versus Control System Issues**

Control system non-linearities, refrigeration, and other issues can disrupt chamber performance and can appear to be symptoms of PID tuning problems.

On the other hand, in the following chart the cooling control loop is clearly unstable. This was correcting by increasing the Cool Proportional band for 5, to 10, to 15.

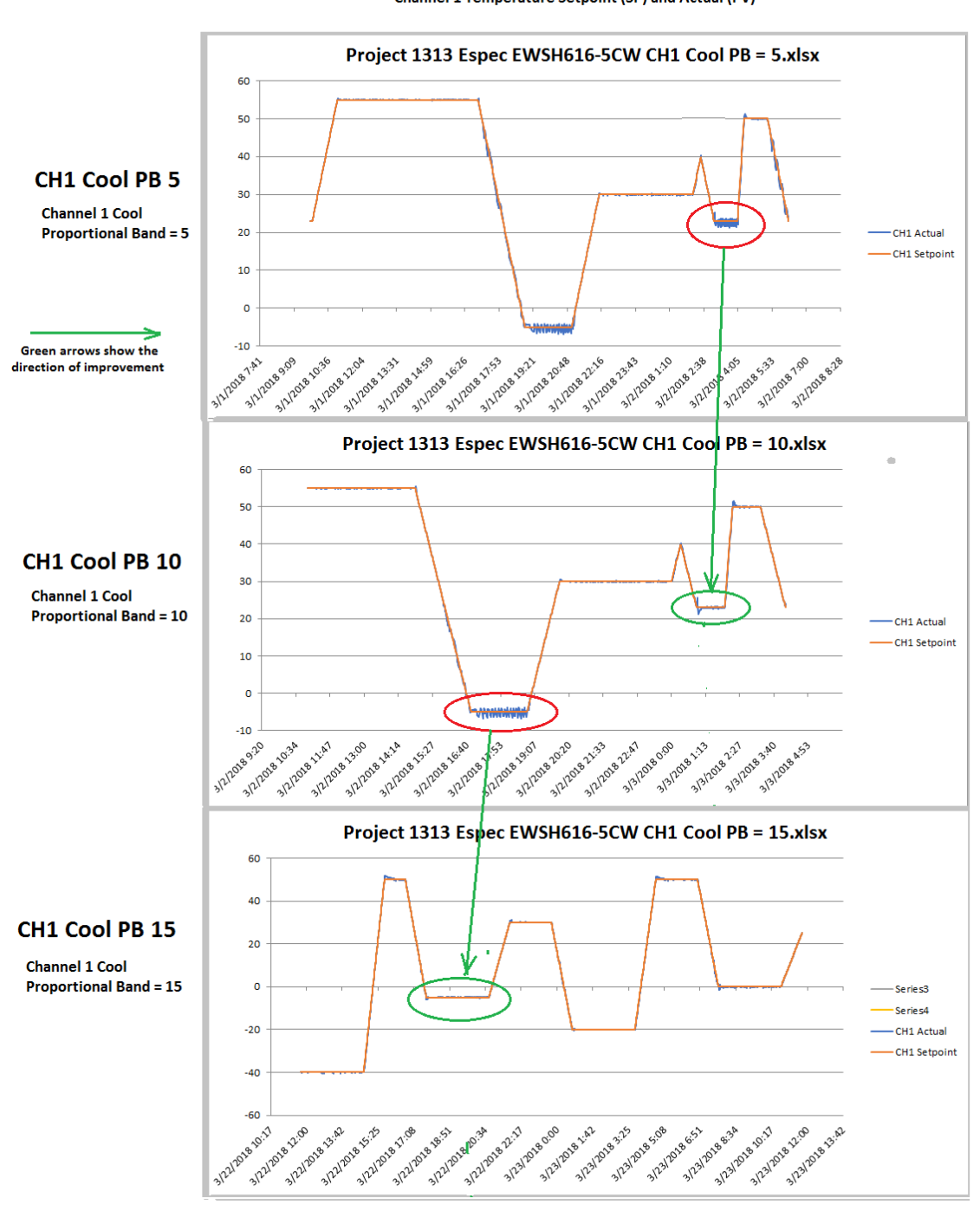

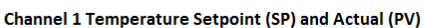

The following chart shows the log file of a control system issue that wasn't caused by PID tuning. In this case, the boost cooling system was turning on during the linear portion of a cooling ramp and causing substantial perturbations in the control system because of the system gain.

The following chart shows the log file of this issue. In this plot, the actual (Act) temperature in yellow shows significant fluctuations

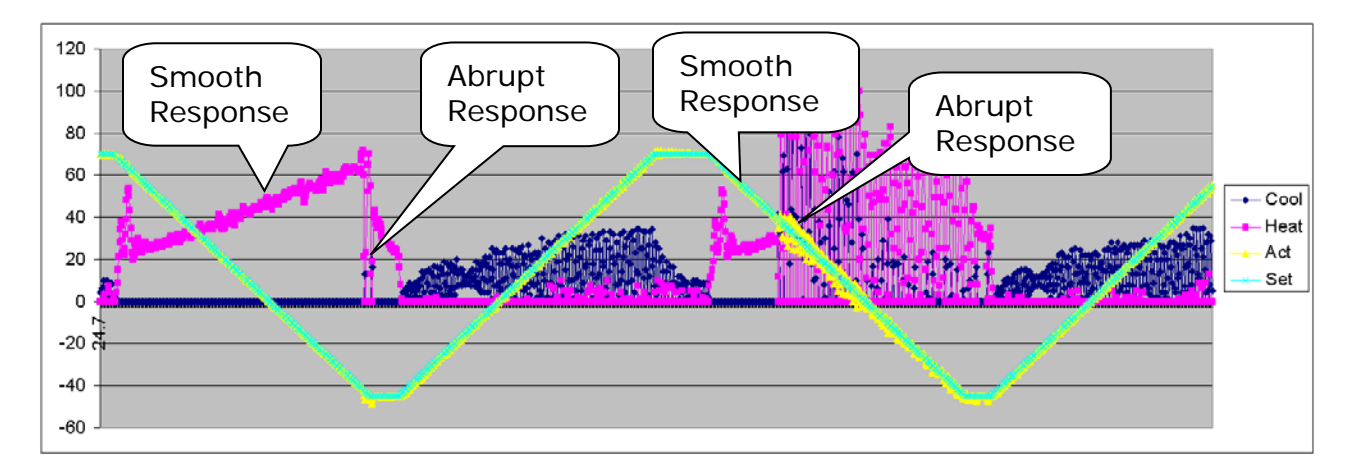

# SYNFRGYNANO<sub>2</sub>

The PID Settings screen is used to edit the PID constants. that control the PID algorithms. In general, PID adjustment should only be performed by a qualified technician. For more information on PID control refer to a resource book dedicated to the subject.

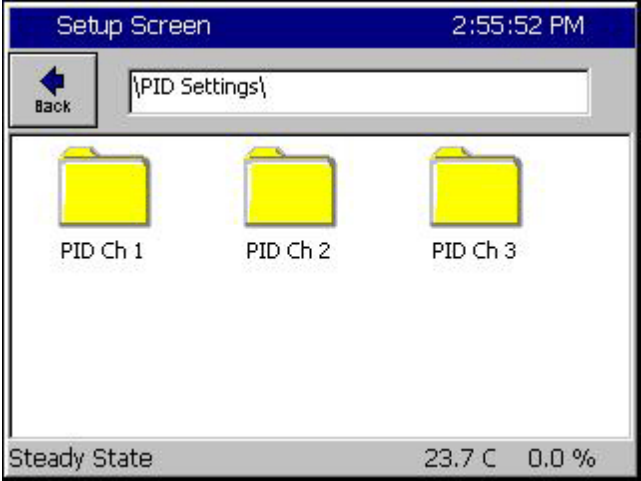

To modify your PID settings, navigate to *Setup \ PID Settings*. Then select the desired channels PID folder.

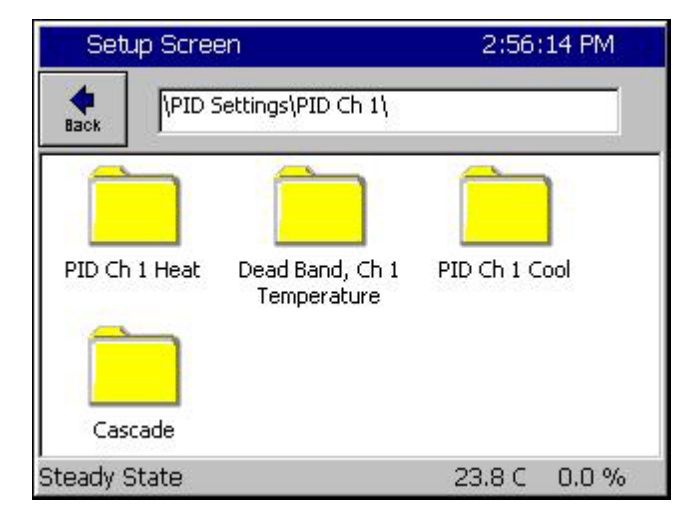

Select the Heat PID or Cool PID folder. For information concerning cascade control see the fully Synergy Nano Technical Manual.

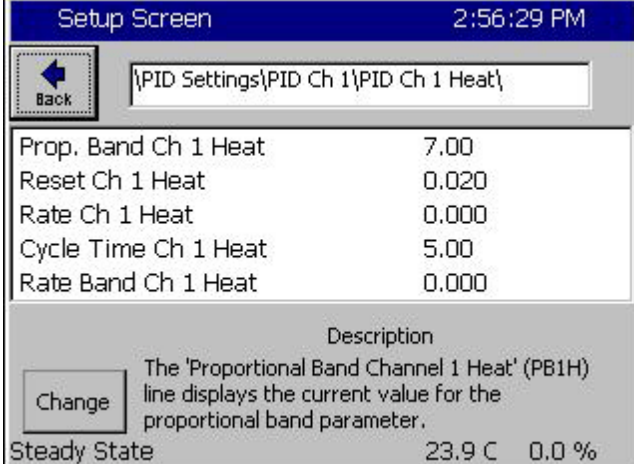

Within the Heat or Cool PID folders are settings for:

- ♦ Prop. Band Ch n Heating
- ♦ Reset Channel n Heating
- ♦ Rate Channel n Heating
- ♦ Cycle Time for Ch n Heating
- ♦ Rate Band for Ch n Heating

These settings are discussed in greater detail on the following pages.

Where n is the Channel of interest.

You can monitor the performance of your PID settings using the Channel PIDs screen in the Maintenance directory.

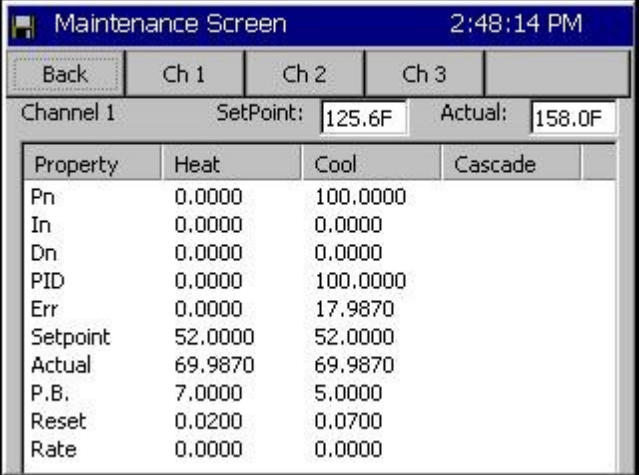

#### Channel PIDs

Select channel with the Ch1, Ch 2, and Ch 3 buttons along the top. The following values are displayed.

- ♦ Pn Proportional Term
- ♦ In Integral Term
- ♦ Dn Derivative Term
- ♦ PID PID Output Sum of Pn, In, Dn Terms
- ♦ Err Error or difference between SP and PV
- ♦ Setpoint SP
- ♦ Actual- PV
- ♦ P.B- Constant
- ♦ Reset- Constant
- ♦ Rate Constant
#### PID

PID is the abbreviation for Proportional, Integral, and Derivative and is a popular control algorithm used to regulate a process variable (temperature, humidity, etc) at a fixed or moving setpoint. The setpoint is the desired level of the process variable. The PID control variable is the output of the controller. The output of a PID controller changes in response to a change in process value or setpoint.

*PID Output = Proportional + Integral + Derivative*

The Proportional Band, Reset and Rate constants are used in the calculation of the PIDs.

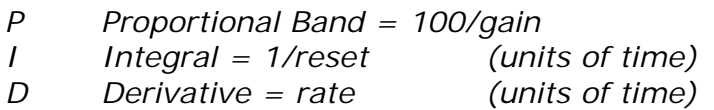

### Error – Err

Error is the difference between setpoint and process variable.

 $Error = SP - PV$  (measurement)

#### Proportional Band

The proportional band is the range of error that forces the output from 1 to 100%. In the proportional band, the proportional controller output is proportional to the error. Decreasing the proportional band increases the controller gain; increasing the controller gain can help the PV respond faster but can also make it less stable.

If error < the proportional band  *Proportional Output = (error)\*100/ (proportional band) Else Proportional Output = 100%.*

#### Integral – In

With integral action, the integral portion of the controller output is proportional to the integral of the Error. Integral action is used to eliminate the steady state error of a strictly proportional control. Increasing the reset (the integral gain) can speed the chamber response, decreasing the reset can stabilize and slow the system response.

*Integral Output =* ∫ *(100/proportional band \* Reset \* Error)*

Derivative – Dn

The derivative portion of the controller output is proportional to the rate of change of the error.

*Derivative Output = 100/ (proportional band) \* Rate \* d(error) / dt*

#### Proportional Output – Pn

Proportional output is the difference between setpoint and actual value divided by the proportional band. As an example: if the proportional band is 10 and the actual temperature is 90C and the setpoint is 100 then the Pn term is 100%. When the actual value reaches 95 degrees the Pn term is at 50%, at 99C the Pn term is 10%, at 100C the Pn term is 0%.

#### Reset Constant

Reset controls the integral portion of the PID algorithm. The larger this value the faster the integration term will change. Increasing reset adds gain to the system. A lower Reset slows the controller response and increases stability.

#### Rate Constant

The Rate is used to scale the rate of change with time and controls the calculation of the derivative. The derivative aids in canceling out the oscillation that can occur with PID calculations.

#### Cycle Time Constant

Cycle Time controls the time period of the proportional cycle. The output goes through one on and off cycle each period. Faster Cycle times reduce the size of steps on the output but may put more strain on the output devices such as valves. Slow cycle times may increase the size of steps but can also increase the life span of certain chamber hardware.

## SYNERGYNANO<sub>2</sub>

### **7. Configuration Backup**

After the controller is setup, tuned and calibrated for the test chamber it is a good idea to backup the settings in case the configuration is accidently changed, a hardware failure requires a controller replacement, or you need to configure additional controllers for similar test chambers. The Synergy Controller's "Backup Settings" and "Restore settings" feature in the Maintenance/File Utilities folder makes this easy.

The controller settings can be backed up to the controllers Storage Card and/or to a removal USB Flash drive. We recommend both.

Note that the Backup and Restore Setting function doesn't handle Test Programs or the Chamber Definition. Test Programs (AKA Profiles) can be backed up separately using the Profile Utilities Screen.

To backup the controller settings follow these steps

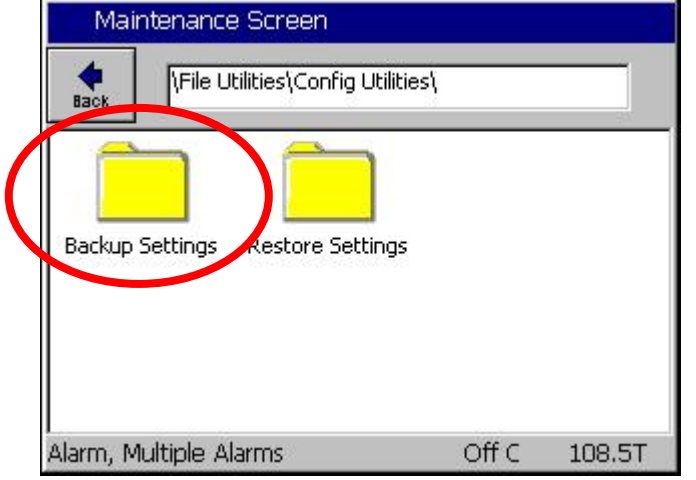

Browse to the Maintenance Screen's **\File Utilities\Config Utilities** folder and open the **Backup Settings** folder.

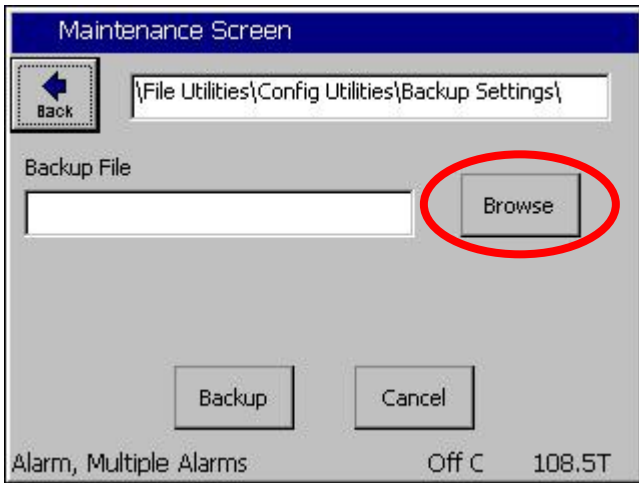

From the Maintenance Screen's \File Utilities\Config Utilities\Backup Settings folder Press the **Browse** button.

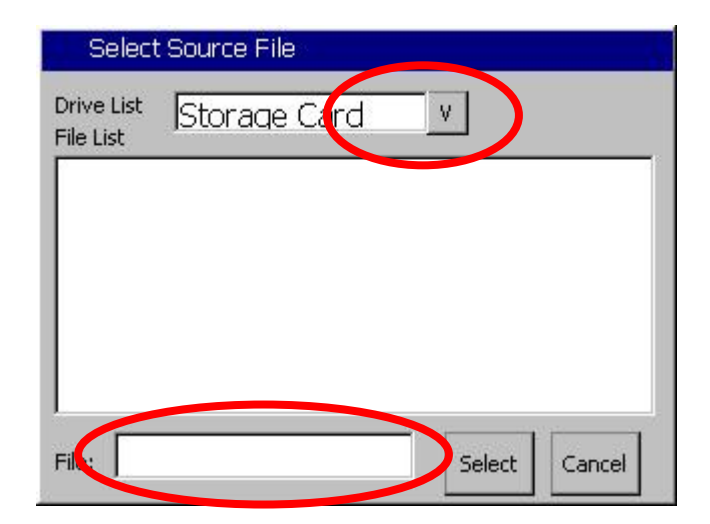

Then select either the Storage Card or the USB Hard Disk from the Drive List and press the **File:** text box at the bottom of the screen.

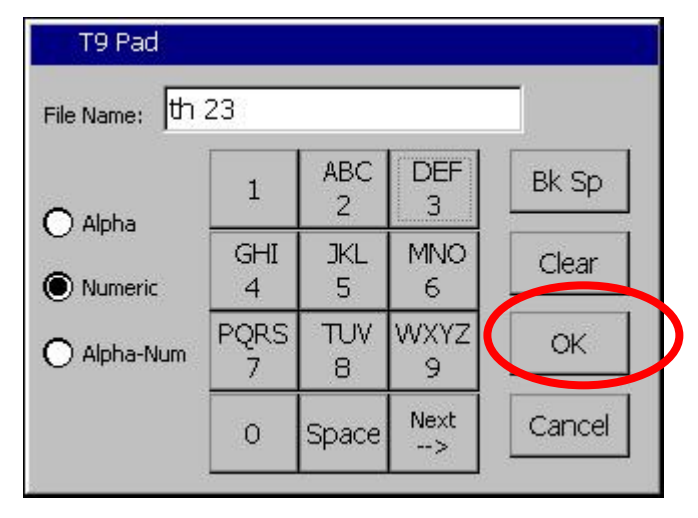

Enter the File Name using the T9 Pad. Then press OK.

## SYNERGYNANO<sub>2</sub>

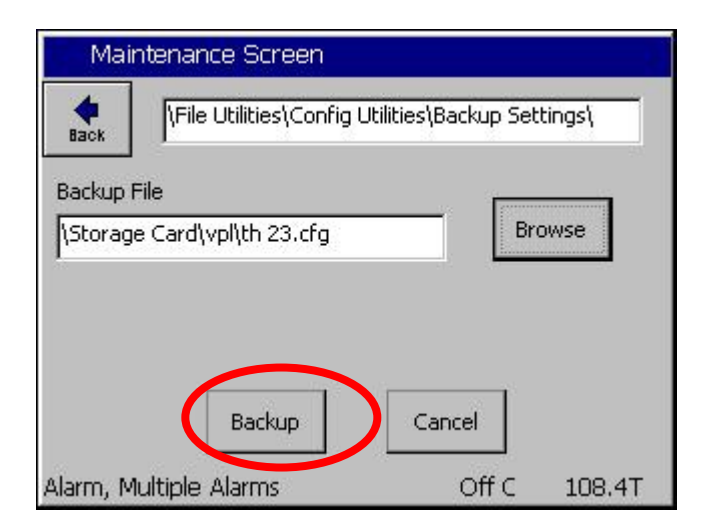

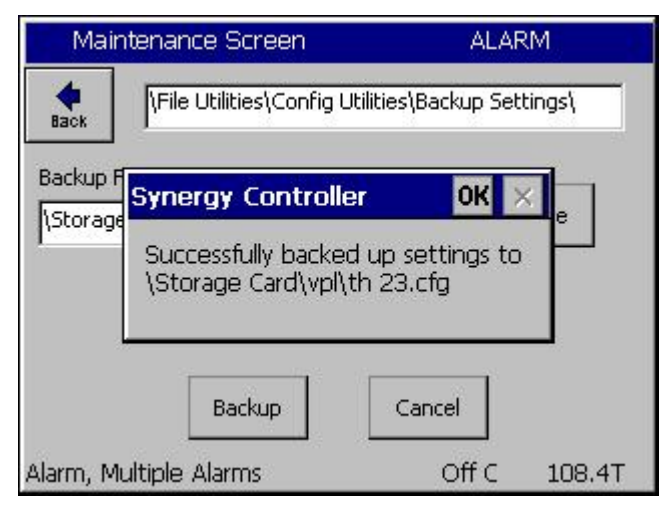

The file name appears in the Backup File text box. Press Backup.

The controller will confirm that the settings were backed up successfully as shown at the left.

Acknowledge the window by pressing *OK*.

### **Restore Settings**

In this section we will restore the settings from the backup.

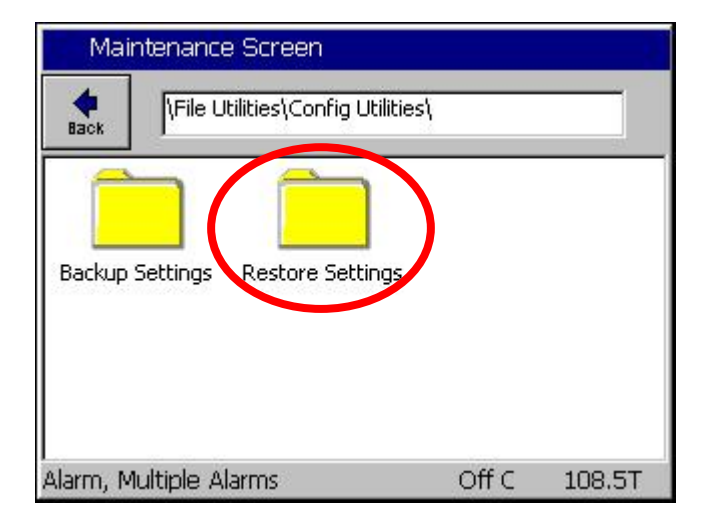

Browse to the Maintenance Screen \File Utilities\Config Utilities folder and open the Backup Settings Folder. Then press the Restore Settings Folder.

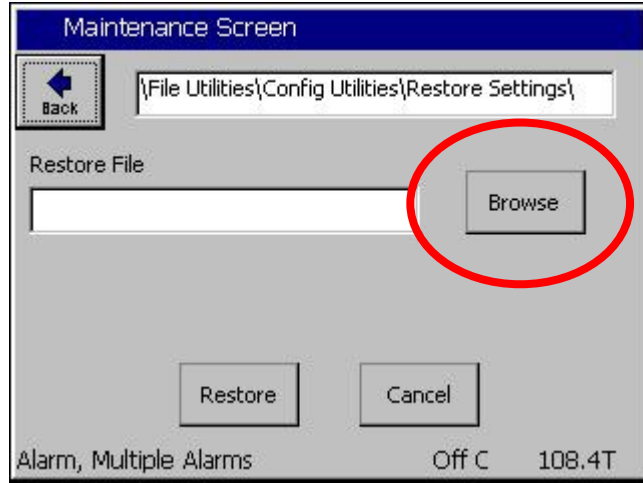

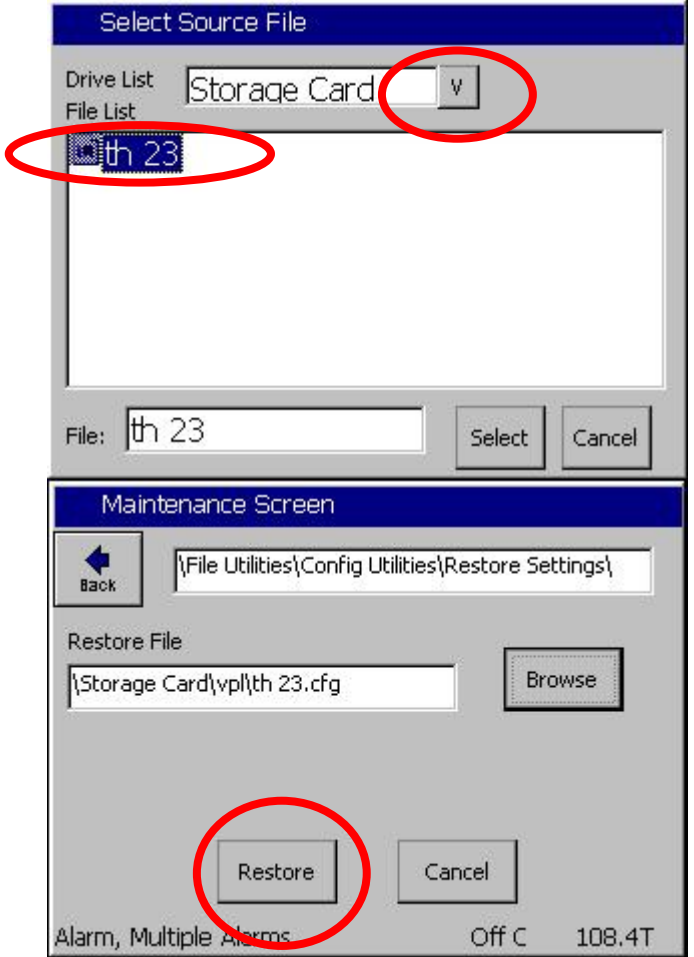

Press the Browse button.

Then select either the **Storage Card** or the USB Hard Disk from the Drive List. Then select the appropriate file from the list and press **Select**.

Confirm the File Name that appears in the Restore File text box and then press **Restore**.

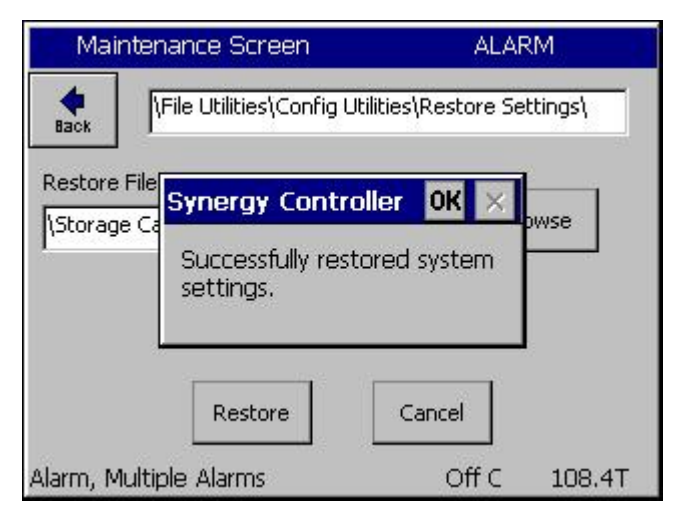

The Controller will confirm that the settings were restored.

The controller's Backup and Restore features can be used to store multiple PID sets for different product/environment conditions.

### **8. Safety**

The Synergy Controller offers multiple built-in alarms to protect the chamber and the unit-undertest from conditions outside their ratings and capabilities. The alarms should be carefully set to appropriate limits based on the capabilities of the chamber and the safe limits of product exposure. In addition to these built-in alarms, a Secondary Limit Controller (SLC), referred to here as a TempGard controller should always be employed to provide protection in the case of a controller failure.

### 1. Channel Alarm Limits

The Synergy Controller features high and low absolute limits and high and low deviations limits for each channel. Look for the alarms in the setup folder for each channel under SETUP/Calibration/Channel 1, 2, etc.

### 2. User Alarm Limits

In addition to the channel alarm limits, the Programmable User Alarm System can provide additional protection against open or failed sensors and process variables outside expected limits. User alarms can be created using redundant sensors for any channel and provide shut down protection to reduce the probability of damage or machinery failure.

### 3. Secondary Controller Alarms

Redundant protective mechanisms such as a TempGard SLC should be used to provide protection against controller and/or sensor failure. When used with a separate sensor, secondary alarm controllers reduce the probability that a single point failure will cause damage to the chamber or to the product under test. The secondary controller should be wired to remove power from all the chamber's machinery to provide maximum protection.

### 3. Live Loads

When testing a product that dissipates heat (a "live" load) wire the TempGard SLC to some means to remove the power source from the product in the event of an alarm.

### 4. Alarm System Testing

It is important that users periodically verify all alarm systems by test. As a minimum, it is important to verify that a chamber shut- down occurs and power is removed from heaters, compressor, etc. when standard alarm limits, user programmable alarm limits, and secondary controller limits are reached.

### SYNFRGYNAN02

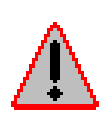

No complex software or hardware system is perfect. Defects are always present in a software system of any size. To prevent danger to life or property, it is the responsibility of the system designer/owner to incorporate redundant protective mechanisms appropriate to the risk involved.

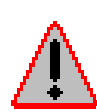

All Tidal Engineering products are 100 percent functionally tested. Additional testing may include visual inspections. Specifications are based on characterization of tested sample units; each production unit isn't tested over temperature and voltage. Additional testing or burn-in of a system is available by special order. Tidal Engineering reserves the right to make changes and improvements to its products without providing notice.

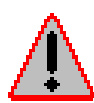

Make sure you completely understand the operation and function of the Synergy Controller before you begin using your test chamber.

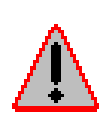

Dangerous voltages are present both in the controller and in the test chamber. Disconnect electrical service from source and tag circuit out before servicing or replacing components.

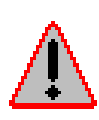

Do not use the Synergy Controller in any manner not specified in this manual. Improper use may impair the safety features employed and may void your test chamber and controller warranty. Failure to follow the proper operating procedures listed throughout could cause damage to your equipment, personal injury, or death.

### **9. Communications**

The Synergy Nano offers both Ethernet communications and RS-232 standard. An optional IEEE 488/GPIB board, P/N TE1588-1, provides GPIB communications for the Synergy Nano.

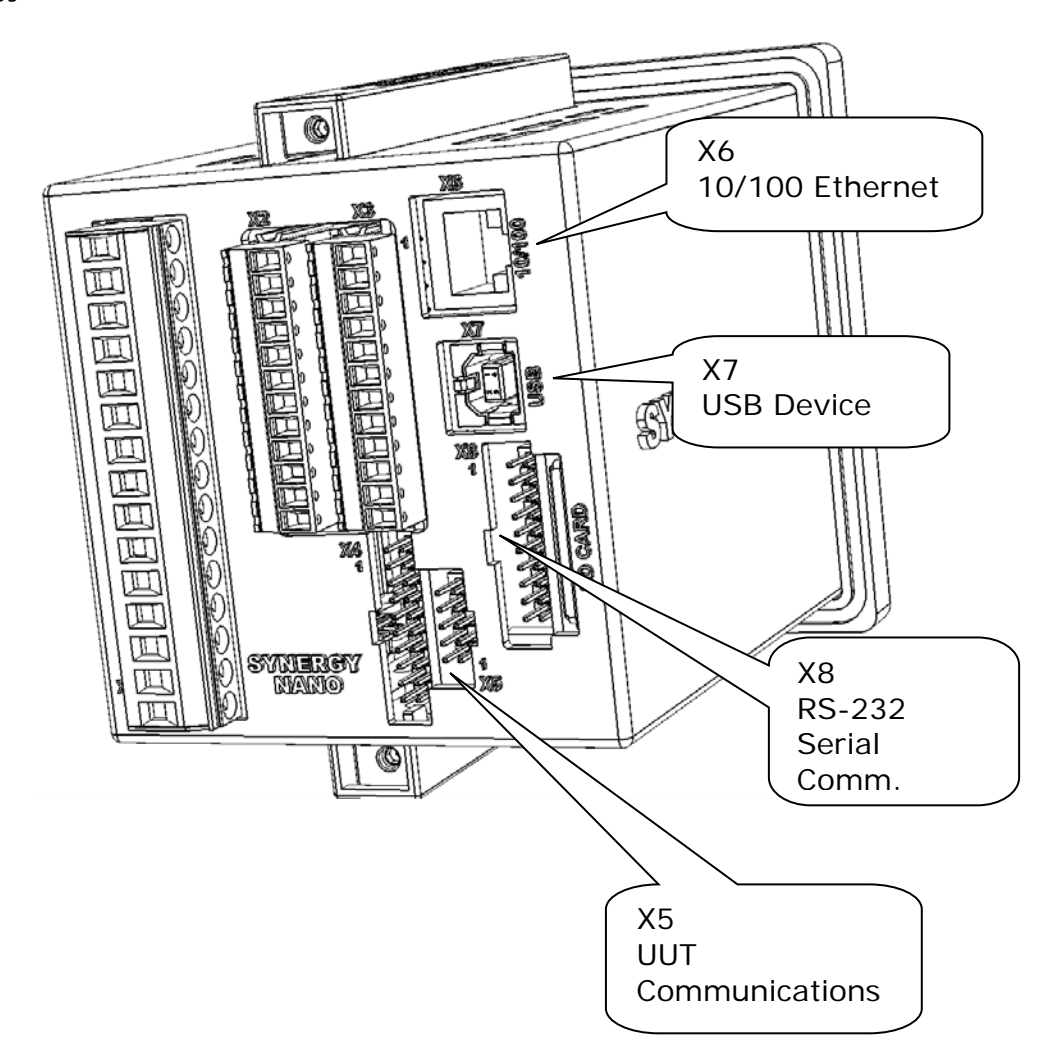

#### Ethernet

The Synergy Nano features a 10/100 BaseT Ethernet port. See X6 in the figure above.

### RS-232

The Synergy Nano features an RS-232 port, see X8 in the figure above. (Requires a Null Modem cable or adapter)

### GPIB (Optional)

The optional GPIB feature requires the Synergy488, TE1588-1 option. See the unit in the figure below.

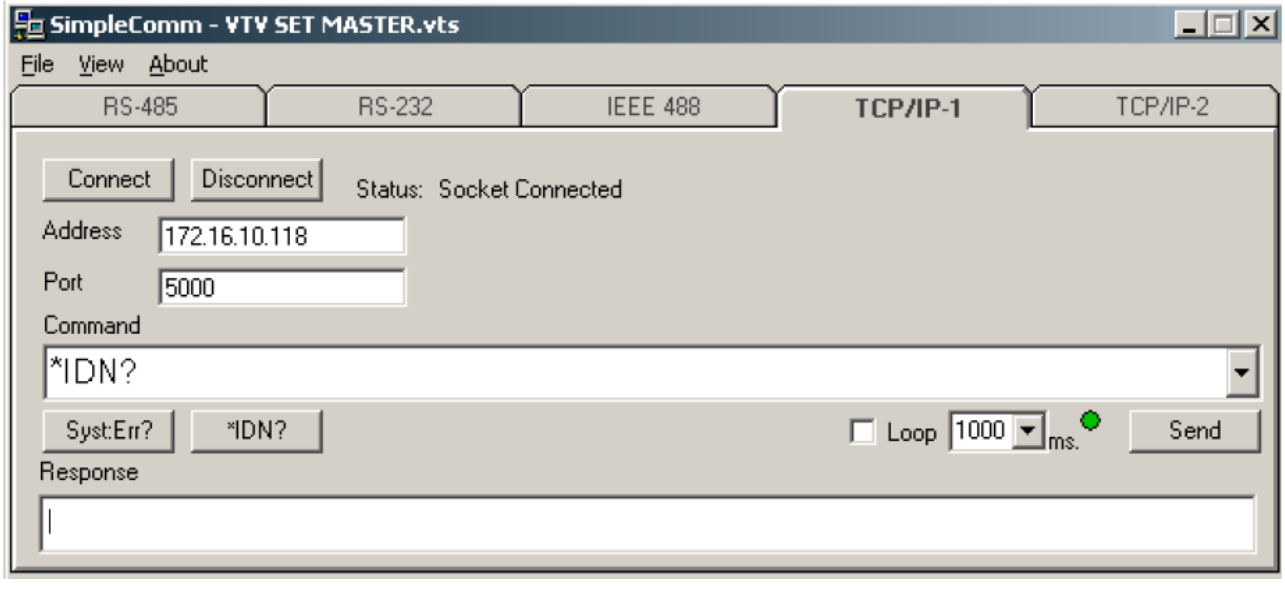

### Synergy Remote Control and Application Programming

This Synergy Controller application note describes the various methods available to users for remote control and application programming on both the full-sized Micro and the ¼ DIN Synergy Nano controllers.

Tidal Engineering's Synergy Controllers provide state-of-the-art usability and connectivity for environmental test control and data acquisition and are designed to improve test efficiency by supporting both factory automation and test and measurement protocols and standards.

The following table includes the seven remote control and application programming methods available for use the Synergy Controllers and identifies the communication ports and capabilities of each.

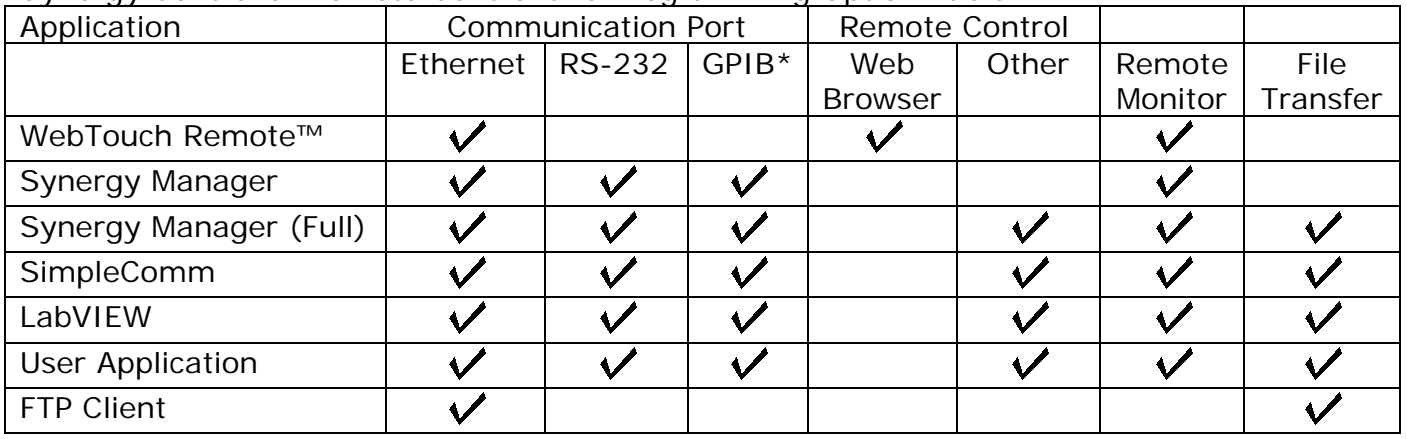

#### Synergy Controller Remote Control and Programming Option Table

Note: GPIB communications are standard on Synergy Micro Controller and Synergy Plus (TE1858-4) and optional on other Synergy Nano Controllers.

As shown in the table above, the Synergy Controller supports many protocols and standards. These methods range from the simple and straightforward; WebTouch Remote - requires only a network connection and a web browser for remote control and monitoring through the Synergy Manager; a multi-chamber environmental lab control, monitoring and programming application. In addition to these turnkey preprogrammed applications, user application programs can be readily developed with the LabVIEW driver available from Tidal Engineering and downloadable from the website. In addition, custom Windows ™ applications can be developed using the SimpleComm source code as a starting point. And finally, the controller's built-in ftp server can be used to drag and drop chamber profiles, history and other files thru the local area network.

### **Appendix A: Accessories and Options**

Synergy Nano 2 Accessories Kit

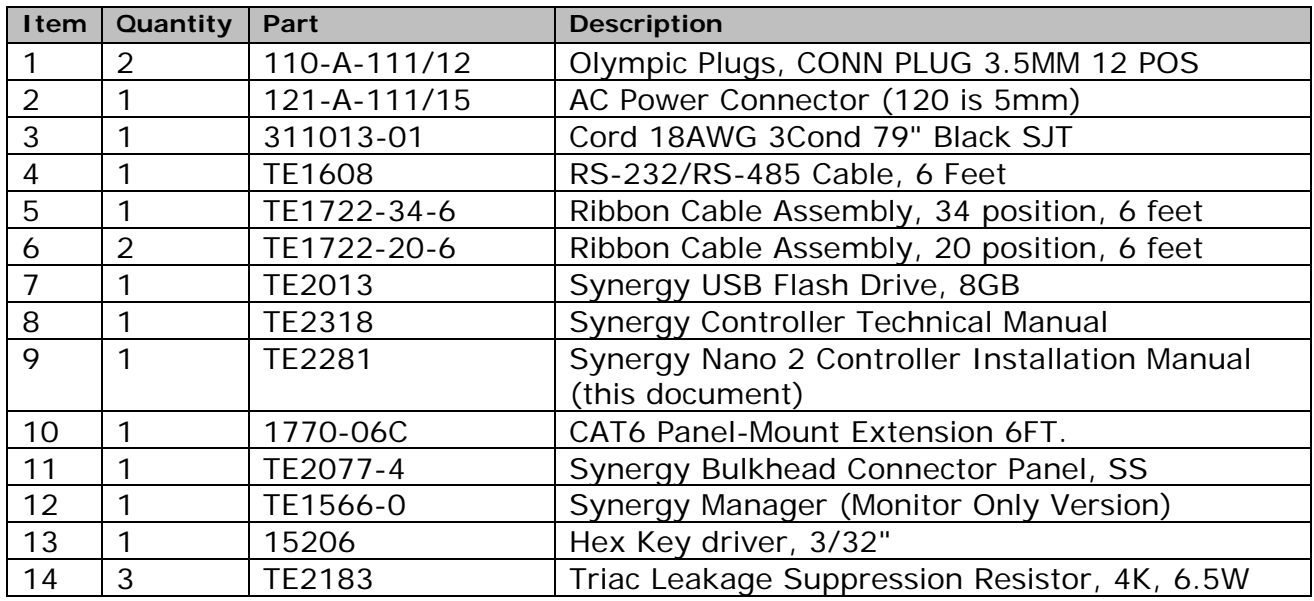

### Synergy Nano 2 Options

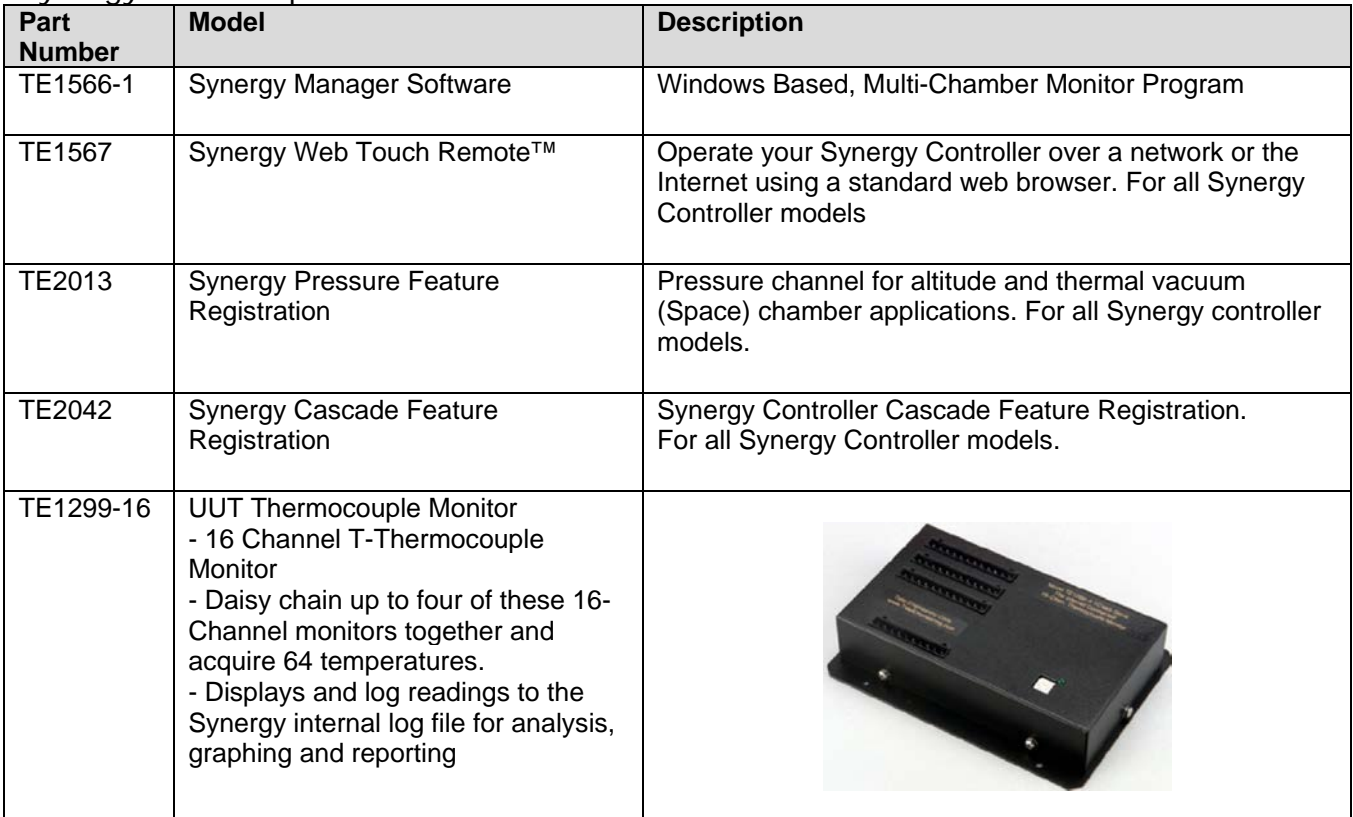

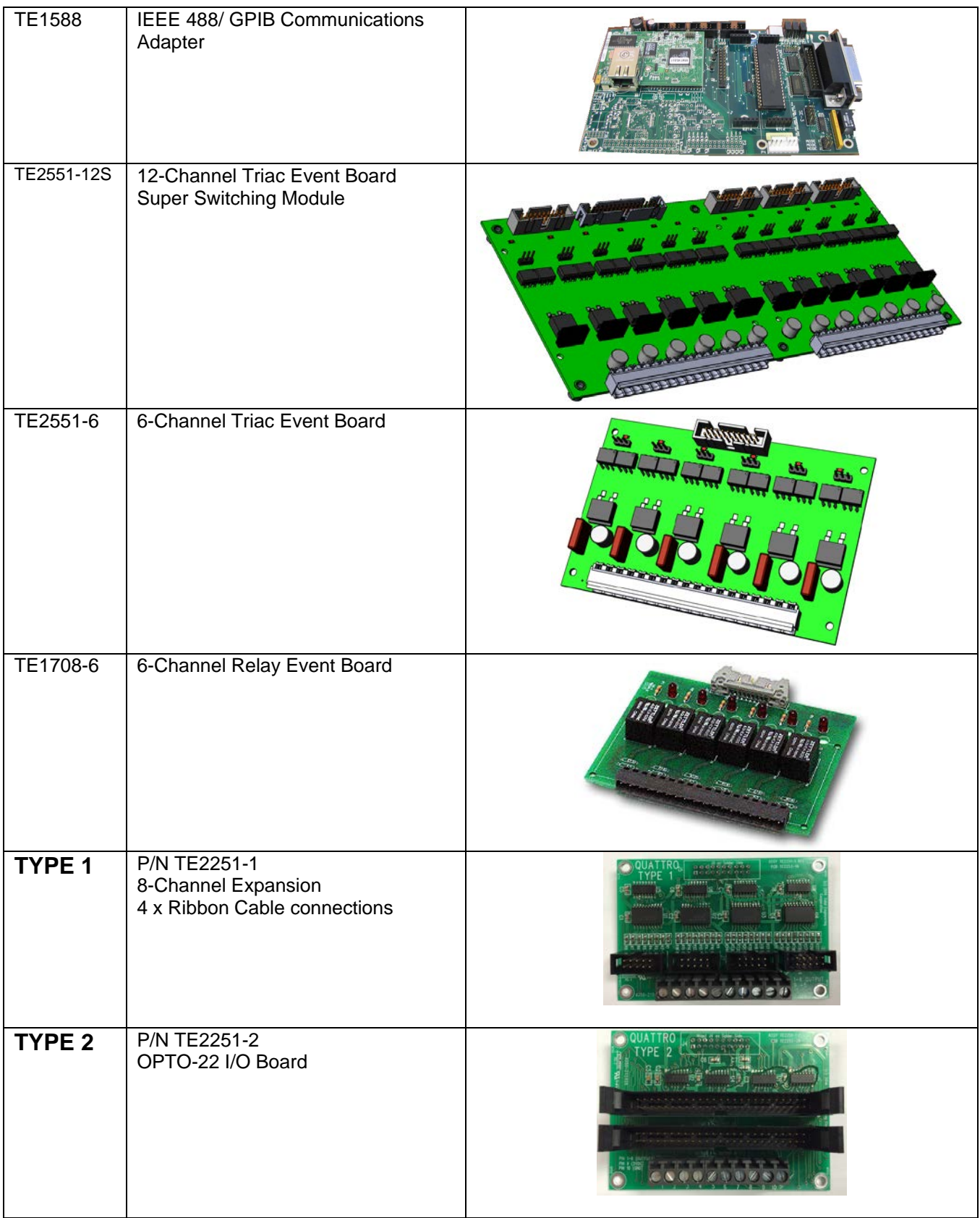

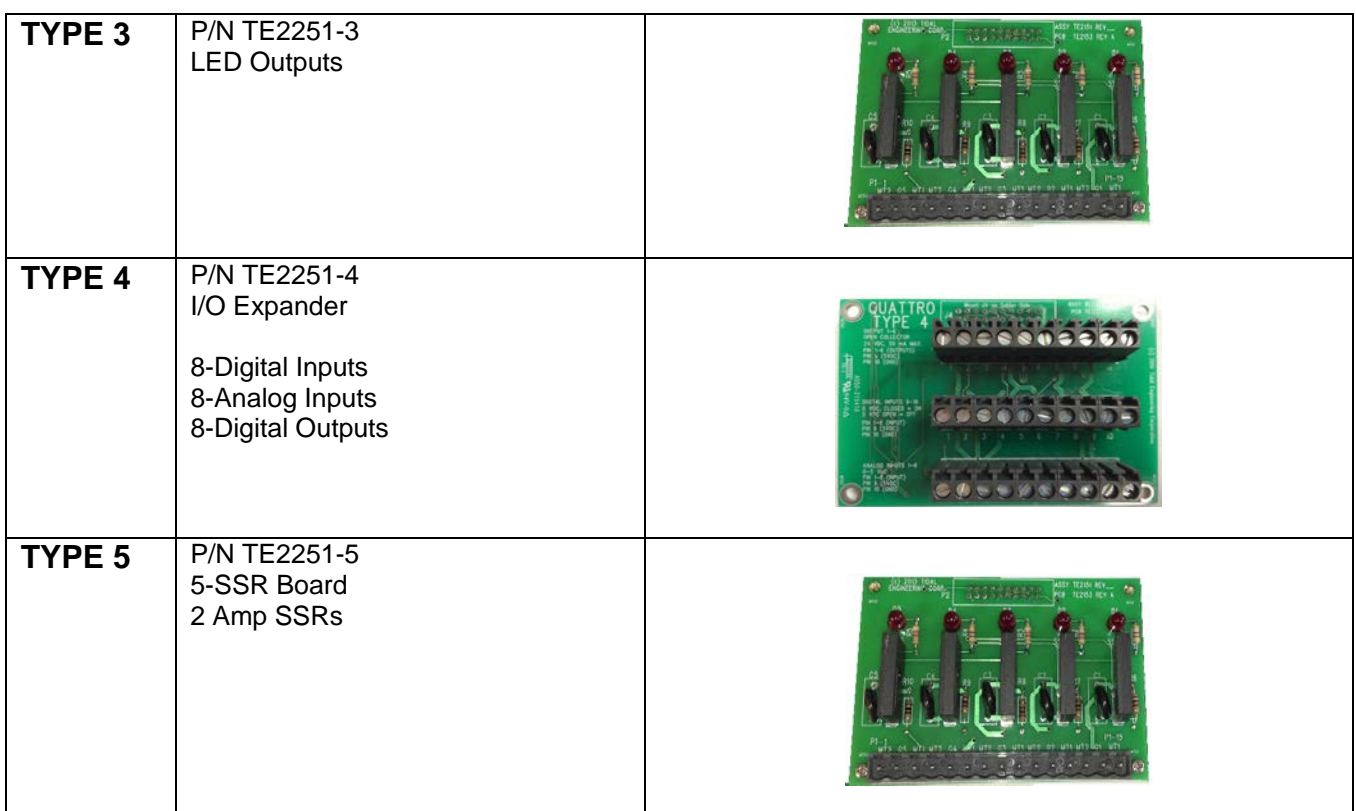

Appendix B: Output Primitive Descriptions

Cascade Temperature Control Outputs

- PID Heat
- Boost Heat
- Hi Stage Compressor
- Lo Stage Compressor
- PID Cool
- Boost Cool
- Full Cool
- Cascade Condenser
- High Artificial Load
- Low Artificial Load

Humidity Outputs

- Wick Pan (AKA Humidity Enable)
- Drier
- PID Dehumidify (AKA Dehumidify Coil)
- PID Humidify
- Ambient Coil

Single Stage Temperature Control Outputs

- Compressor
- Artificial Load
- PID Cool, Temperature Only or Thermal Shock

Altitude Outputs

- Vacuum
- Vent (Vent/BC)

### Other Outputs

- Fan Output
- Event Outputs (1 thru 6)
- Alarm Relays
- Copy Output
- Inverse Output
- Timed Output
- Input Controlled Output
- PWM Output

## NFRGYNANO2

### Event Outputs

Up to 6 Event Outputs are available for user functions. These Events are controlled from the Events\Event Outputs screen. All the events are disabled when the Chamber is turned Off.

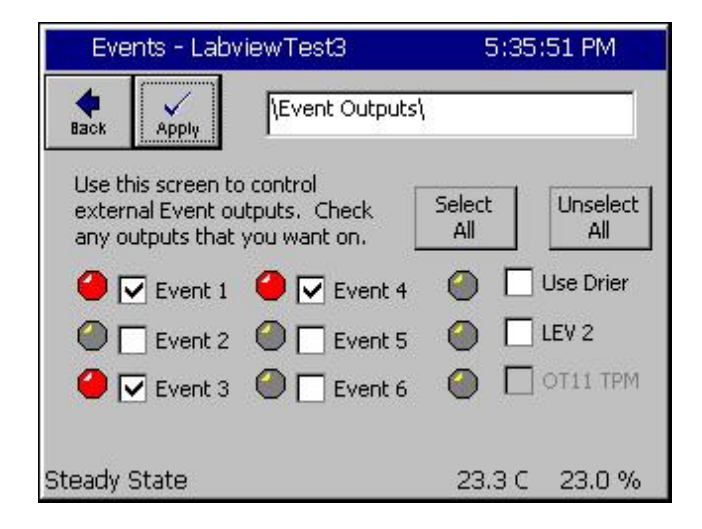

### **Alarm Relays**

There are two Alarm Relay Primitives designed to operate when there is a standard channel alarm. In addition, the Alarm Relay Primitives can be programmed to operate with any number of User Defined Alarms. The Alarm Relay primitives are the only primitives that are enabled when the chamber is turned Off (The chamber Off button is pressed).

### **Copy Outputs**

Copy Outputs follow another output on an instantaneous basis. For example, some application might require two Humidity enable outputs.

### **Inverse Outputs**

Inverse Outputs follow the inverse of another output on an instantaneous basis. For example, a Hot Gas Bypass output is the instantaneous inverse of the PID Cooling output.

### **Timed Outputs**

Timed Outputs are used to control defrost or other periodic features.

### **Digitally Controlled Output**

Digitally Controlled Outputs follow the state of one of the Digital Inputs.

### **PWM Outputs**

PWM Outputs are Time Proportioning (AKA Pulse Width Modulated) outputs. These outputs are controlled by setpoints, process variables, or PID values.

PWM outputs setup screen is identical to the Analog Retransmit Output screen.

### **Appendix C: Frequently Asked Questions, FAQ**

**Q1**: The TempGard Alarm is always on. What is it and how do <sup>I</sup> get rid of it?

**A1**: The Synergy Micro and Synergy Nano controllers can optionally display the state of a secondary limit controller (SLC). An SLC provides extra protection for the chamber and the unit(s) under test in case of a controller or chamber failure and is recommended for all systems. The Chamber Definition File (CDF File) determines if the controller is configured to display this alarm and if so, the digital input used. "TempGard Alarm" is the message displayed in the Alarm folder [MAINT\Alarms\] and in the Log file when the secondary limit controller is in the Alarm state. An auxiliary contact from the SLC is wired to the Synergy Controller digital input to trigger this alarm. The default digital input for the Synergy Micro Controller is Input 9 (P1-1 to P1-11) and the default for the Synergy Nano is Input 5 (X2-1 to X2-6).

Browse to the [EVENTS\Digital Inputs\] folder to monitor the state of the Digital Inputs on your Synergy touch screen. Wire a jumper in place of the auxiliary contact if your system doesn't include an SLC. Alternatively, contact the factory for a modified Chamber Definition File that doesn't include the TempGard alarm feature.

**Q2**: We would like to use <sup>a</sup> type <sup>T</sup> Thermocouple for our air temperature sensor, but the Nano reads "Open Sensor" when wired according to the manual. Do we need to order the Nano specifically for T/C inputs?

A2: The Synergy Nano TE1858-1, -2, and -3 models support RTD's, T/C's, Process voltage and Process current inputs. A default Sensor ID for each channel is loaded when you select a chamber definition file (CDF). The default Sensor ID defines the input assigned to each channel control loop. The default Sensor ID for the chamber definition file you loaded is RTD but that can be easily changed. Follows these two steps: 1. Setup either T/C Input for the appropriate T/C Type.

2. Assign the Sensor ID for the sensor in step 1 to the channel on the SETUP/Calibration/Channel 1 Calibration screen,

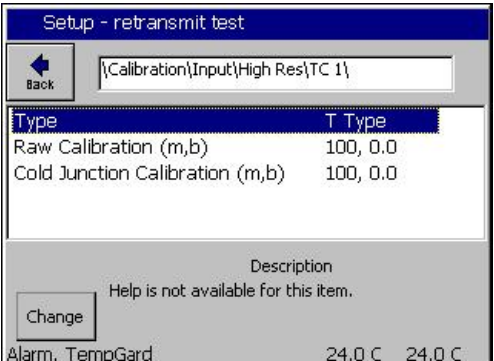

1. To setup TC1, browse to the SETUP [\Calibration\Input\Hi Res\TC 1\] folder as shown at left and select the **Type** parameter. Then press **Change** and make your selection. (Note that this screen is also used to calibrate the sensors if required with the raw and cold junction calibration parameters).

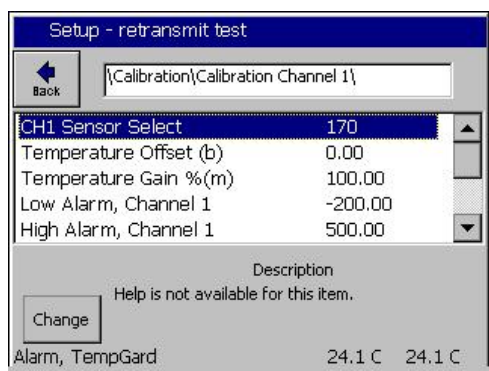

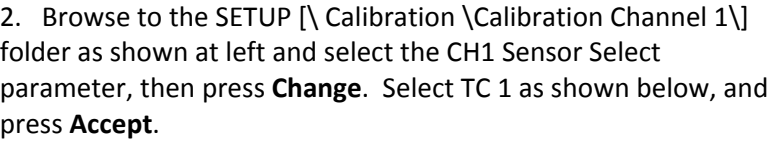

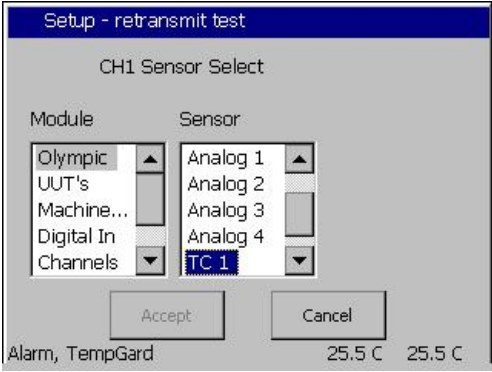

**Q3**: When <sup>I</sup> select the Generic Temp/Humidity Chamber Setup on my Synergy Nano <sup>I</sup> don't get any outputs. What's wrong?

**A3**: The Synergy Nano TE1858-1, TE1858-2, and TE1858-3 self contained models support <sup>18</sup> outputs; the expanded TE1858-4 and the full-sized Synergy Micro support 32 outputs. Configurations that begin with "NANO" are designed to work on the Synergy Nano TE1858-1, -2, and -3 self contained models. Configurations in the [SETUP\Chamber Setup] folder that begin with GENERIC are designed for the expanded TE1858-4 and the full-sized Synergy Micro.

Typical Configurations for Synergy Nano TE1858-1, -2, and -3 self contained models.

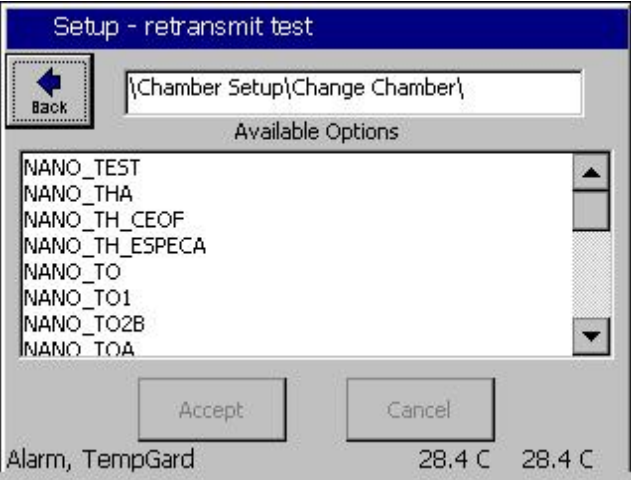

Typical Configurations for expanded Synergy Nano TE1858-4 and the full-sized Synergy Micro TE1704-1

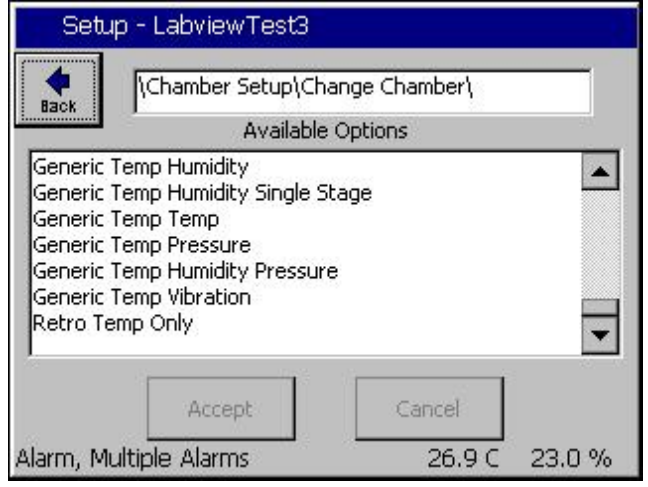

**Q4**: We have an issue with our vacuum oven when we pull vacuum of <sup>3</sup> Torr or less and then go back to atmosphere. The controller vacuum/pressure reading climbs to 10 Torr but does not go any higher even when the chamber reached pressure ambient unless we manually reset the controller.

**A4**: Your vacuum oven is equipped with two vacuum sensors, <sup>10</sup> Torr and <sup>1000</sup> Torr to enhance the accuracy of pressure measurements at low pressures. The Synergy Controller Virtual Pressure Sensor algorithm handles the automatic switchover from one sensor to the other.

The Virtual Pressure sensor is controlled by two L-Values named Transfer Pressure Threshold and Transfer Pressure Hysteresis.

Since the Low Pressure (High Altitude sensor) is only reading 10 Torr when the system returns to ambient pressure, the pressure does not reach the switch over point (Transfer Pressure Threshold plus Transfer Pressure Hysteresis) and therefore the transfer to the 1000 Torr sensor isn't occurring. The controller assumes that the 10 Torr sensor is still in range since it's reading hasn't exceeded 10 Torr. This may be occurring because of a calibration issue with the sensor or because the output clamp designed to protect the input from damage during over range is clamping at or below 5.0 Volts.

To correct this, you can make the transfer to the 1000 Torr sensor occur at 9.5 or 9.0 Torr by adjusting the Transfer Pressure Threshold (default 9 Torr) or the Transfer Pressure Hysteresis (Default 1 Torr).

If you lower the Transfer Pressure Threshold by 0.5 Torr to 8.5 Torr, it will lower the switch over point (Transfer Pressure Threshold plus Transfer Pressure Hysteresis) to 9.5 Torr.

Note that with the default virtual pressure sensor settings, the reading will transfer to the 10 Torr sensor when the 10 Torr sensor reads below 8 Torr and transfer back to the 1000 Torr Sensor when the 10 Torr sensor reads above 10 Torr.

**Q5**: Does the WebTouch Remote (tm) feature have any hardware requirements for the PC?

A5: There are no specific hardware requirements except that you'll need a computer with a web browser such as Internet Explorer, Firefox or Safari.

Even an Apple iPad will work.

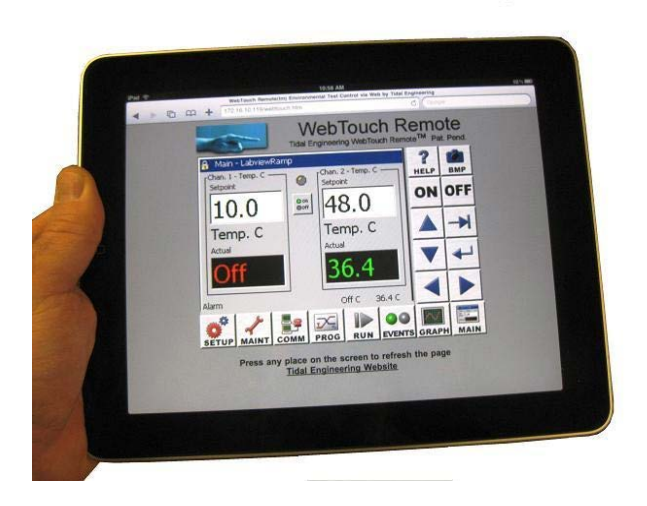

WebTouch Remote ™ is a web server that runs on the Synergy test chamber controller and any computer with a web browser can remotely monitor and control the test chamber by connecting to it.

You can watch a video that explains the controller's WebTouch Remote feature by following the link below.

[http://www.tidaleng.com/swf/Synergy\\_Controller\\_WebTouch\\_Remote\\_Demonstration.htm](http://www.tidaleng.com/swf/Synergy_Controller_WebTouch_Remote_Demonstration.htm)

The Synergy Controller Technical Manual also covers the WebTouch Remote feature.

**Q6**: How do I change the temperature range limits allowed on the Setpoint number pad?

**A6**: The Setpoint Limits for Channel 1 are controlled from the folders: SETUP [\Special Functions\Low Limit, Channel 1] SETUP [\Special Functions\High Limit, Channel 1]

Similarly named folders are used for the other channels enabled on your controller.

**Q7**: The first step of my program is a setpoint of 100 C but the controller does not go to 100 C when it starts.

**A7**: The Synergy Controller's Ramp step begins at that the controller temperature setpoint when the profile starts (for the first step of the profile) or the ending setpoint of the previous step otherwise.

If you want the chamber setpoint to go immediately to a temperature, set the ramp time for the first step to 00:00:00 (Hr:Min:Sec).

**Q8**: Can you explain the purpose of the deviation alarm limits and the deviation alarm delay?

**A8**: The Synergy Controllers Deviation alarms monitor the deviation between the controller's setpoints (SP) and the Process Variables (PV). The Deviation Alarm limits are based on a deviation from setpoint; i.e. relative to the setpoints. This is in contrast with the standard alarms which are absolute limits.

To allow short excursions outside the deviation alarm limits, the Deviation Alarm Delay feature can help avoid nuisance alarms when the setpoint is ramping and the chamber machinery can't keep up with the setpoint.

To adjust the Deviation Low Alarm limit, select Deviation Low Alarm in the SETUP [\Calibration\Calibration Channel X\]" folder and press Change. Then enter the new value in the number pad.

To adjust the Deviation High Alarm limit, select Deviation High Alarm, press Change and enter the new value on the number pad.

The Deviation Alarm limits can be disabled or delayed using the Deviation Alarms Enabled and Deviation Alarm Delay parameters.

**Q9**: What are the responses from the "DIGITAL OUTPUT QUERY" command?

**A9**: The "? DO n" query reports the current state of the nth digital output from the controller (n out of 32 digital controller outputs). The controller's digital outputs control fans, compressors, heaters, etc. The response is:

n:m=x,  $o = y$  where: n is the channel, x is the mode and y is the output value.

For example, the query "? DO 1" reports the status of the Fan output for standard chambers.

"1:M=0, O=1" "1:" for Output 1, "M=0" for Mode On/Off (not time proportioning), "O=1" for Output is On.

How do I tie those outputs to events?

If you are interested in determining if one of the six User Events is on, you can use the "? EVENTS n" query. The response is 1 for On, 0 for Off. You can also use the "? DO n" command. Output 11 is Event 1 on standard generic chambers. You can use the "= EVENTS n,x" commands to set the state of Event Outputs. N is the event number and x is the value.

**Q10**: The OT11 TPM event is grayed out and not selectable?

**A10**: When you are running a profile, the OT11 control type is configured for each step from the Events screen in the profile wizard. When running a steady state condition, the OT11 output type is controlled from the Setup\Special Functions Screen. See the Output 11 Control Type folder.

**Q11**: Channel 2 humidity calibration is wrong. I'm feeding the Synergy input with a 0-5 Volt source and the humidity reading is not linearly following the voltage.

**A11**: When the SETUP [\Calibration\Input\High Res\Analog 1\] input is set to Vaisala-RTD1 (or other Vaisala setting), the Synergy Controller displays a temperature compensated humidity reading using the Vaisala compensation algorithm and therefore the reading in %RH will not be linearly proportional to the input voltage. Set the Type parameter to "Other" and the reading will be proportional.

**Q12**: My controller is setup for WB/DB and the Humidity readings are going below 0% and driving the controller into an alarm when the chamber temperature goes below 0C and.

**A12**: Synergy Controller Virtual Wet bulb/Dry bulb Humidity Sensor will give erroneous humidity values below 0C (32F). To prevent an alarm from occurring in this situation and shutting down the chamber, turn off the Humidity channel and set the disable the humidity alarm when the channel is off.

Set "SETUP\Calibration\Calibration Channel 2\Ignore Alarm When Off" to ENABLED.

Q13: Why doesn't the state of the small button with the "on led and off led" change from green to red depending on the chamber status?

**A13**: The graphic on the On-Off button is static and was designed to provide a legend for the on and off state of the LED above the button; i.e. when the LED is Green, the chamber is On, and when the LED is Grey (off) the chamber is off. We have changed the button graphic on the latest software to the universal On-Off symbol as shown below. The LED indicates the On Off state of the chamber, the button toggles the chamber between these states.

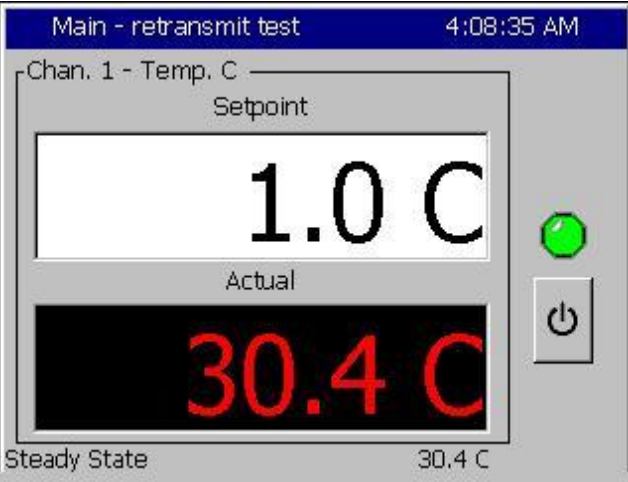

Q14: In Graph screen, I can change the temp range but can not change the time range. Is this correct?

**A14**: Currently, the y axis is adjustable but the time (x) axis is not. We are working on the adjustable time axis feature in an upcoming version.

**Q15**: What parts come with a 16-Channel thermocouple UUT module, P/N TE1299-16?

A15: In addition to the UUT Module itself, the following items are included with the TE1299-16.

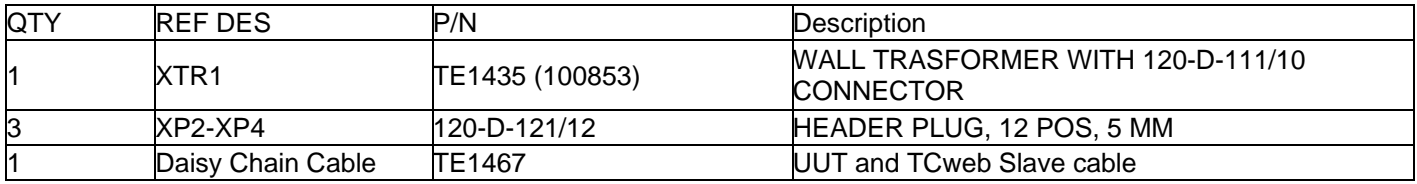

**Q16:** Can the operator view the profile on the controller screen after he writes a profile?

**A16:** The operator can view the list of steps in the profile on the controller from the RUN and PROGRAM screens. In addition, the Synergy Manager's profile editor can be used to create profiles for the controller. The Profile Editor can display the profile graphically as well. Profiles created on the PC can be copied to a flash drive in "VPL" format and installed on the controller. Users that purchase the full version of Synergy Manager can use the software to send profiles to the controller thru the network or Serial/GPIB ports.

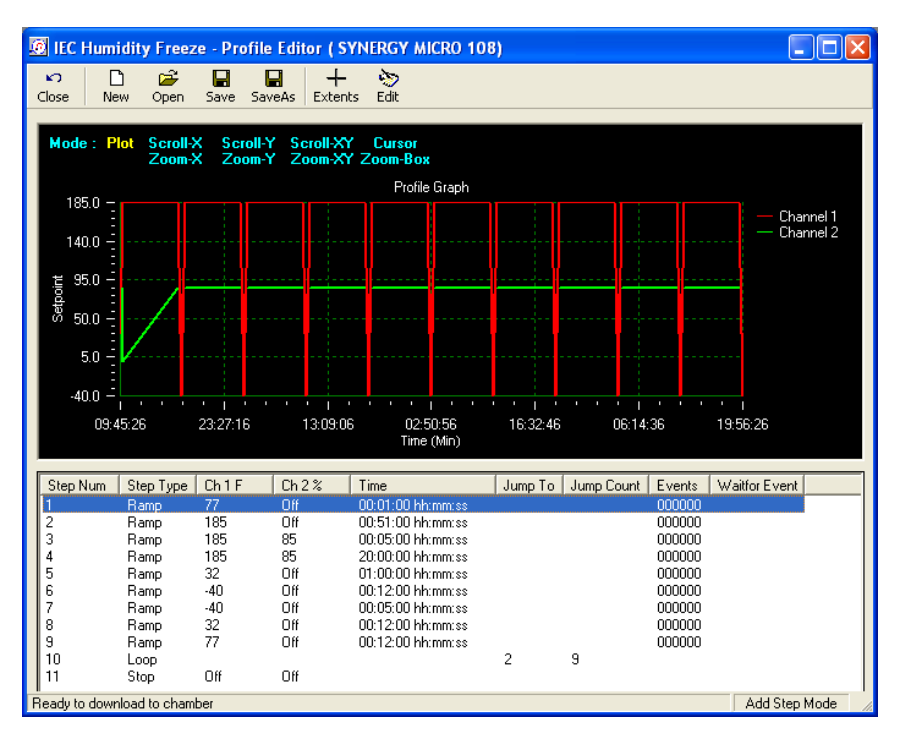

**Q17:** When the pressure gets close to ambient pressure on our Temperature/Pressure chamber, the electric solenoid valve that vents off chamber pressure is clacking on and off about every second. It is very loud, and I am afraid it is going to shorten the life of the solenoid. Any idea how we can slow this cycling on and off down a little?

A17: The Cycle Time parameter (in seconds) for the Vent valve can be set from the following folder: SETUP [\PID Settings\PID Ch 2\PID Ch 2 Vent]. Increasing the cycle time will slow down the clacking.

### **Appendix D: Standard Chamber Definitions**

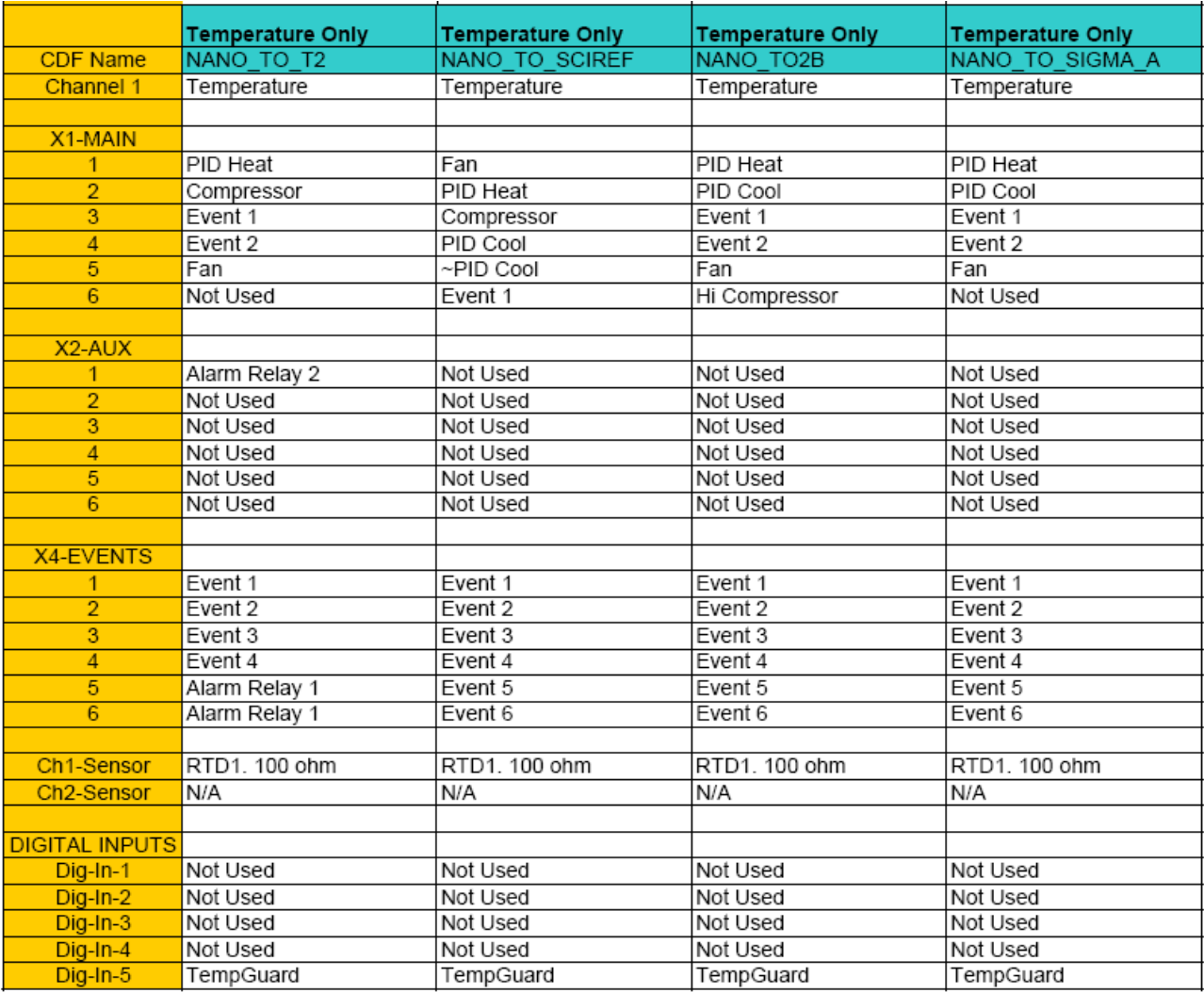

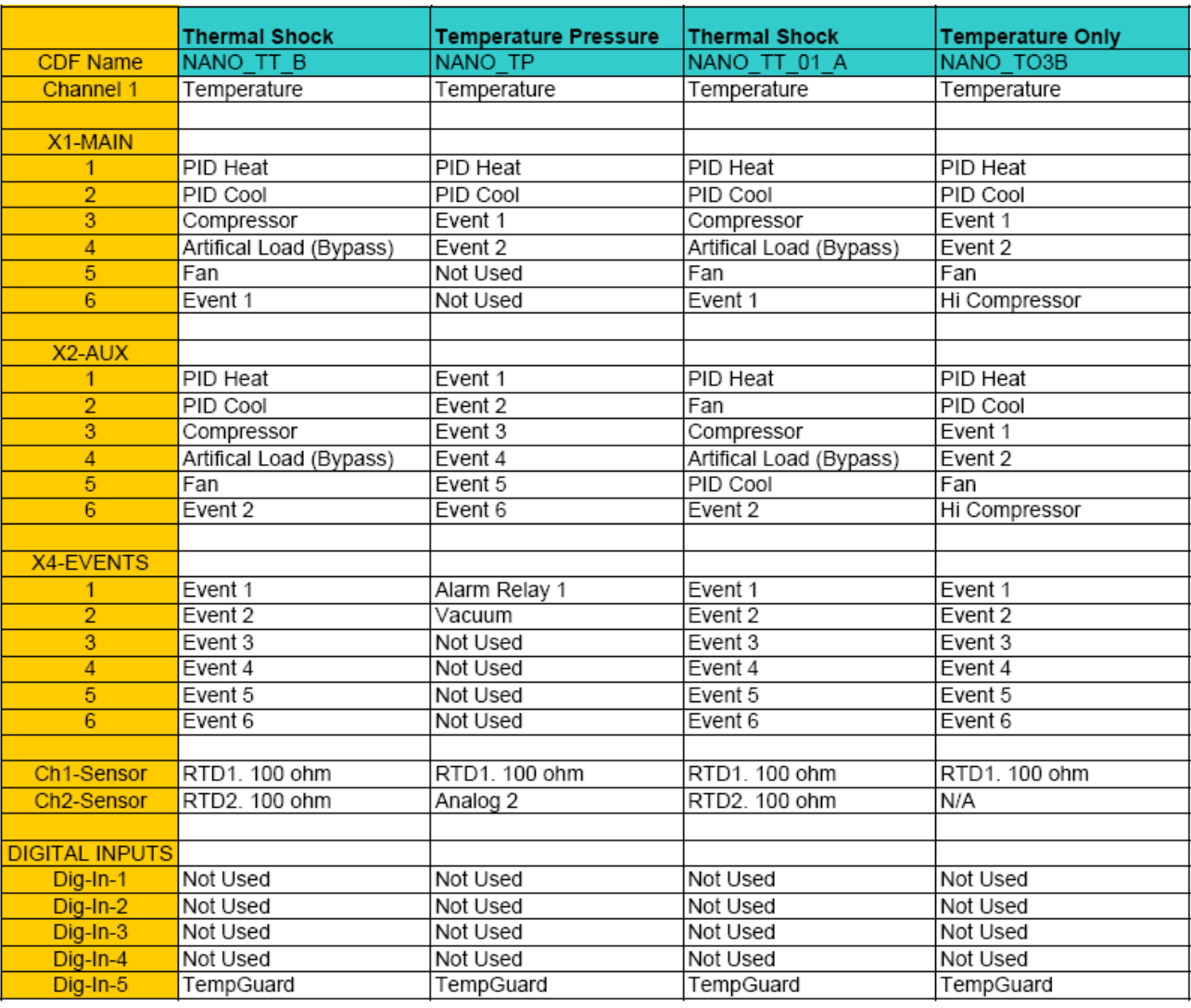

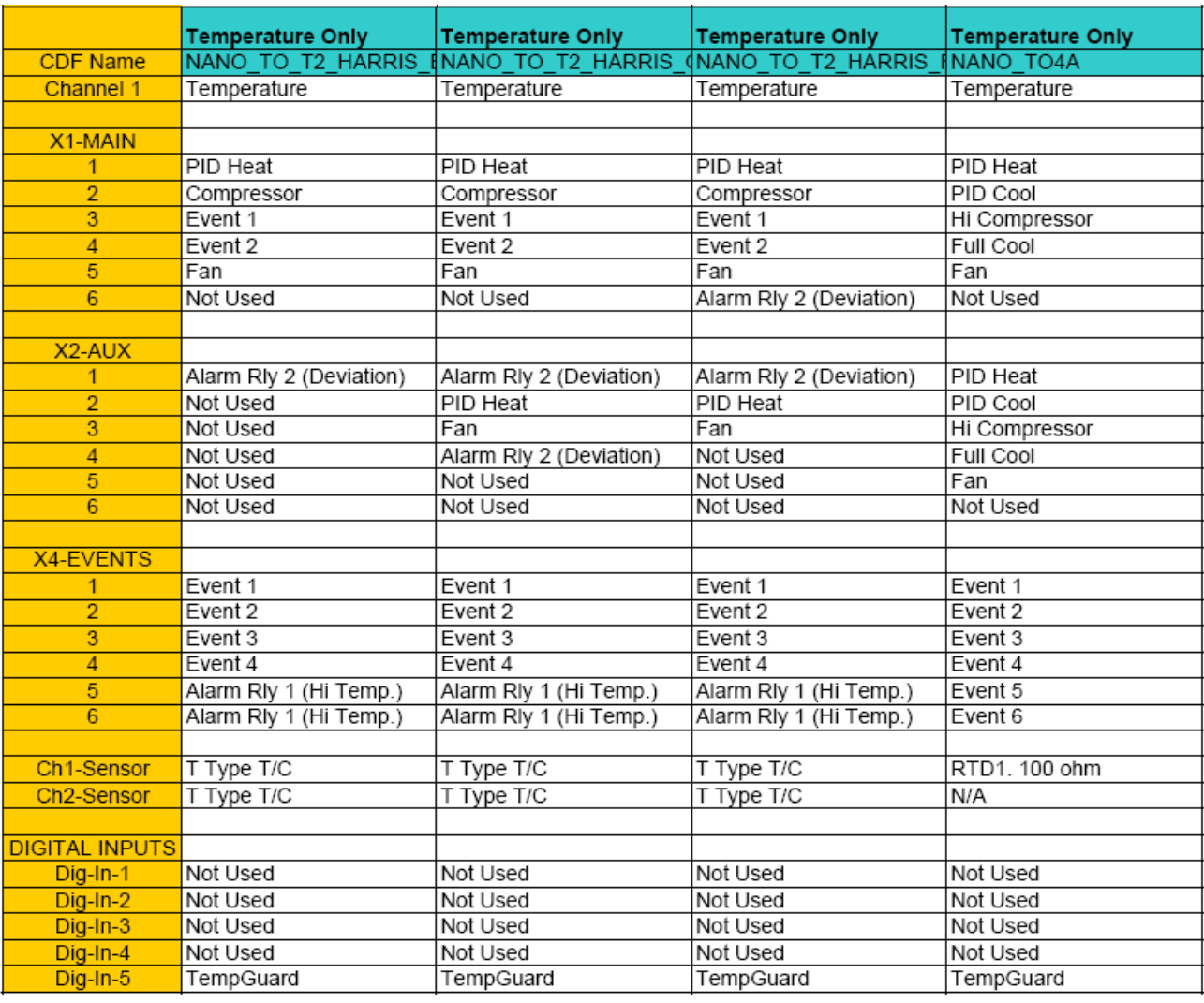

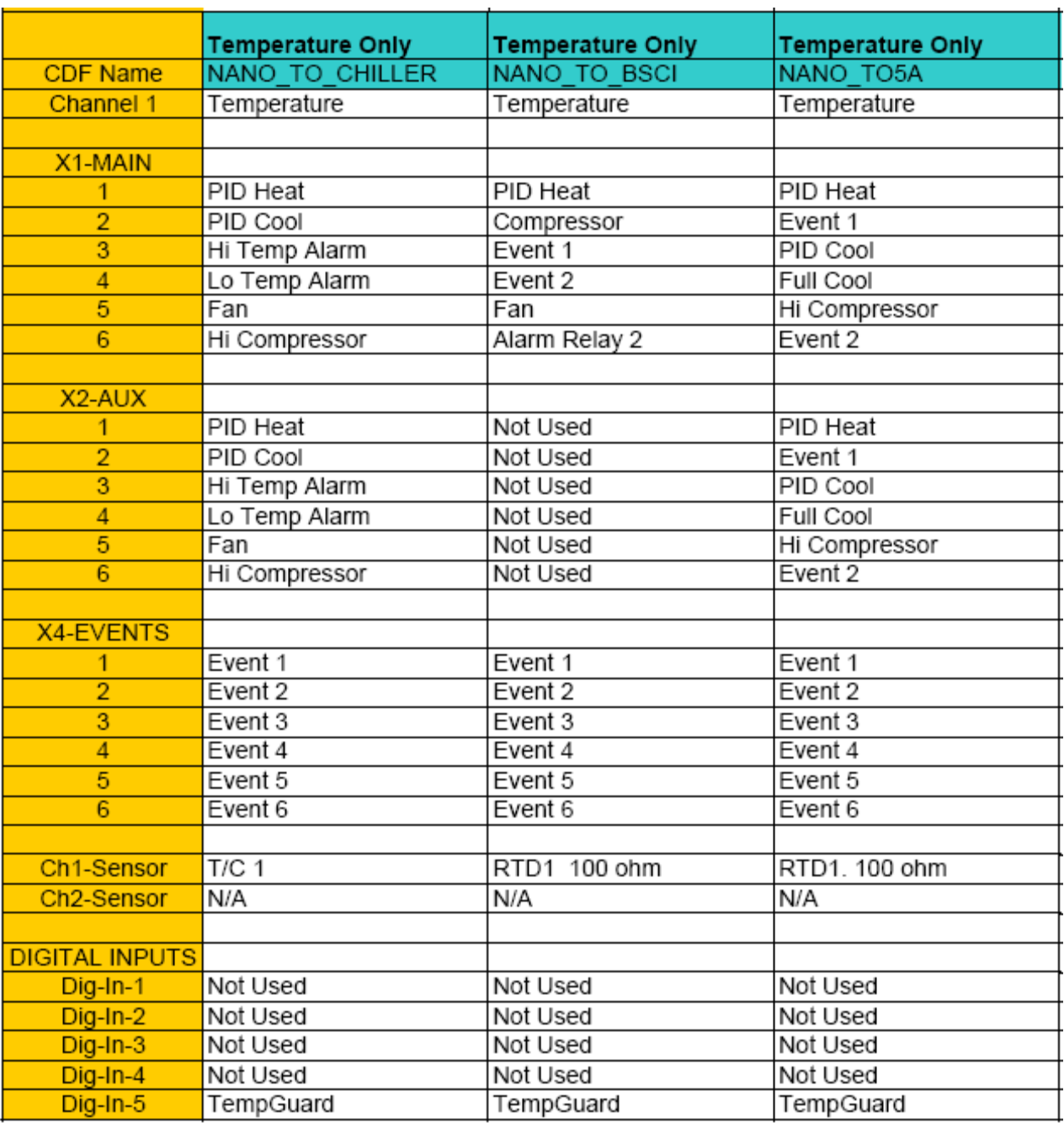

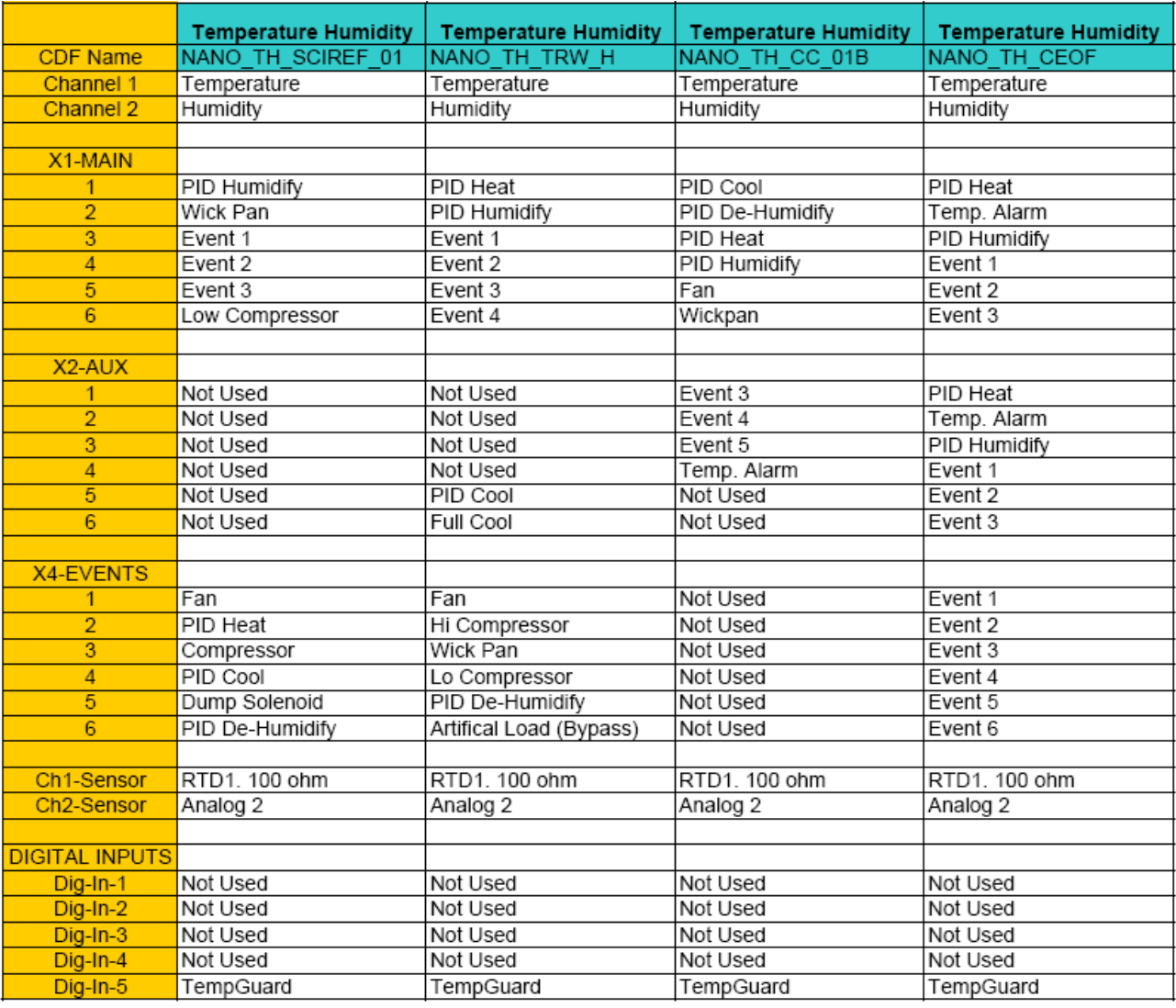

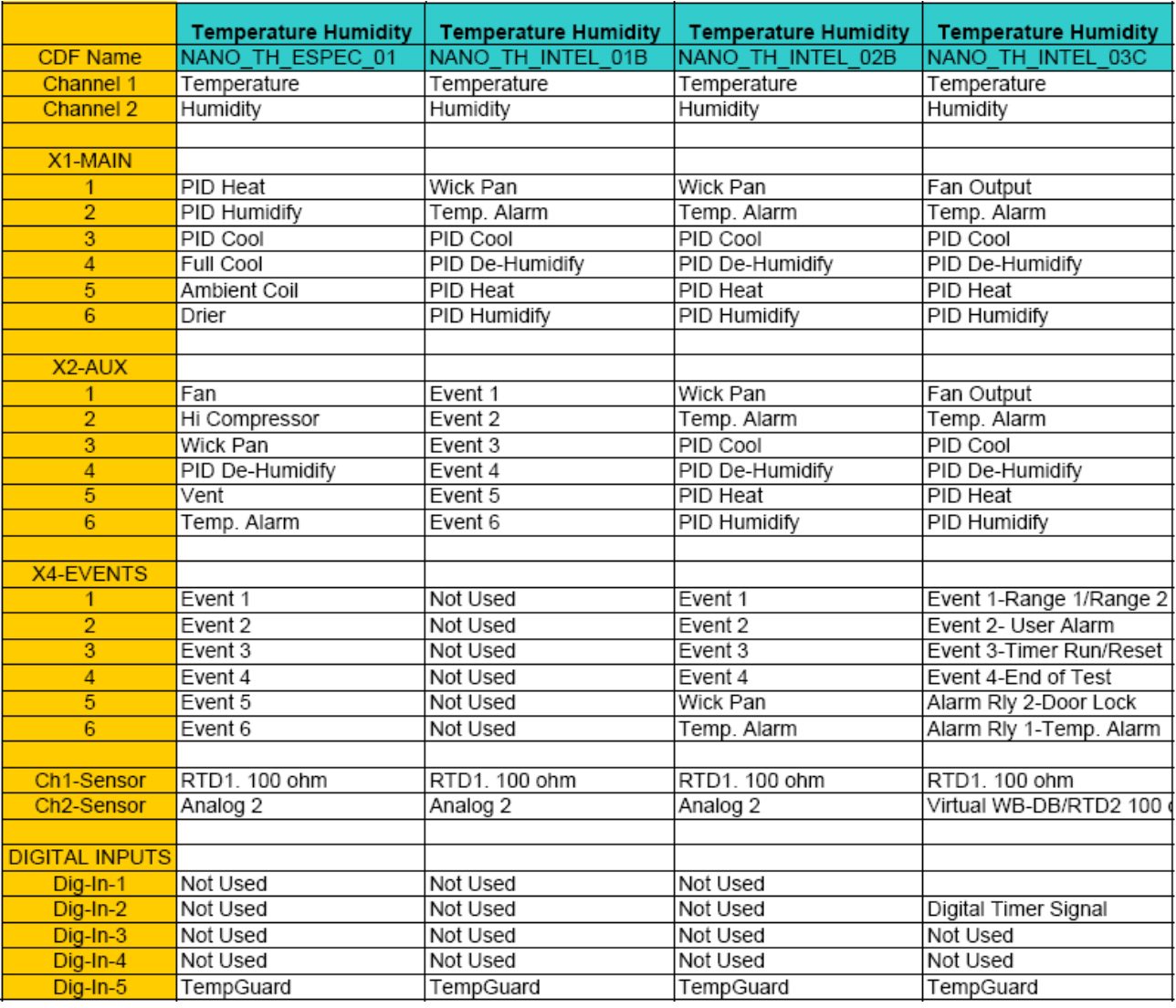

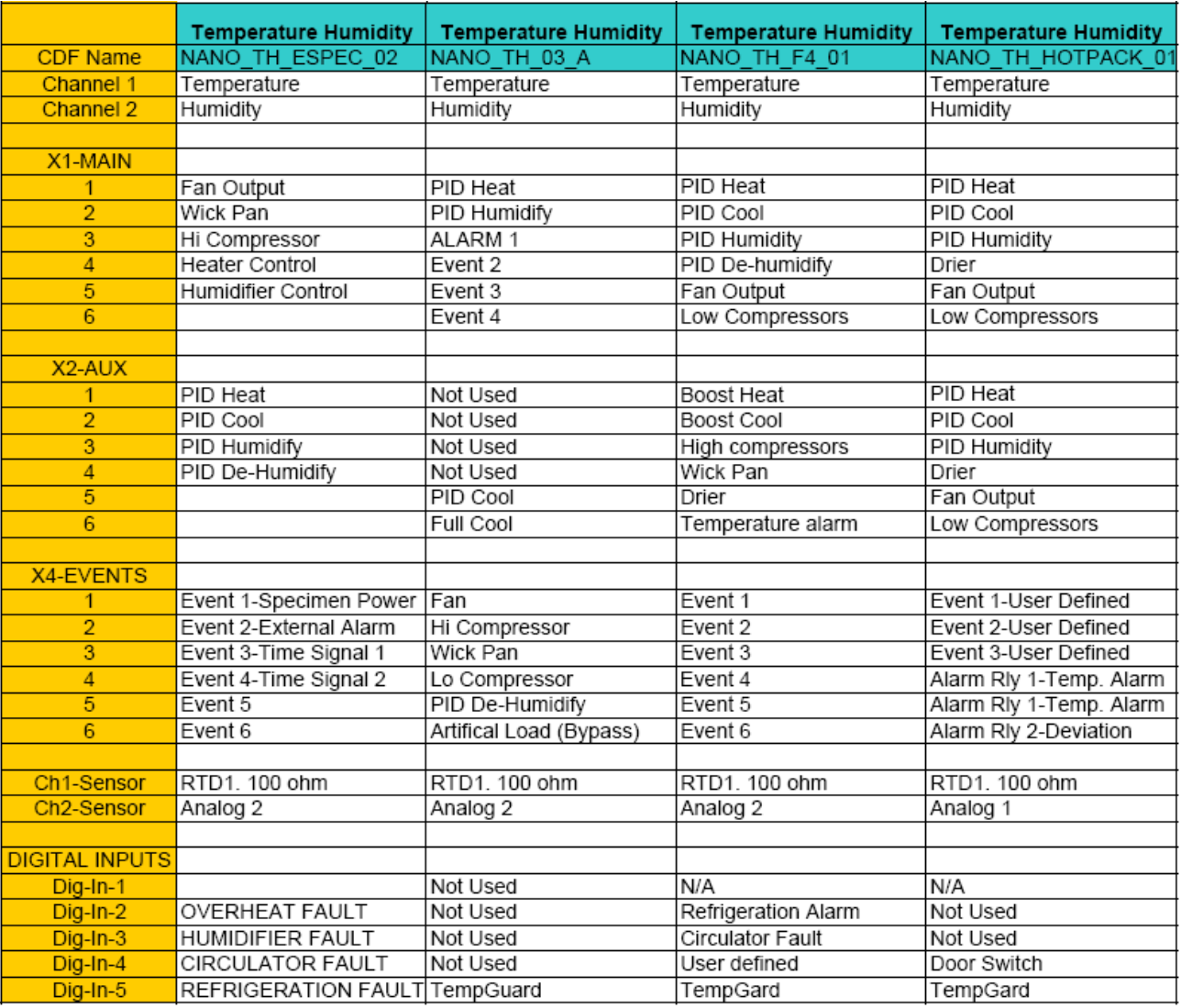

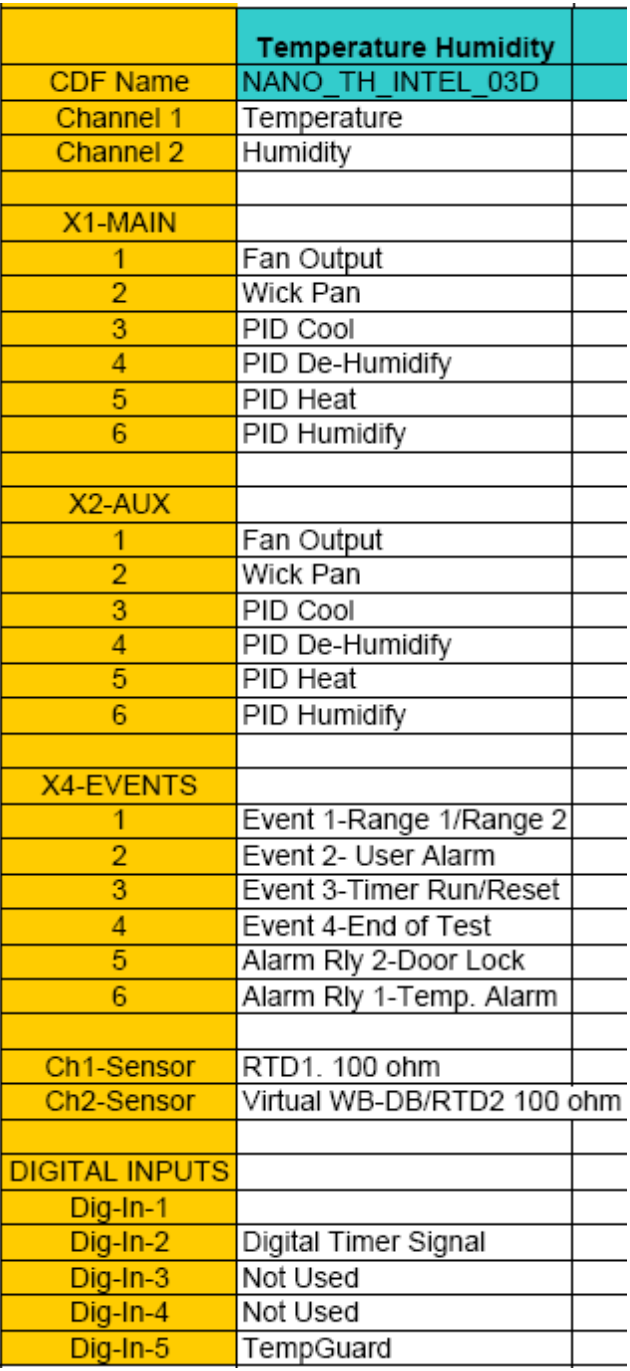
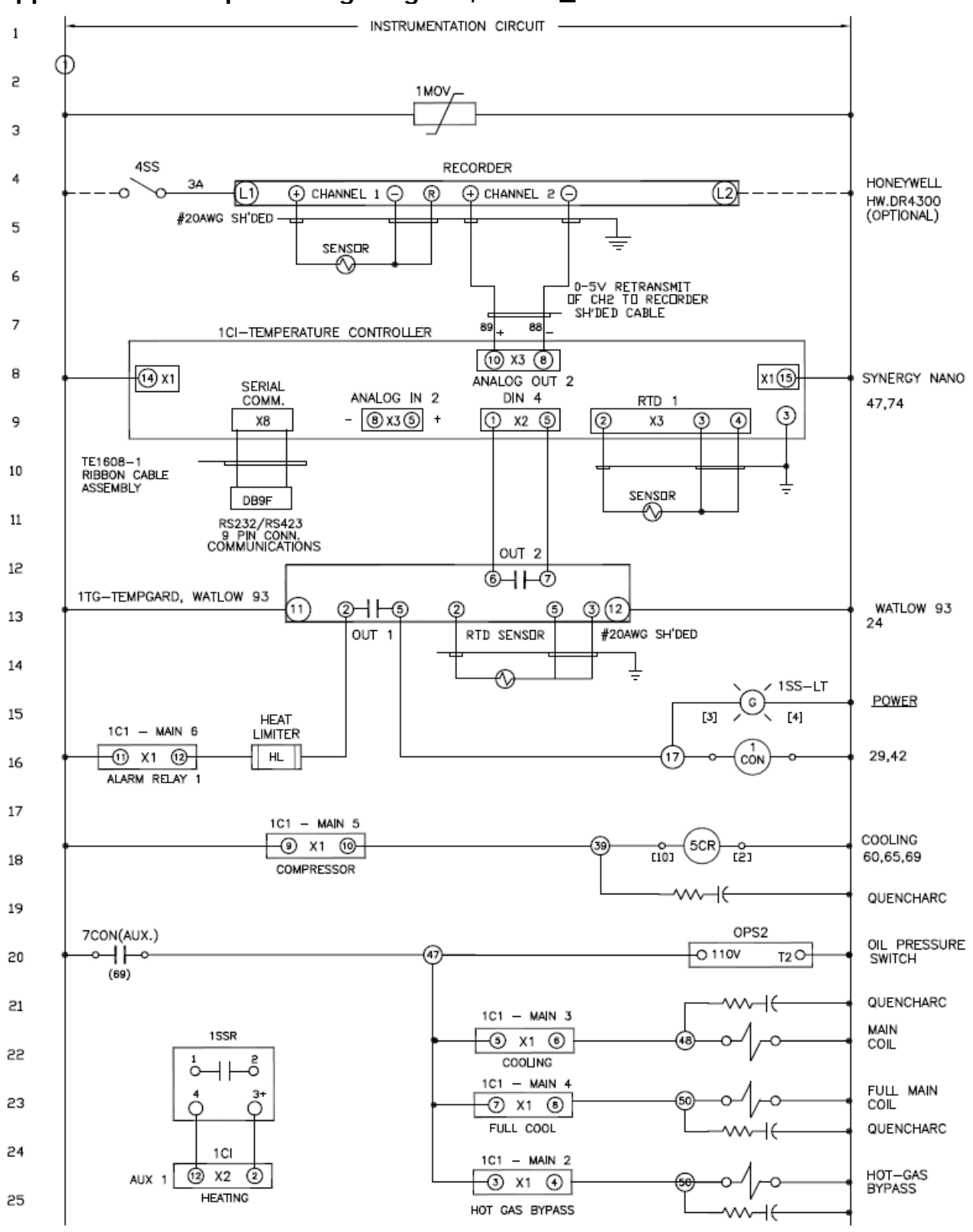

### **Appendix E: Example Wiring Diagram, NANO\_TO5A**

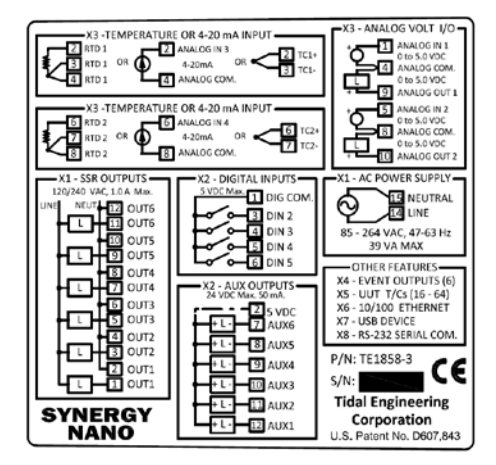

### NANO\_TO5A CONFIGURATION TABLE

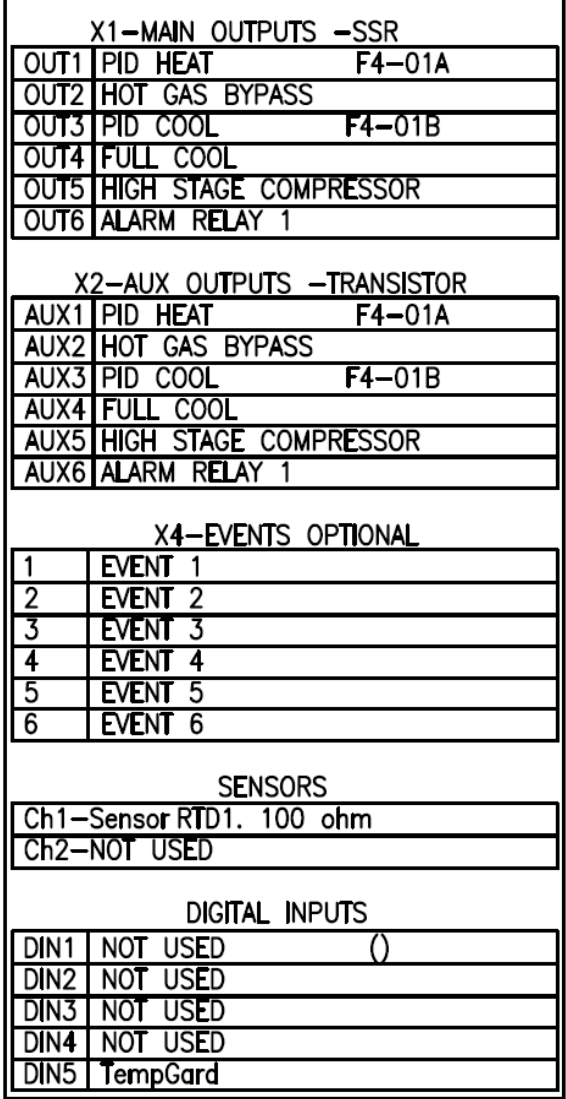

### SYNERGYNANO<sub>2</sub>

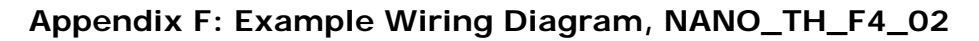

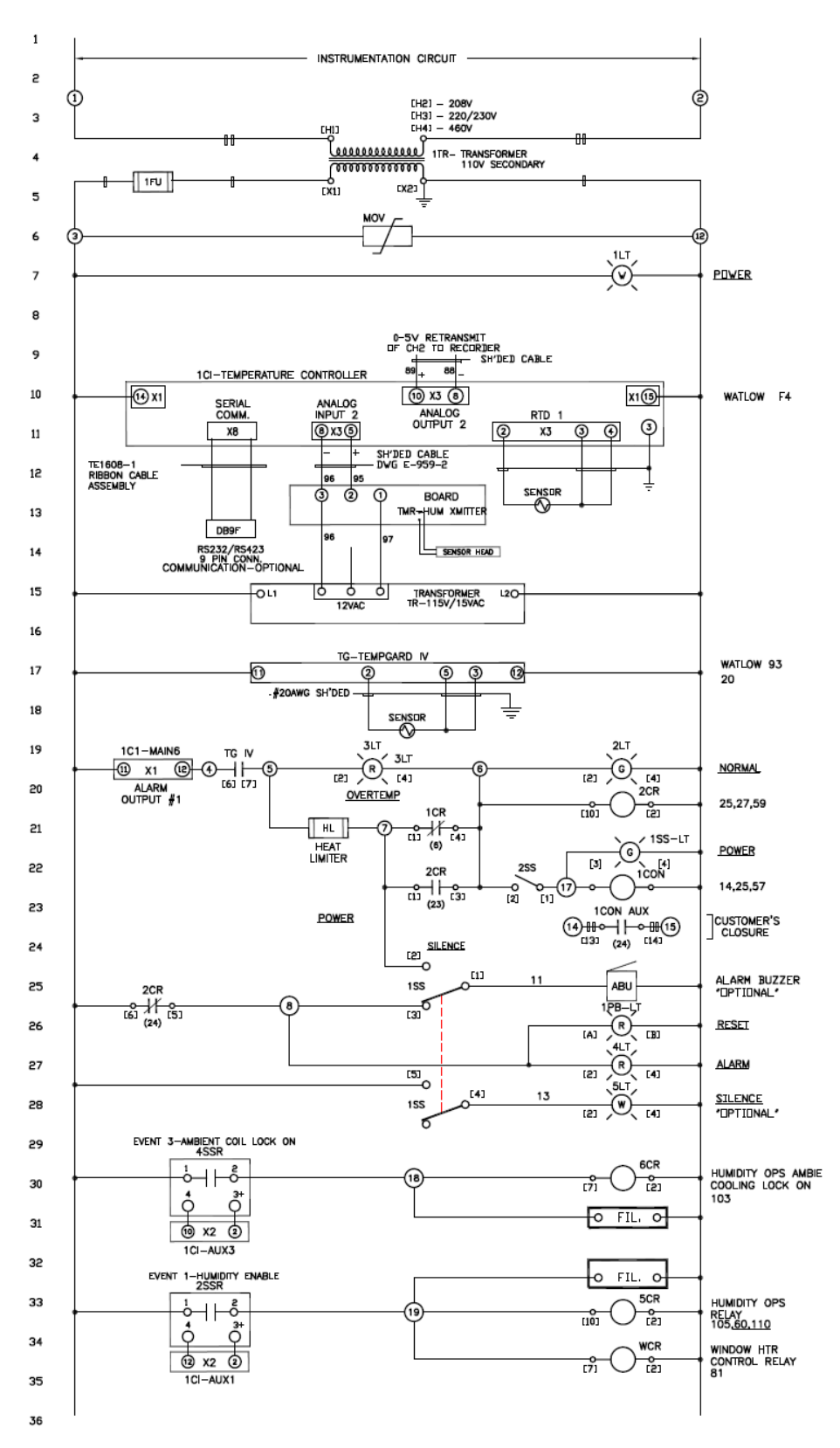

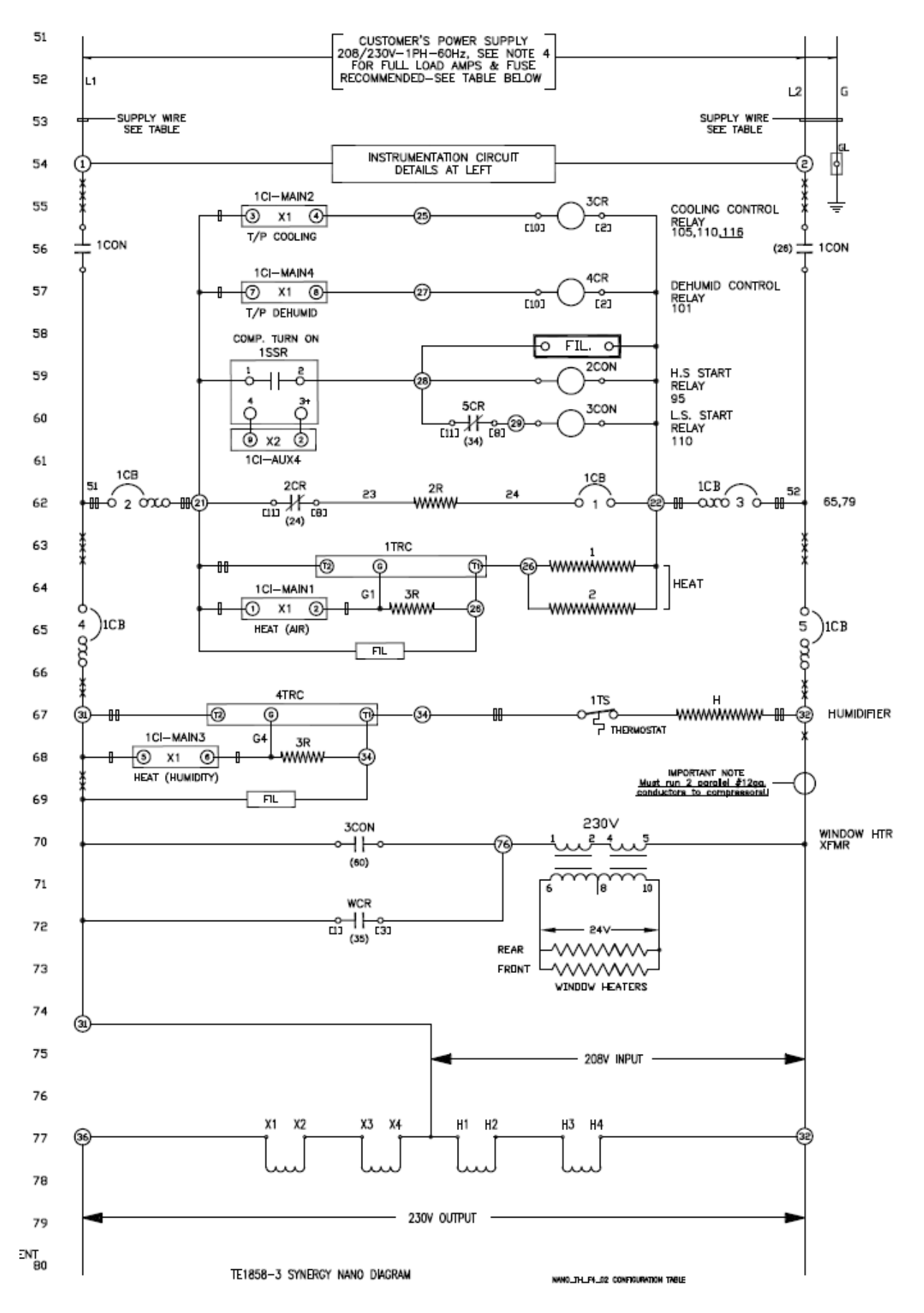

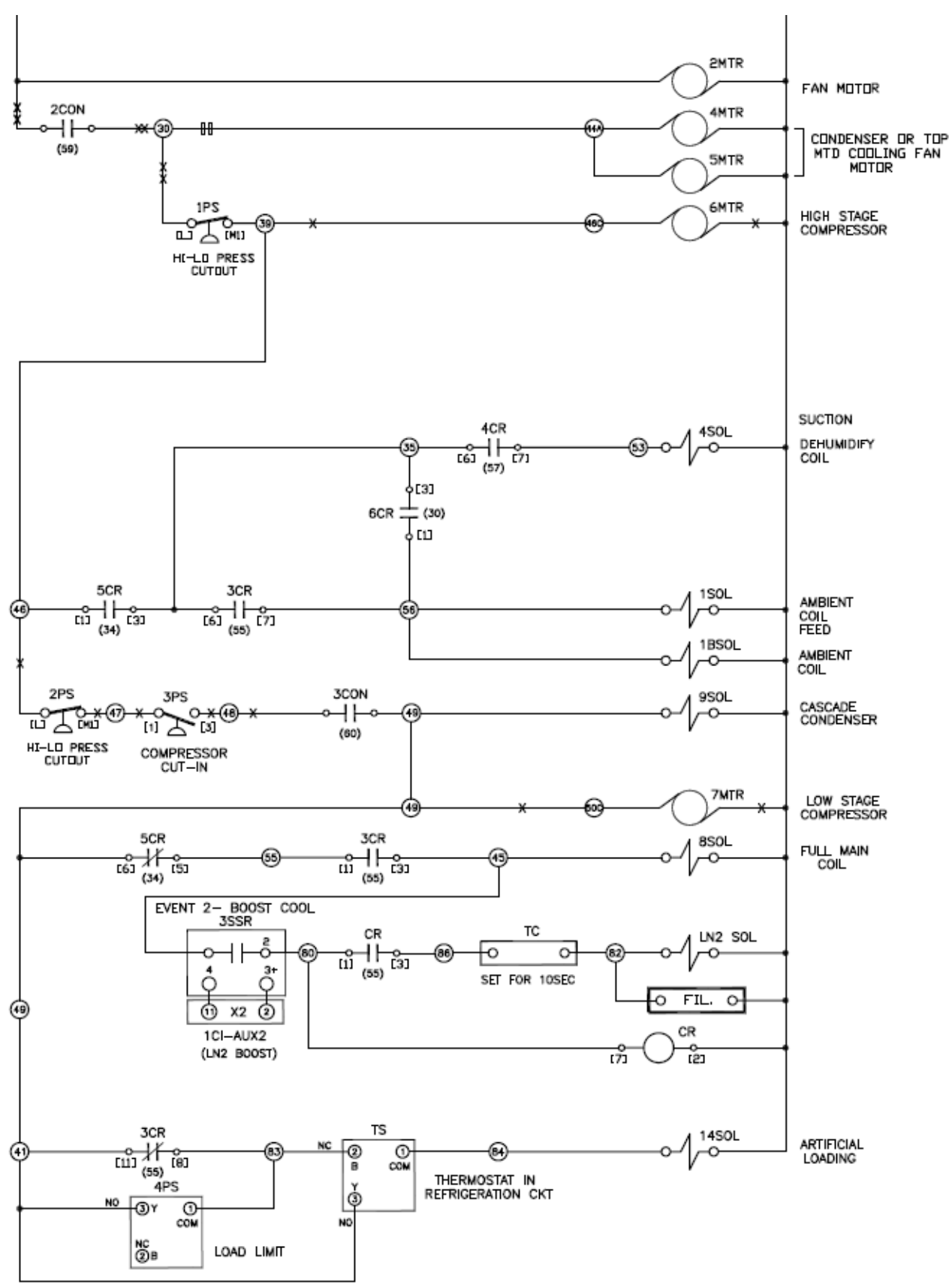

### **Appendix D: Synergy Controller Application Notes**

AppNote 1 - [Replacing a VersaTenn III Controller](http://www.tidaleng.com/appnotes/SCAP1.pdf) AppNote 2 - [Synergy Controller Data Logging Capacity Calculations](http://www.tidaleng.com/appnotes/SCAP2.pdf) AppNote 3 - [Retrofitting a Qualmark HALT/HASS Chamber](http://www.tidaleng.com/appnotes/SCAP3.pdf) AppNote 4 - [Configuring the Synergy Controller to Read from a Bar Code scanner](http://www.tidaleng.com/appnotes/SCAP4.pdf) AppNote 5 - [Synergy Controller vs. VersaTenn III](http://www.tidaleng.com/appnotes/SCAP5.pdf) AppNote 7 - [Synergy Controller WebTouch Remote Feature](http://www.tidaleng.com/appnotes/SCAP7.pdf) AppNote 8 - [Using SimpleComm application to communicate with the Synergy Controller](http://www.tidaleng.com/appnotes/SCAP8.pdf) AppNote 10 - [Synergy Controller Retransmit Signal Conditioner](http://www.tidaleng.com/appnotes/SCAP10.pdf) : AppNote 20 - [Using the TE1908 Single Channel Thermocouple Signal Conditioner](http://www.tidaleng.com/appnotes/SCAP20.pdf) AppNote 25 - [Using the Synergy Controller with Space Chamber applications.](http://www.tidaleng.com/appnotes/SCAP25.pdf)  AppNote 26 - [Using the programmable User Alarms with the Synergy Controller](http://www.tidaleng.com/appnotes/SCAP26.pdf) AppNote 40 - [Two Point Calibration.](http://www.tidaleng.com/appnotes/SCAP40.pdf) AppNote 45 - [Using the Synergy Controller's ftp server.](http://www.tidaleng.com/appnotes/SCAP45.pdf) AppNote 49 - [Synergy Controller Security Enhancements](http://www.tidaleng.com/appnotes/SCAP49.pdf) AppNote 56 - [Using the Synergy Controller Watchdog Timers](http://www.tidaleng.com/appnotes/SCAP56.pdf) AppNote 58 - [Synergy Controller Wet-Bulb/Dry-Bulb Humidity Measurements.](http://www.tidaleng.com/appnotes/SCAP58.pdf) AppNote 59 - [Synergy Controller Wireless Network Setup.](http://www.tidaleng.com/appnotes/SCAP59.pdf) AppNote 60 - [Graphing Synergy Log Files in Microsoft Excel.](http://www.tidaleng.com/appnotes/SCAP60.pdf) AppNote 67 - [Synergy Controller Mounting Options.](http://www.tidaleng.com/appnotes/SCAP67.pdf) AppNote 71 - [Synergy Controller PWM Retransmit Feature](http://www.tidaleng.com/appnotes/SCAP71.pdf) AppNote 72 - [Synergy Controller Thermocouple Data Acquisition with Synergy UUT Modules](http://www.tidaleng.com/appnotes/SCAP72.pdf) AppNote 74 - [Synergy Controller LED Backlight Retrofit Kit](http://www.tidaleng.com/appnotes/SCAP74.pdf) AppNote 77 - [Synergy Controller Remote Start/Stop Feature](http://www.tidaleng.com/appnotes/SCAP77.pdf) AppNote 84 - [Synergy Controller E-Mail Feature](http://www.tidaleng.com/appnotes/SCAP84.pdf) AppNote 85 - [Synergy Controller Logging Features and Applications](http://www.tidaleng.com/appnotes/SCAP85.pdf)  AppNote 89 - [Synergy Controller Loop-Back Setup](http://www.tidaleng.com/appnotes/SCAP89.pdf)  AppNote 90 - [Synergy Controller Network Printing Feature](http://www.tidaleng.com/appnotes/SCAP90.pdf) AppNote 91 - [Synergy Controller Built-In Alarms](http://www.tidaleng.com/appnotes/SCAP91.pdf) AppNote 95 - [Synergy Controller Kft and other Pressure Display](http://www.tidaleng.com/appnotes/SCAP95.pdf)  AppNote 96 - [Synergy Controller Analog Retransmit Applications](http://www.tidaleng.com/appnotes/SCAP96.pdf) AppNote 99 - [Synergy Server Feature](http://www.tidaleng.com/appnotes/SCAP99.pdf) AppNote 102 - [Synergy Certified OEM and Installer Training](http://www.tidaleng.com/appnotes/SCAP102.pdf) AppNote 106 - [Synergy Controller Cascade Loop \(Part Temperature\) Control Feature](http://www.tidaleng.com/appnotes/SCAP106.pdf)  AppNote 107 - [Synergy Controller Programming with Python](http://www.tidaleng.com/appnotes/SCAP107.pdf)  AppNote 109 - [Synergy488 Kit Setup for Synergy Nano and Synergy](http://www.tidaleng.com/appnotes/SCAP109.pdf) Quattro GPIB AppNote 112 - [General Purpose Logic Programming for OEMS and Integrators](http://www.tidaleng.com/appnotes/SCAP112.pdf) AppNote 113 - [Main Screen Display Setup Options](http://www.tidaleng.com/appnotes/SCAP113.pdf) AppNote 116 - [Synergy Controller Pressure Applications](http://www.tidaleng.com/appnotes/SCAP116.pdf)  AppNote 117 - [Synergy Controller Help System Video QR Codes.](http://www.tidaleng.com/appnotes/SCAP117.pdf) 

AppNote 121 - [Synergy Controller Ramp Rate Control.](http://www.tidaleng.com/appnotes/SCAP121.pdf) 

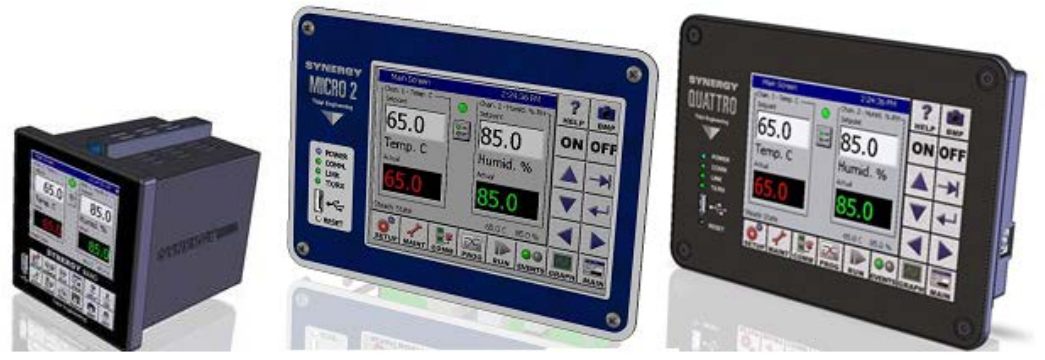

### **About the Synergy Controller Family**

Tidal Engineering's Synergy Controllers, the Synergy Micro 2, Synergy Quattro, and the ¼ DIN Synergy Nano provide state-of-the-art usability and connectivity for environmental test control and data acquisition. They combine the functions of a chamber controller and a data logger and are designed to improve test efficiency by supporting both factory automation and test and measurement protocols and standards.

Synergy Controller feature highlights includes:

- $\rightarrow$  Color touch screen
- $\rightarrow$  Ethernet, RS-232 and GPIB communications
- $\rightarrow$  Built in 100 MB Data logger with USB drive support
- **→** Data Acquisition, up to 64 T-type thermocouples (Optional)
- → Built-in Web Server for remote control; WebTouch Remote ™
- → Compatible with Synergy Manager for PC based control, monitoring and programming.
- $\rightarrow$  Built-in FTP Server for factory automation and test and measurement applications

For more information regarding these controllers please see the full Synergy Controller Technical Manual on our website at<http://www.tidaleng.com/synergy.htm>

#### **About Tidal Engineering**

Headquartered in Randolph, NJ, Tidal Engineering Corporation has been designing and building awardwinning embedded hardware and software for test and measurement and data acquisition applications since 1992. The company is recognized for technical expertise in such areas as Embedded IEEE 488, and turnkey SCADA (Supervisory Control and Data Acquisition) systems.

> Tidal Engineering Corporation 2 Emery Avenue Randolph, NJ 07869 Tel: 973/328-1173 www.TidalEng.com info@tidaleng.com

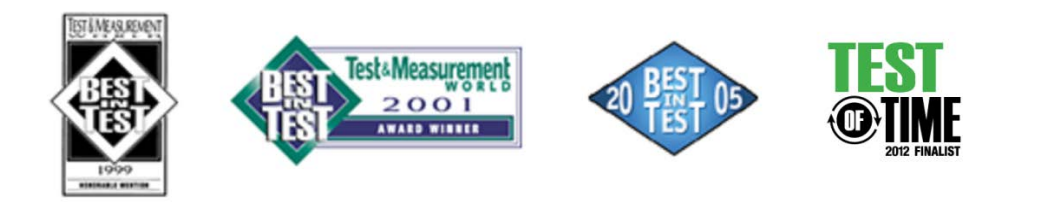